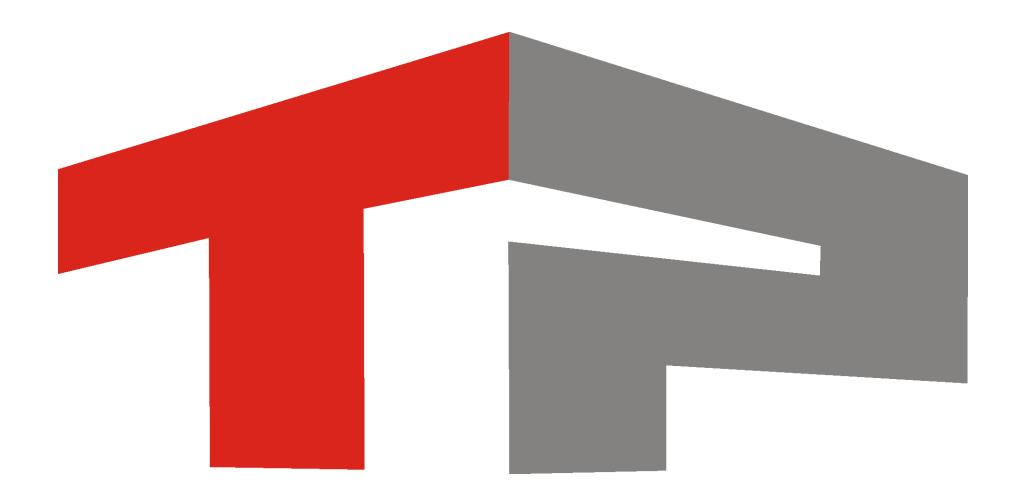

# **Интеграция внешней базы розыска в ПО «АвтоУраган»**

© 2015 ООО «Технологии Распознавания»

# Содержание

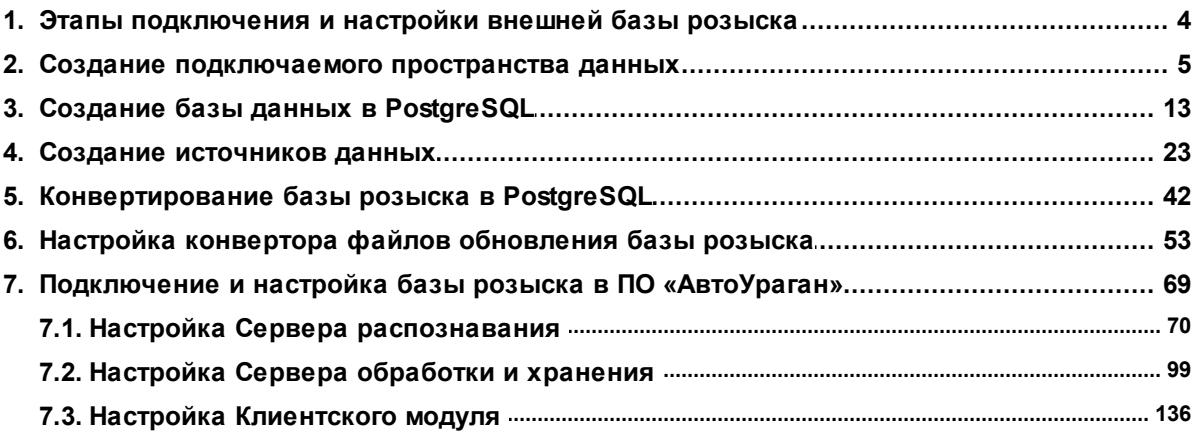

Данное руководство представляет собой описание подключения и настройки обновлений внешней базы розыска в ПО «АвтоУраган».

Актуальная версия программного обеспечения: 3.6

Дата публикации документа: xx.xx.xxxx.

© 2015 ООО «Технологии Распознавания»

# <span id="page-3-0"></span>**Этапы подключения и настройки внешней базы розыска**

**База розыска**, как правило, выдается администратору программного обеспечения в виде DBF-файла достаточно большого размера. Для дальнейшей работы с базой розыска данный файл необходимо сконвертировать в нужный формат для СУБД PostgreSQL, а также настроить конвертор файлов обновления базы розыска.

Данная инструкция в качестве модульной составляющей входит в различные специализированные инструкции по настройке программных продуктов ООО «Технологии распознавания».

В целом, процесс интеграции базы розыска в ПО «АвтоУраган» включает в себя следующие этапы:

- Создание [подключаемого](#page-4-0) пространства данных 5 J ап предварительный и не обязательный к исполнению в том случае, если каталог с PostgreSQL располагается на диске, где имеется в наличии достаточно свободного пространства.
- Cоздание базы данных в [PostgreSQL](#page-12-0) 13 этап создания базы данных в СУБД PostgreSQL, которая в дальнейшем будет использоваться для хранения сконвертированной в нужный формат внешней базы розыска.
- Создание [источников](#page-22-0) данных| 23] этап создания и настройки источников данных для осуществления связи ПО «АвтоУраган» и подключаемых специальных конверторов с базой данных PostgreSQL, созданной на предыдущем этапе.
- [Конвертирование](#page-41-0) базы розыска в  $\sf{PostgresQL}$  +2, этап конвертирования предварительно полученной базы розыска DBF-формата в PostgreSQL с помощью конвертора **DbfToPostgres**. Для хранения сконвертированной базы розыска будет использоваться созданная на втором этапе база данных в СУБД PostgreSQL.
- Настройка конвертора файлов [обновления](#page-52-0) базы розыска<sup>| 53</sup>1 этап настройки конвертора файлов обновления базы розыска. Данный конвертор имеет название **tp2db**. Файлы обновления, как правило, представляют собой небольшие по объему файлы OTV-формата. Они используются для оперативного изменения текущих, добавления новых или удаления устаревших данных базы розыска. Эти файлы передаются извне либо напрямую в каталог, указанный в настройках данного конвертора, либо администратору программного обеспечения и уже потом (действиями самого администратора) перемещаются в указанный каталог.
- Подключение и настройка базы розыска в ПО [«АвтоУраган»](#page-68-0) [69] этап непосредственного указания всех необходимых параметров для связи ПО «АвтоУраган» с подготовленной базой розыска.

# <span id="page-4-0"></span>Создание подключаемого пространства данных

Данный этап не является обязательным к исполнению в том случае, если каталог с PostgreSQL располагается на диске, где имеется в наличии достаточно свободного пространства.

Пространства для хранения данных, создаваемые автоматически, по умолчанию располагаются в том же каталоге, что и PostgreSQL. При необходимости работы с большими объемами данных и нехватке свободного места на диске, где располагается каталог с PostgreSQL, следует создать дополнительное подключаемое пространство данных на том диске, где достаточно свободного места.

# **Шаг 1.**

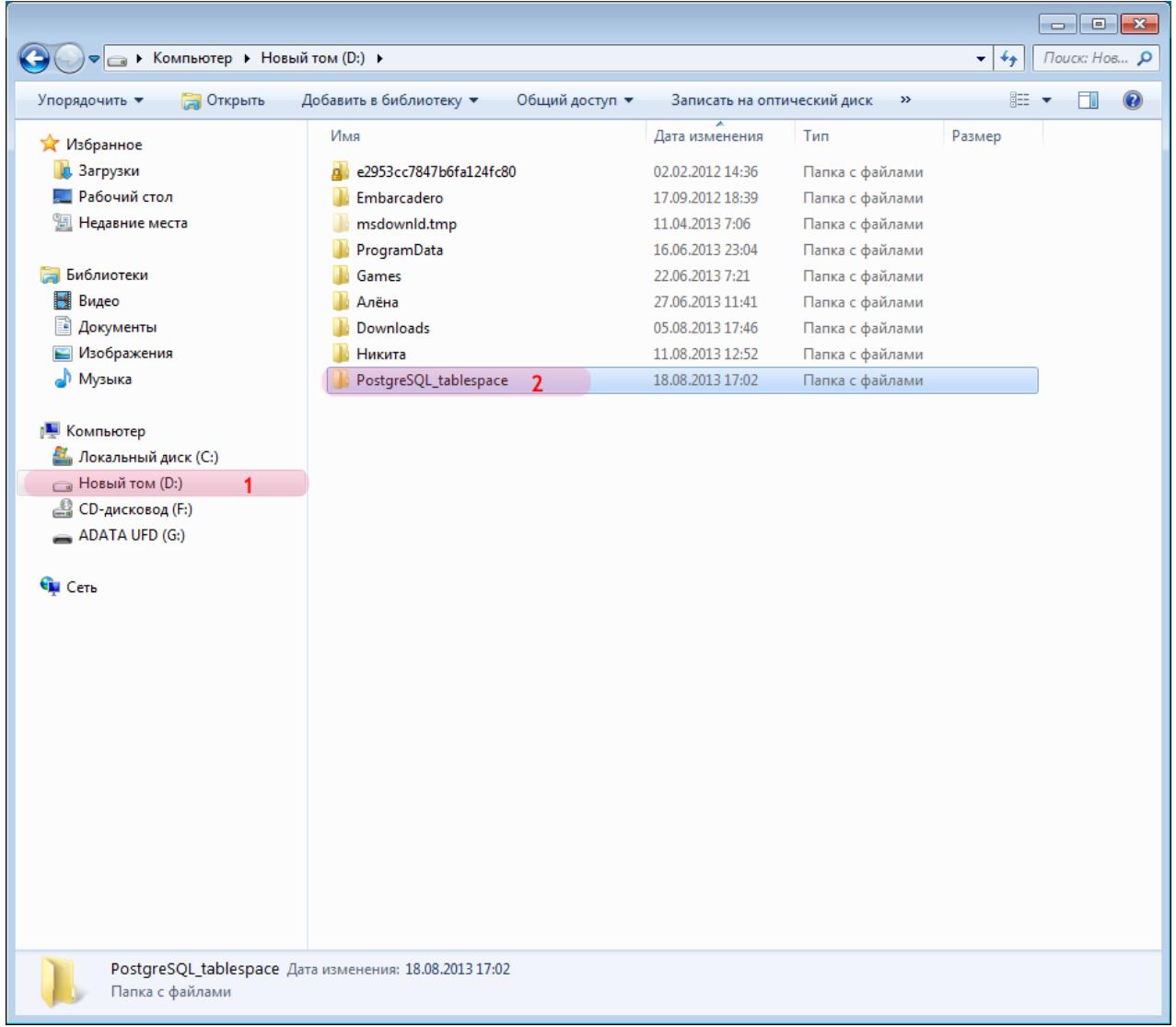

- 1. Выберите диск, где достаточно свободного места (в данном примере «Новый том (D:)»).
- 2. Создайте новый каталог (в данном примере «PostgreSQL\_tablespace»).

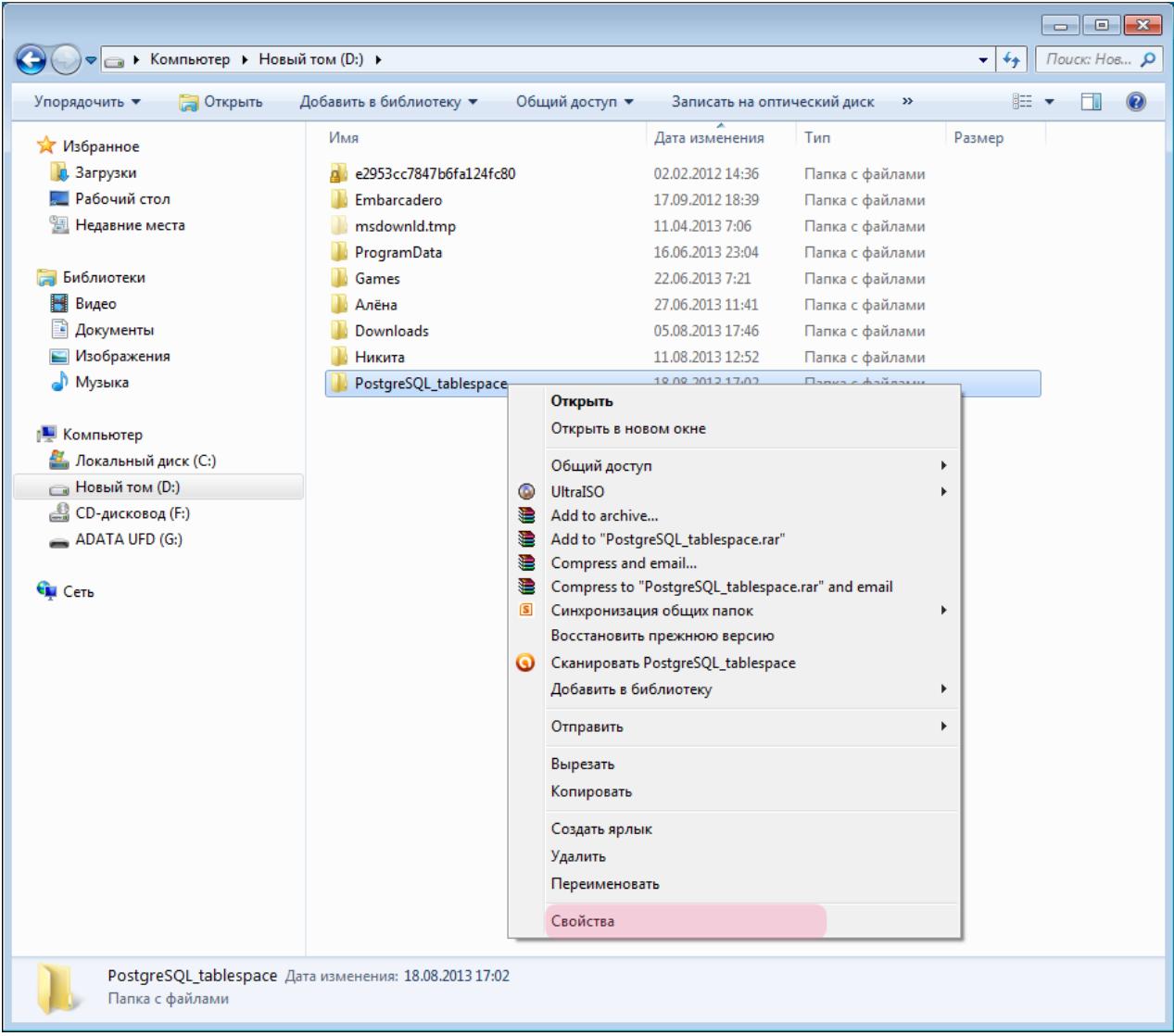

Нажмите на созданной папке правой кнопкой мыши и выберите пункт «Свойства».

# **Шаг 3.**

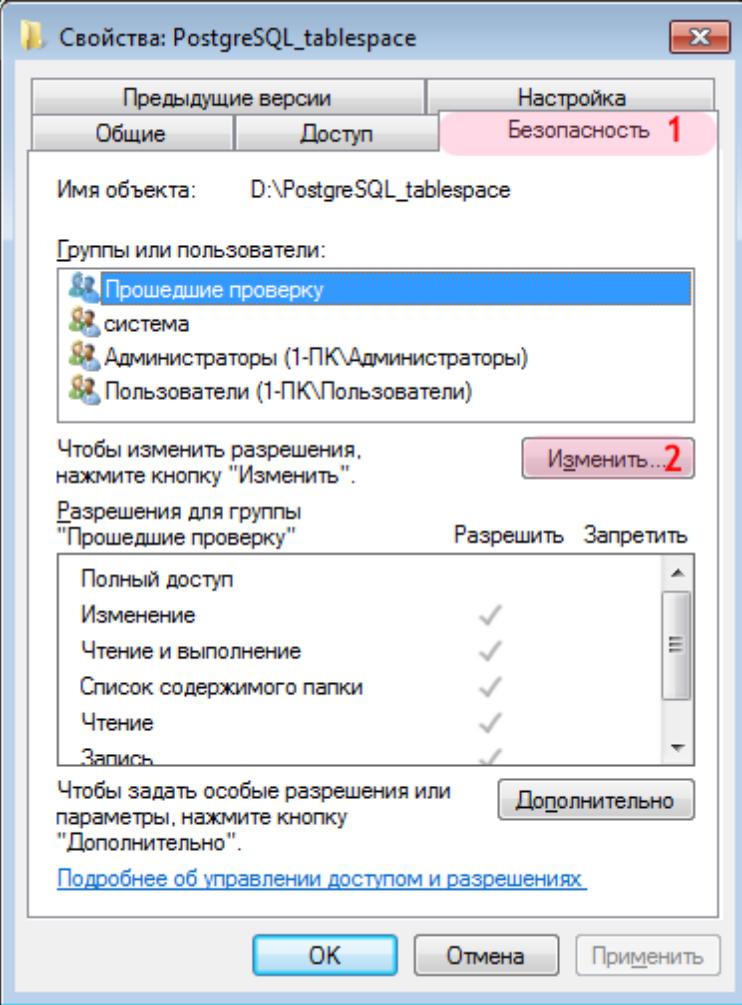

- 1. В появившемся окне пройдите во вкладку «Безопасность».
- 2. Нажмите кнопку «Изменить».

# $\blacksquare$ Шаг 4.

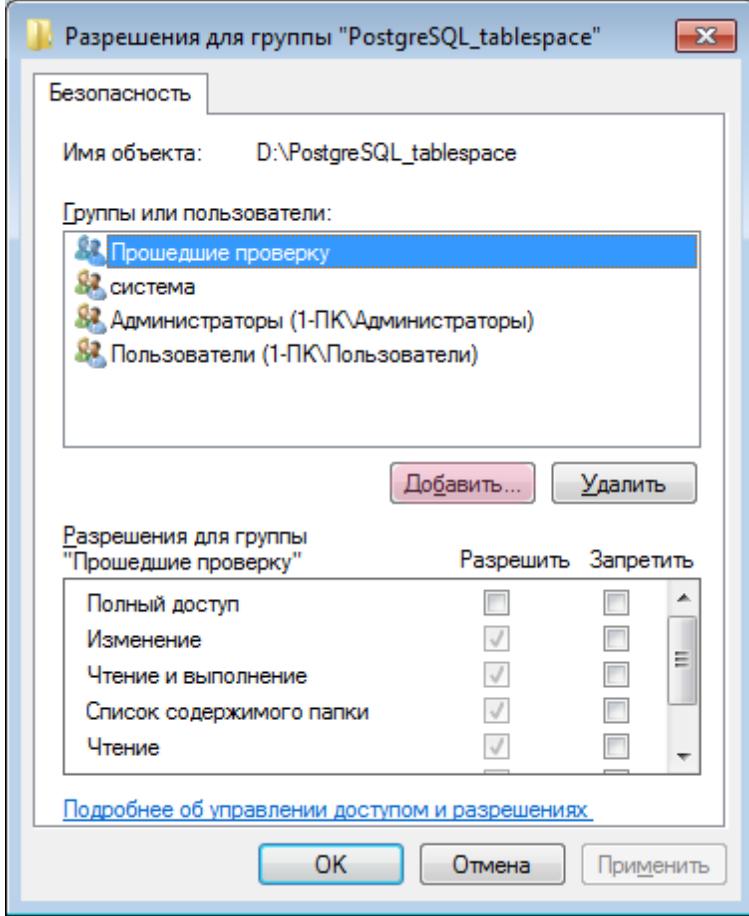

В появившемся окне нажмите кнопку «Добавить».

# **Шаг 5.**

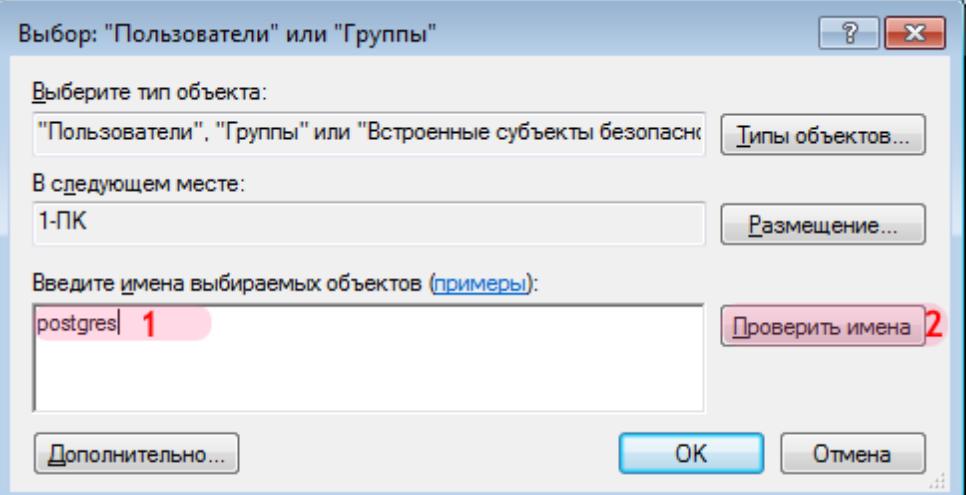

- 1. В поле ввода имен выбираемых объектов введите имя пользователя PostgreSQL (в данном примере «postgres»).
- 2. Нажмите кнопку «Проверить имена».

# **На заметку** Имя пользователя PostgreSQL вводится на этапе установки СУБД PostgreSQL.

# $\blacksquare$ Шаг 6.

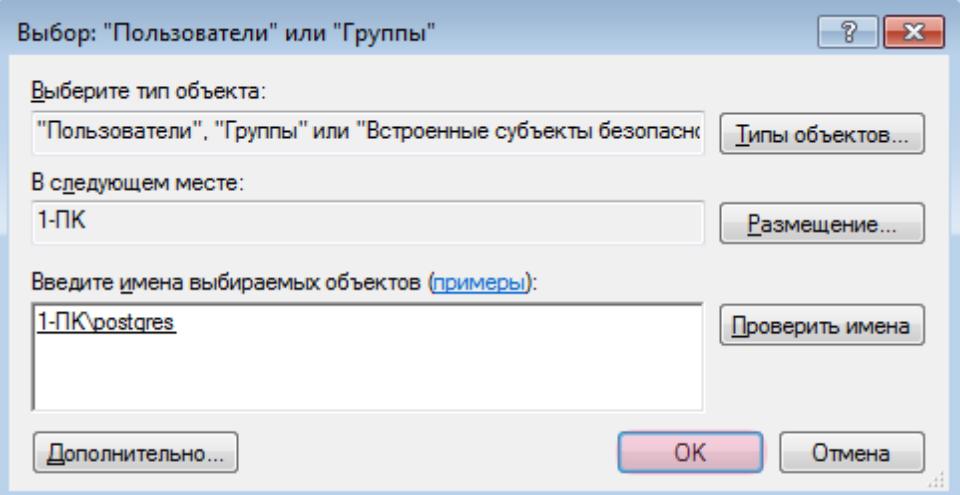

Нажмите кнопку «ОК».

# **Шаг 7.**

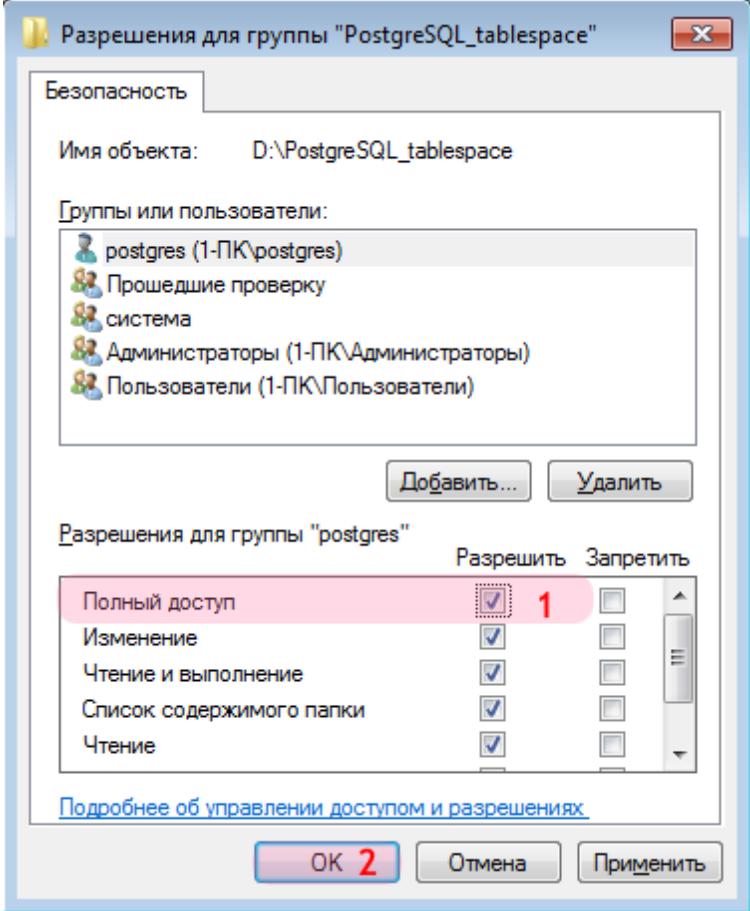

1. Выставьте флажок в колонке «Разрешить» напротив поля «Полный доступ».

2. Нажмите кнопку «ОК».

Создание дополнительного подключаемого пространства данных для PostgreSQL успешно завершено.

# <span id="page-12-0"></span>**Создание базы данных в PostgreSQL**

На данном этапе необходимо создать базу данных в PostgreSQL, которая в дальнейшем будет служить основным и наиболее объемным хранилищем данных розыска.

## **Шаг 1.**

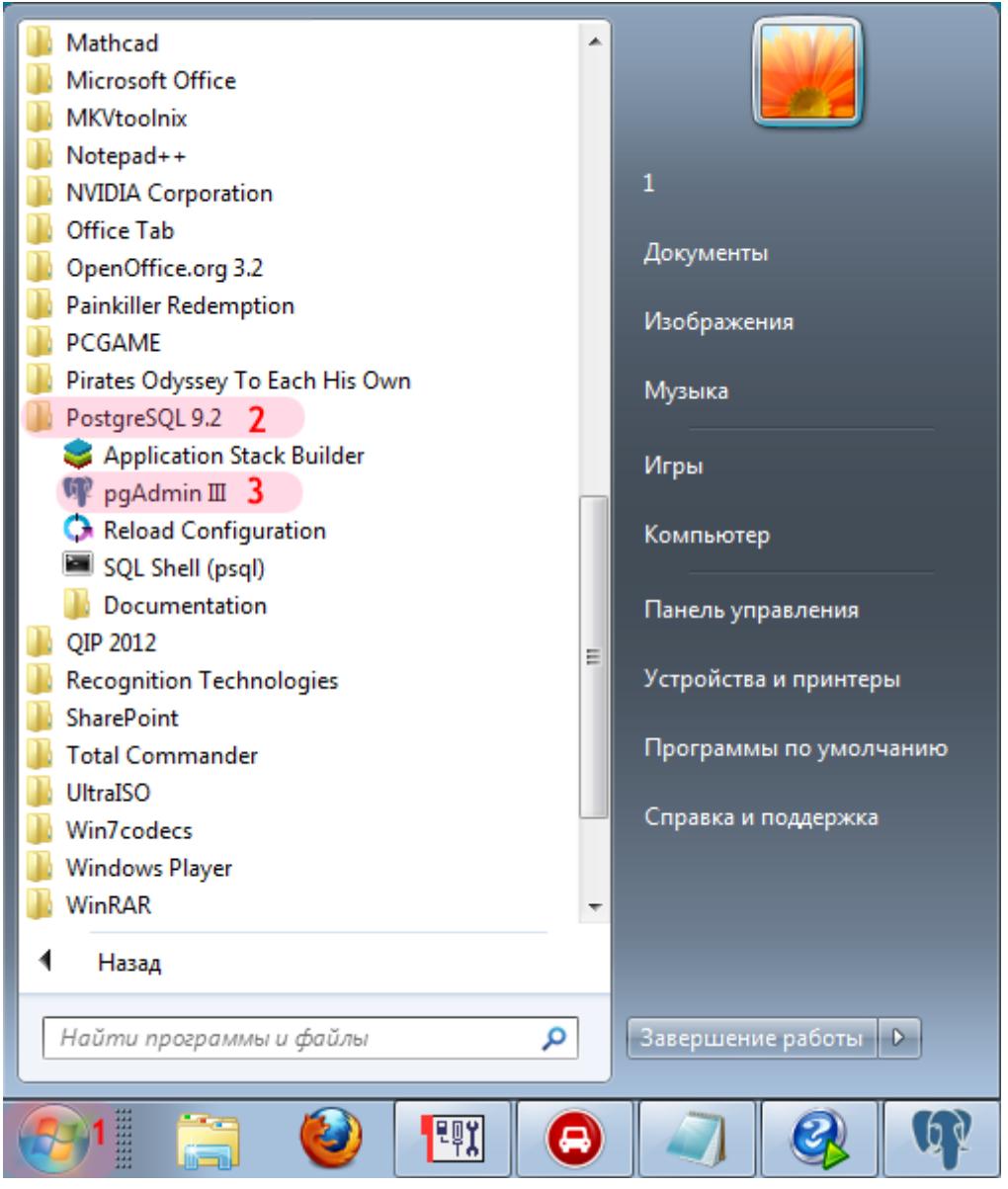

- 1. Откройте меню «Пуск» на рабочем столе.
- 2. Выберите каталог «PostgreSQL X.X» (в данном примере «PostgreSQL 9.2»).
- 3. Запустите «pgAdmin III».

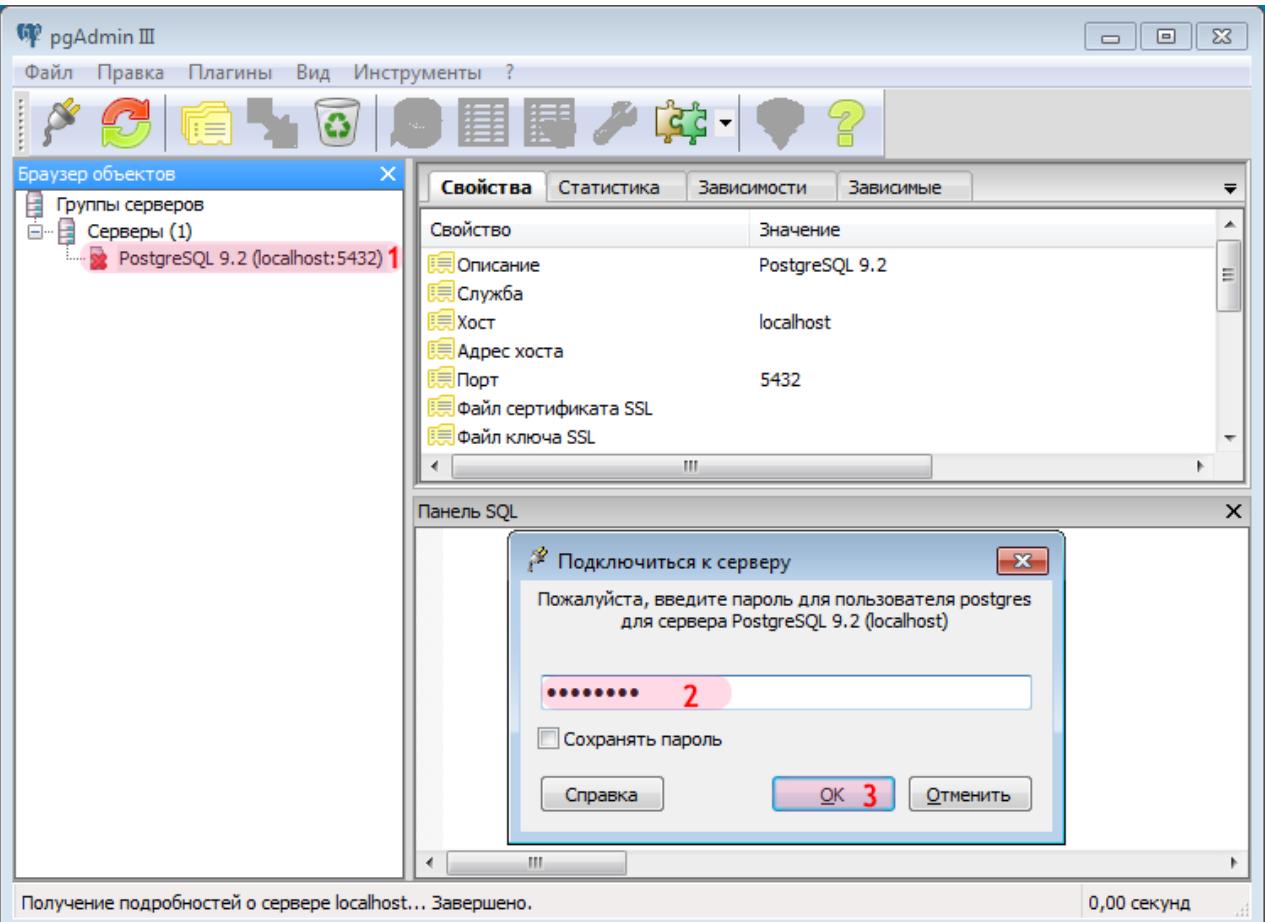

- 1. Дважды щелкните левой кнопкой мыши по каталогу «PostgreSQL X.X» (в данном примере «PostgreSQL 9.2»).
- 2. Введите пароль для пользователя PostgreSQL (в данном примере для пользователя «postgres»).

### **C** На заметку

Имя пользователя PostgreSQL и пароль вводятся на этапе установки СУБД PostgreSQL.

## **Шаг 3.**

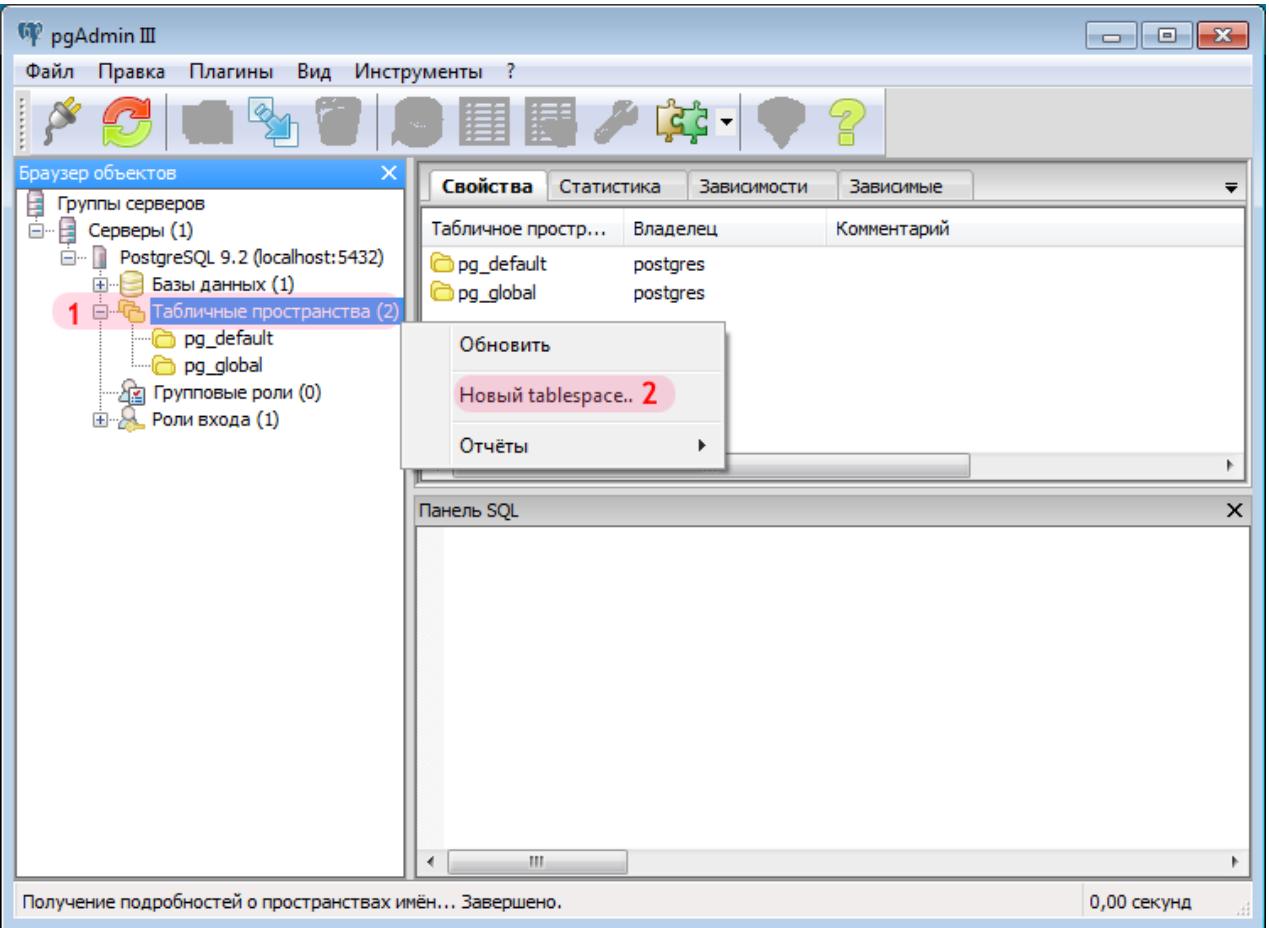

### **Внимание**

Если подключаемое пространство данных на первом этапе не создавалось, пропустите данный шаг!

- 1. Щелкните правой кнопкой мыши на вкладке «Табличные пространства».
- 2. Выберите пункт «Новый tablespace..».

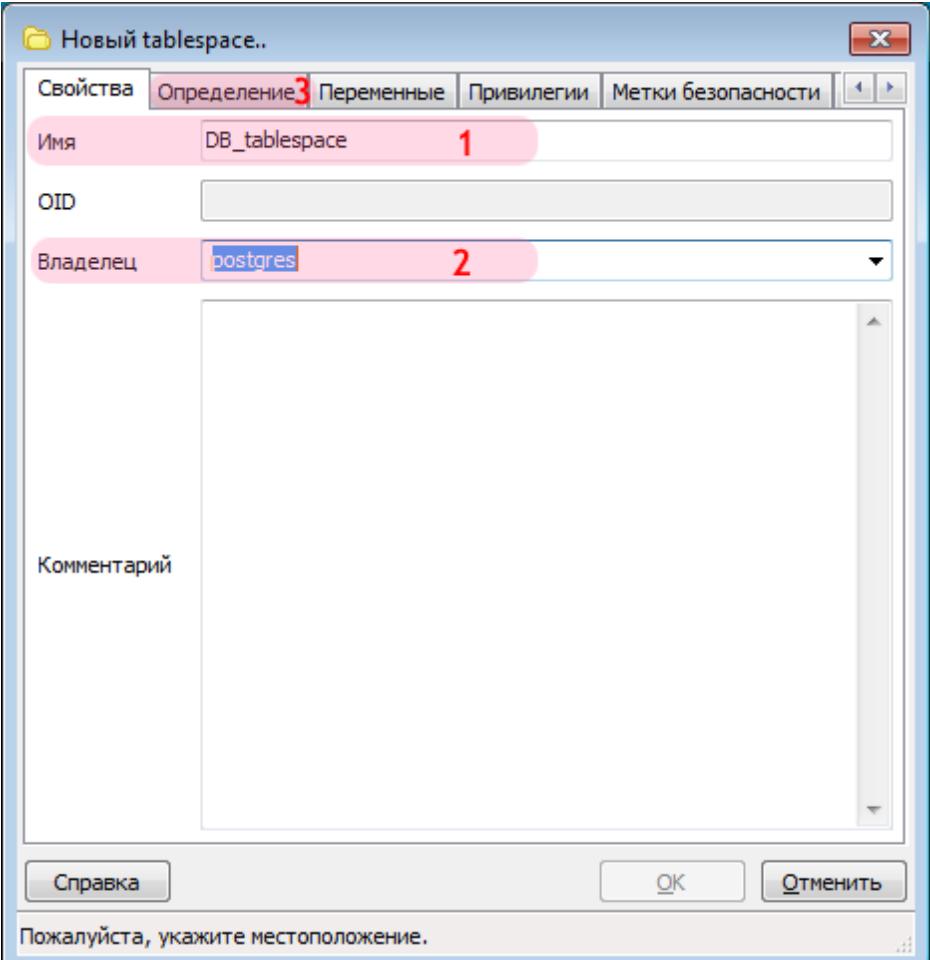

### **Внимание**

Если подключаемое пространство данных на первом этапе не создавалось, пропустите данный шаг!

- 1. В поле «Имя» введите название нового пространства данных (в данном примере «DB\_tablespace»).
- 2. В поле «Владелец» выберите из выпадающего списка имя пользователя PostgreSQL (в данном примере «postgres»).
- 3. Перейдите во вкладку «Определение».

## **Шаг 5.**

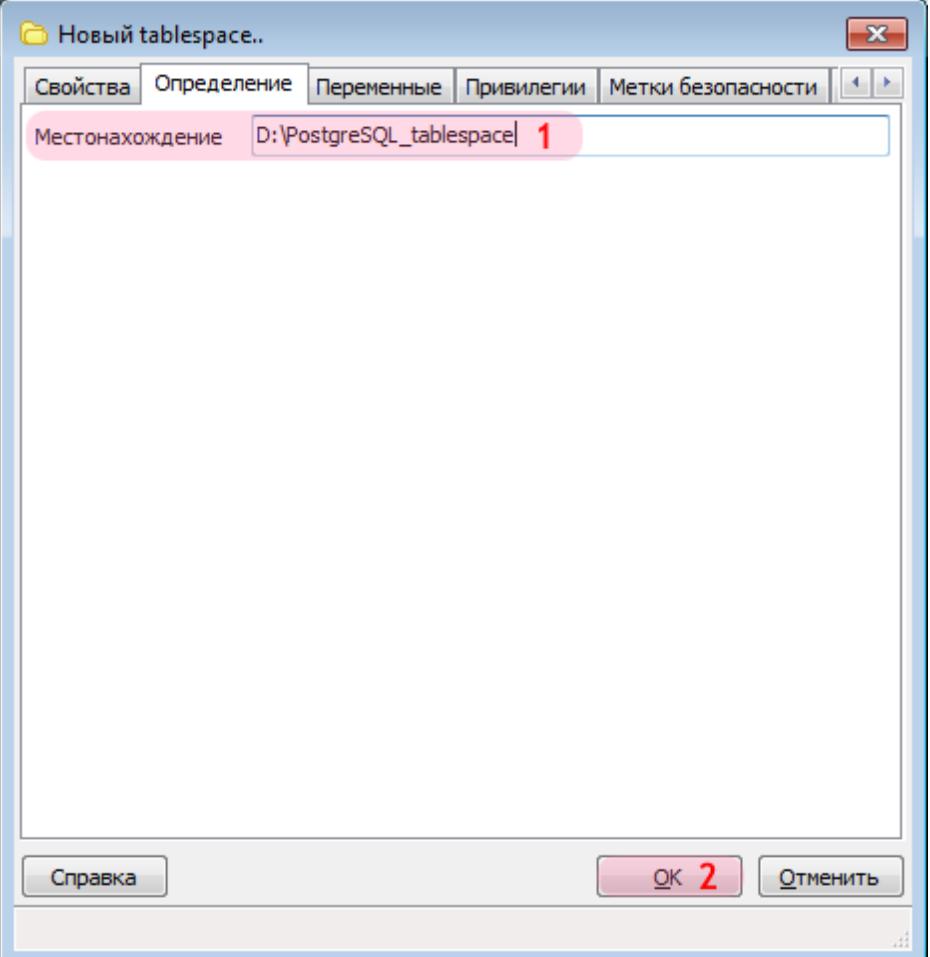

### **Внимание**

Если подключаемое пространство данных на первом этапе не создавалось, пропустите данный шаг!

- 1. В поле «Местонахождение» выберите каталог с созданным ранее подключаемым пространством данных (в данном примере - «D:\PostgreSQL\_tablespace»).
- 2. Нажмите кнопку «ОК».

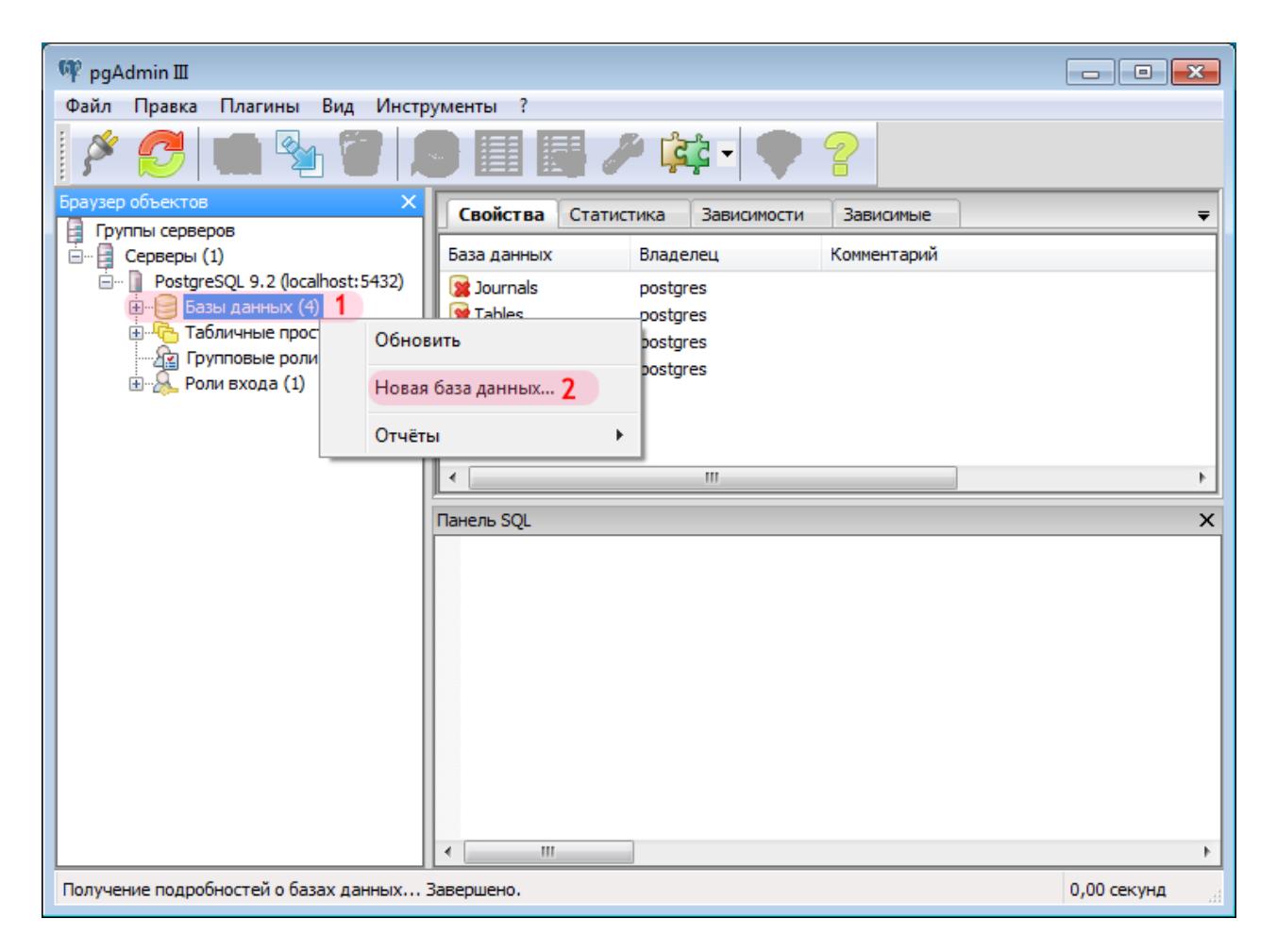

- 1. Щелкните правой кнопкой мыши на вкладке «Базы данных».
- 2. Выберите пункт «Новая база данных...».

## **Шаг 7.**

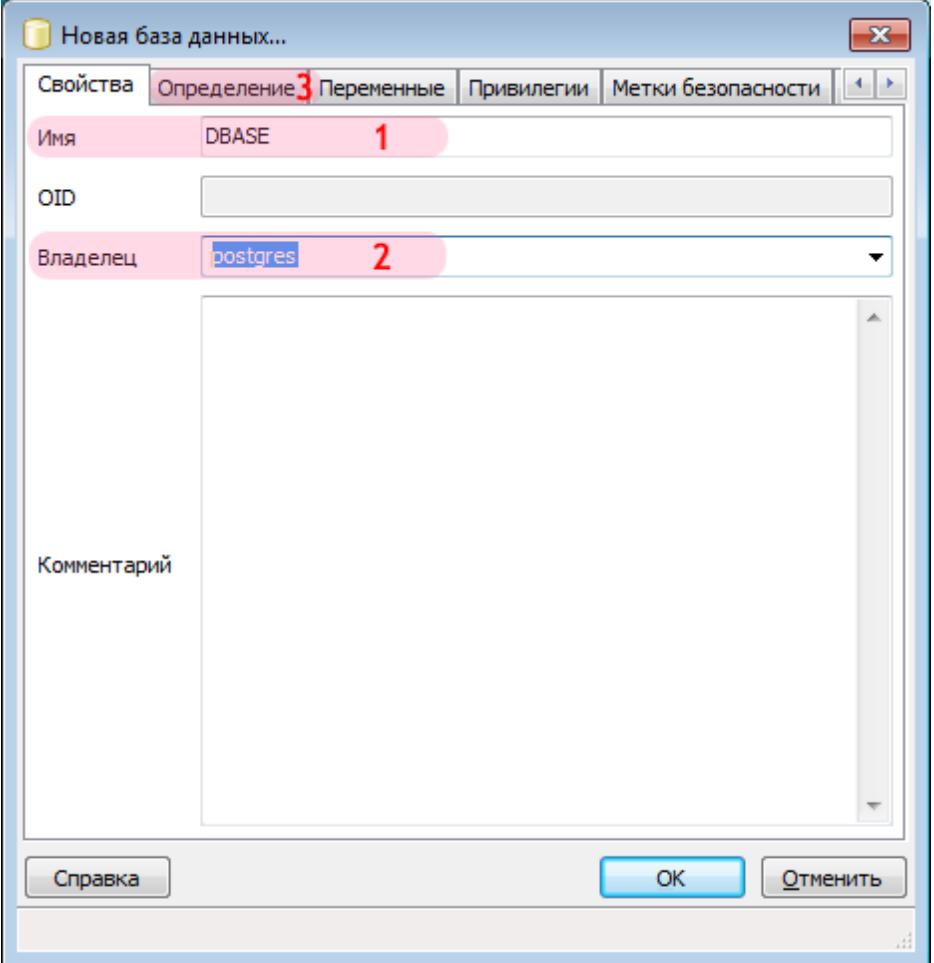

- 1. В поле «Имя» введите название новой базы данных (в данном примере «DBASE»).
- 2. В поле «Владелец» выберите из выпадающего списка имя пользователя PostgreSQL (в данном примере «postgres»).
- 3. Перейдите во вкладку «Определение».

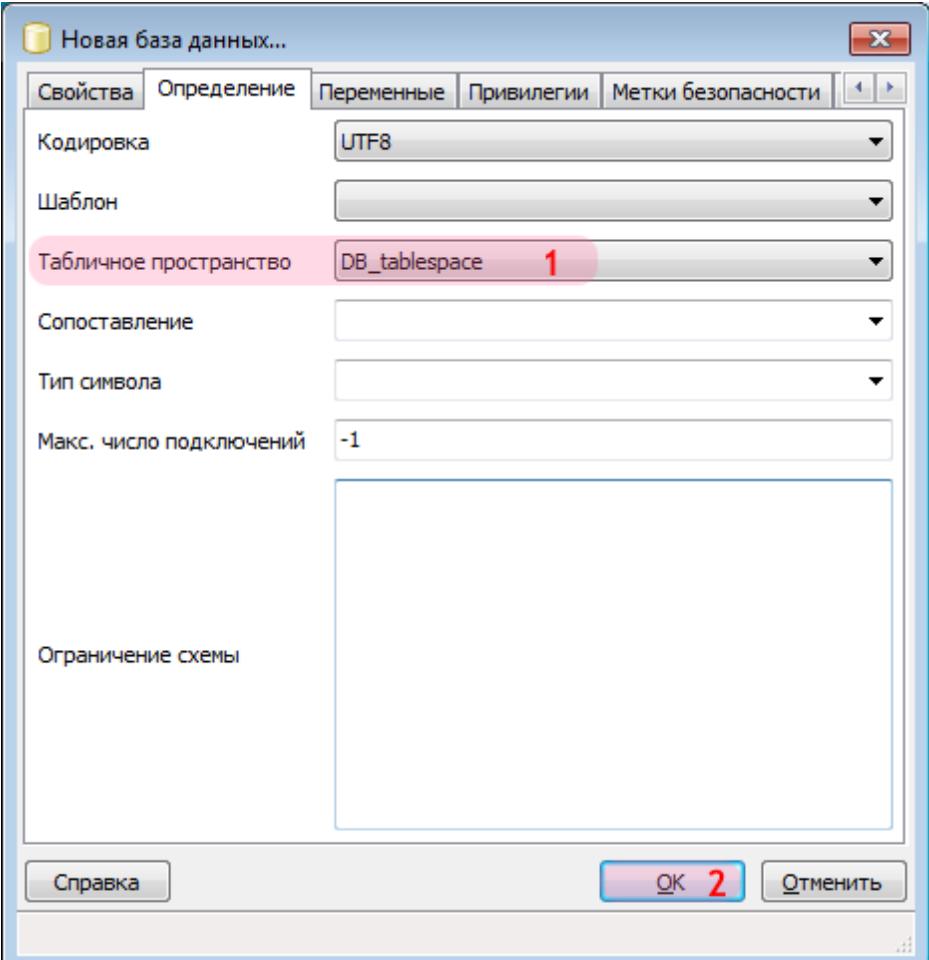

- 1. В поле «Табличное пространство» выберите из выпадающего списка нужное значение.
- 2. Нажмите кнопку «ОК».

### **Внимание**

Если дополнительное пространство данных было создано на соответствующем этапе, то в списке значений поля «Табличное пространство» необходимо выбрать название пространства данных, которое было введено в поле «Имя» на «Шаге 4»!

В противном случае в списке значений поля «Табличное пространство» необходимо оставить значение по умолчанию «pg\_default»!

## **Шаг 9.**

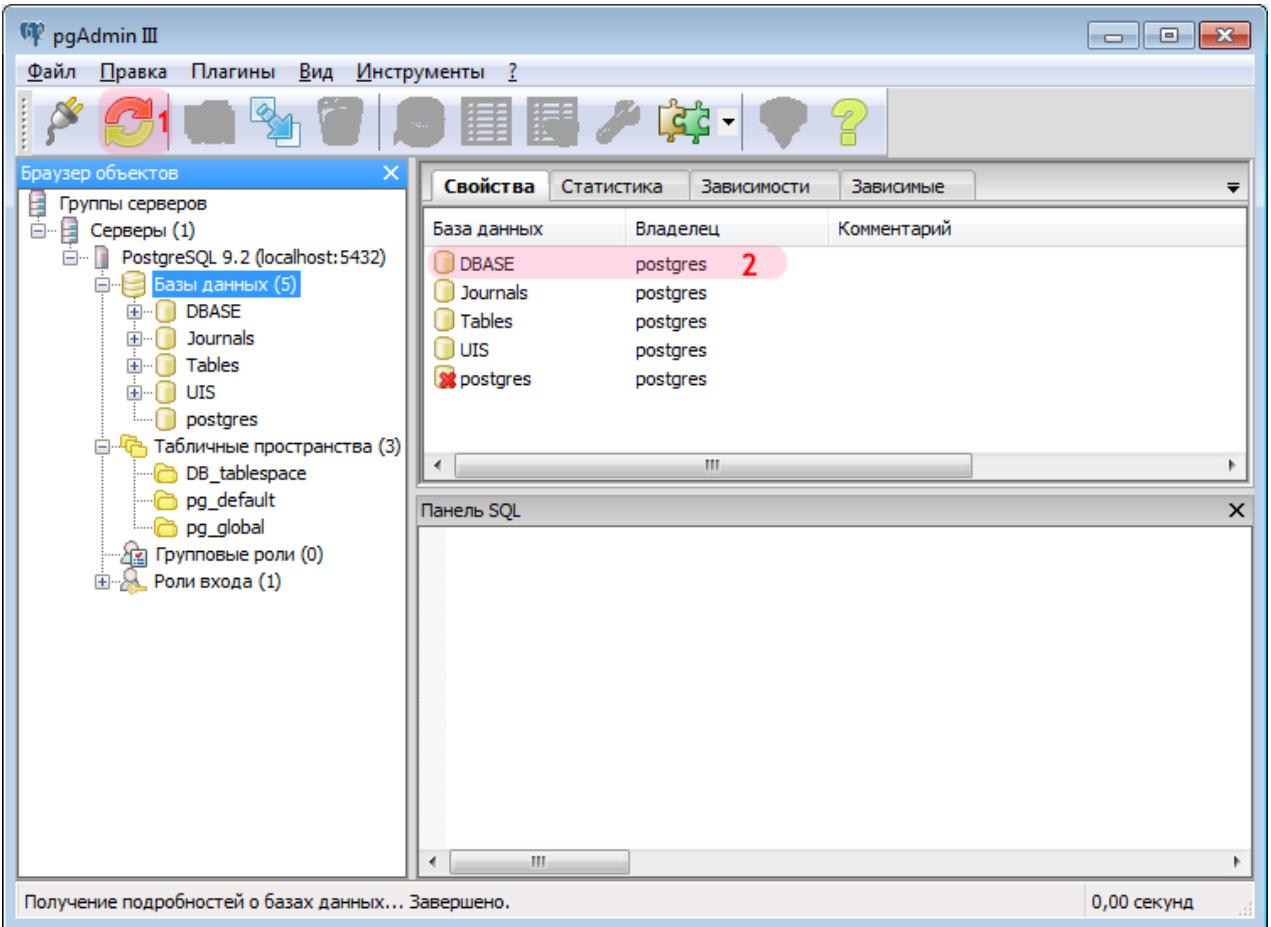

- 1. Нажмите кнопку «Обновить».
- 2. Убедитесь в том, что созданная база данных (в данном примере «DBASE») появилась в списке баз данных.

Создание базы данных в PostgreSQL успешно завершено.

# <span id="page-22-0"></span>**Создание источников данных**

На данном этапе необходимо создать и настроить источники данных, которые необходимы для связи ПО «АвтоУраган» и подключаемых специальных конверторов с базой данных PostgreSQL.

## **Шаг 1.**

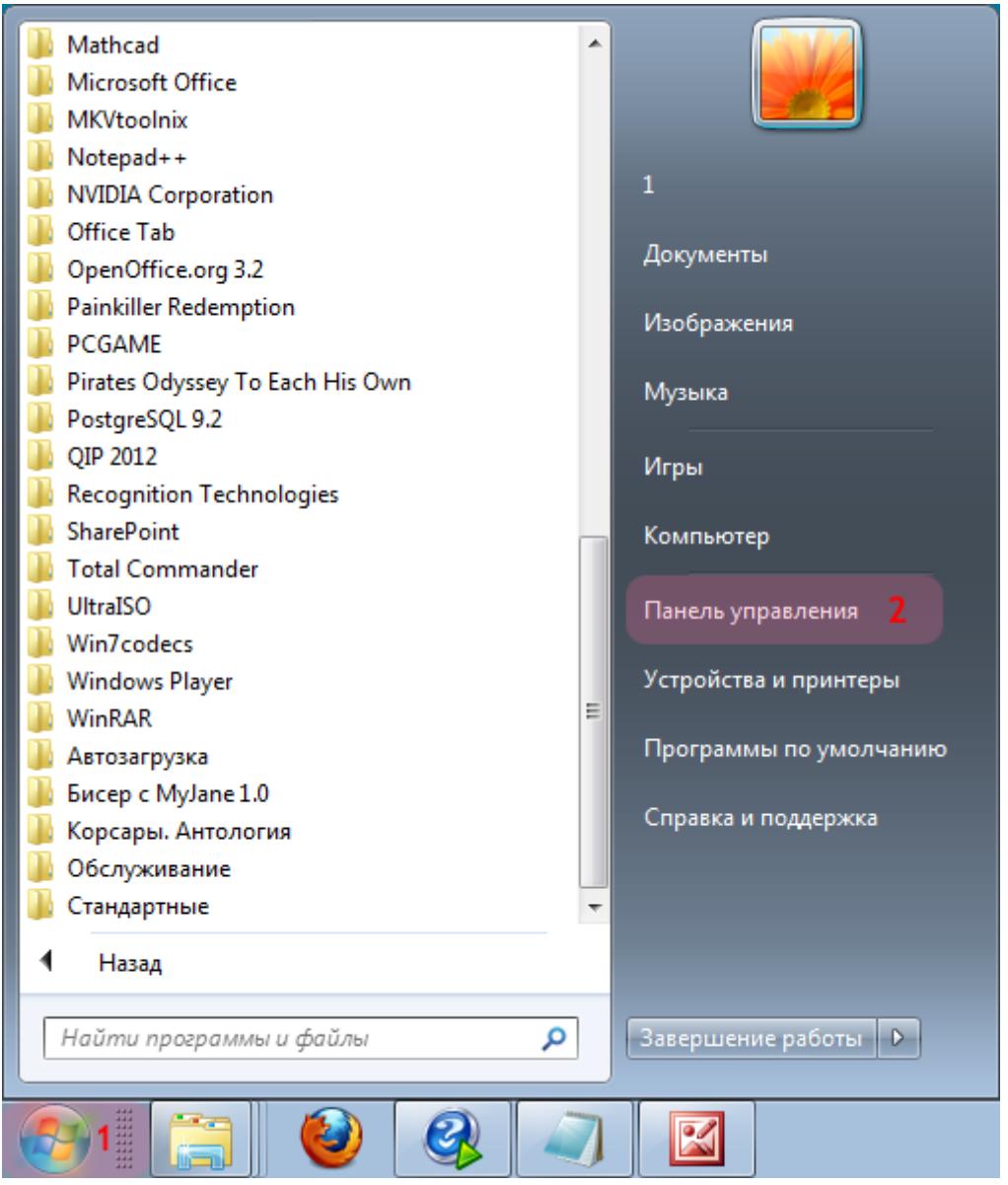

- 1. Откройте меню «Пуск» на рабочем столе.
- 2. Выберите пункт меню «Панель управления».

#### **Внимание**

Версия приложения - 32-битная. Если работа производится в 64-битной операционной системе, необходимо выполнить следующее:

- открыть каталог **C:\Windows\SysWOW64\**;
- запустить приложение **odbcad32.exe**;
- перейти к «Шагу 4».

**Шаг 2.**

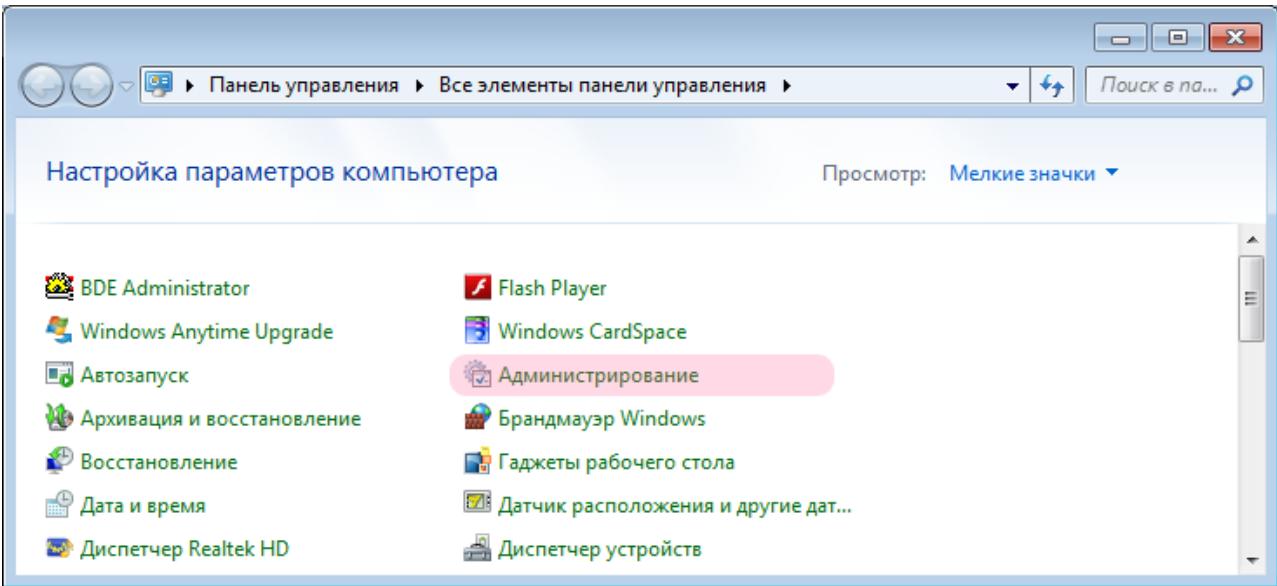

В окне «Панель управления» выберите пункт «Администрирование».

# **Шаг 3.**

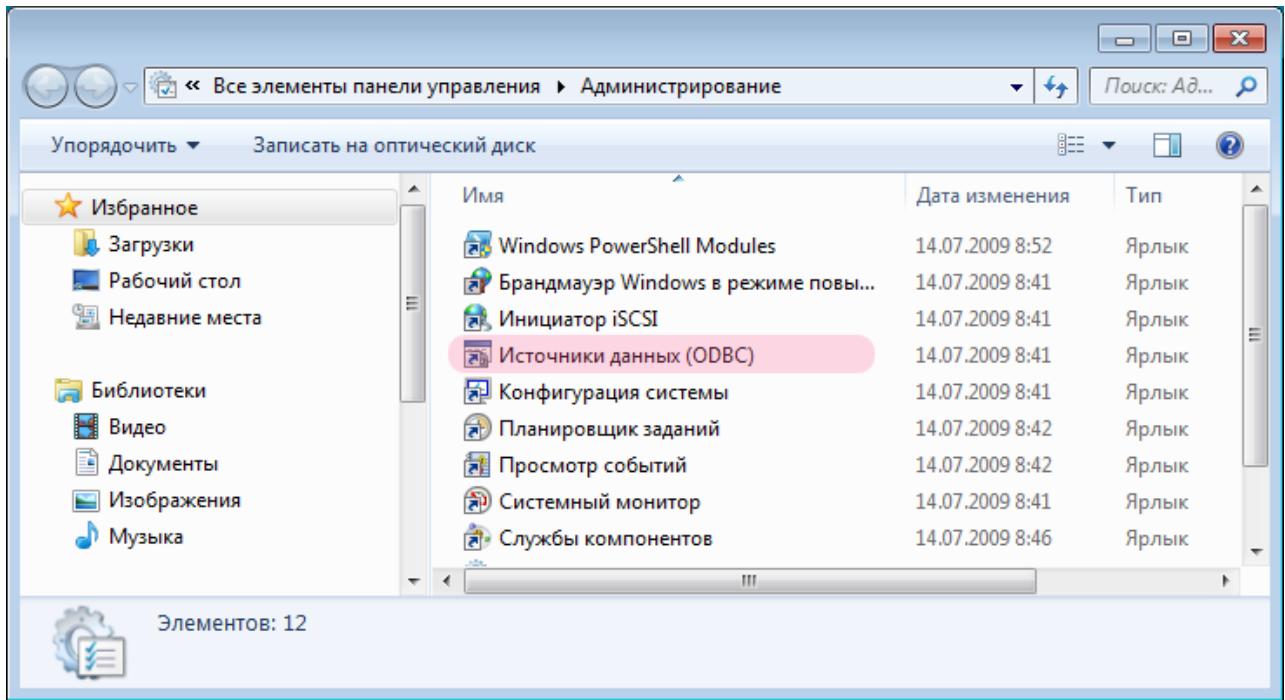

В окне «Администрирование» выберите пункт «Источники данных (ODBC)».

## $\blacksquare$ Шаг 4.

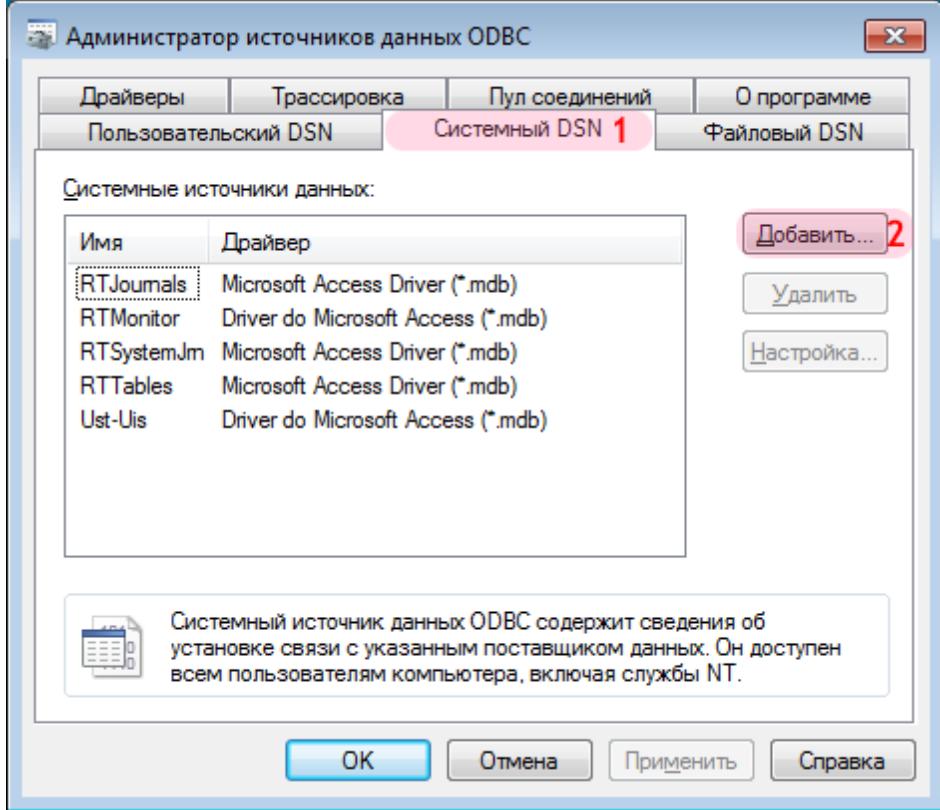

- 1. В открывшемся окне перейдите во вкладку «Системный DSN».
- 2. Нажмите кнопку «Добавить...».

## **C** На заметку

Сейчас создается источник данных для использования конвертором DbfToPostgres.

# **Шаг 5.**

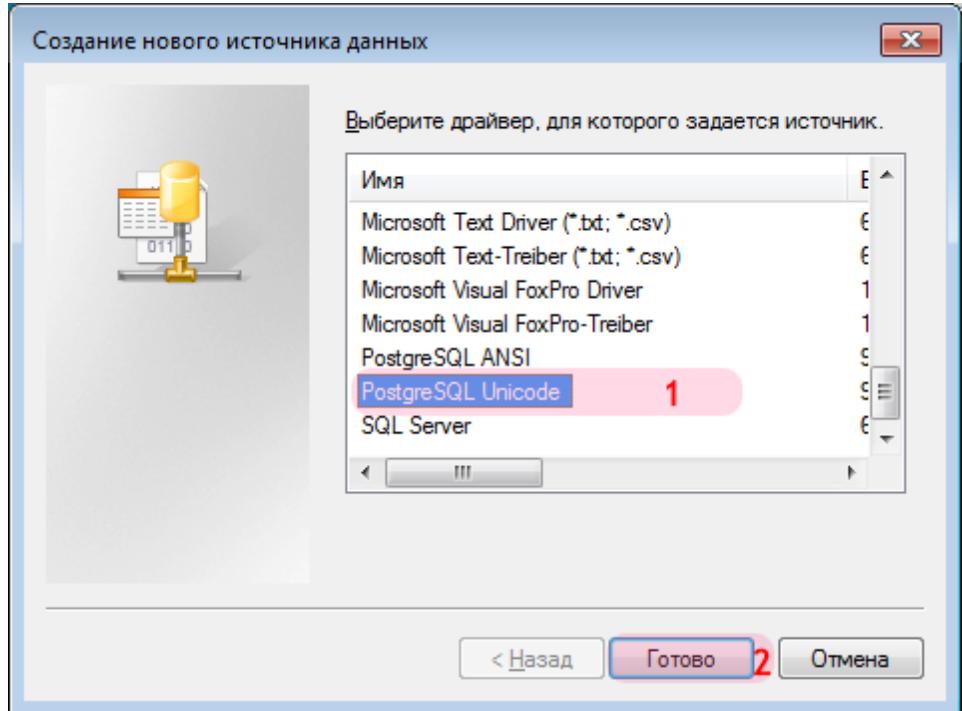

- 1. В открывшемся окне выберите из списка драйверов «PostgreSQL Unicode».
- 2. Нажмите кнопку «Готово».

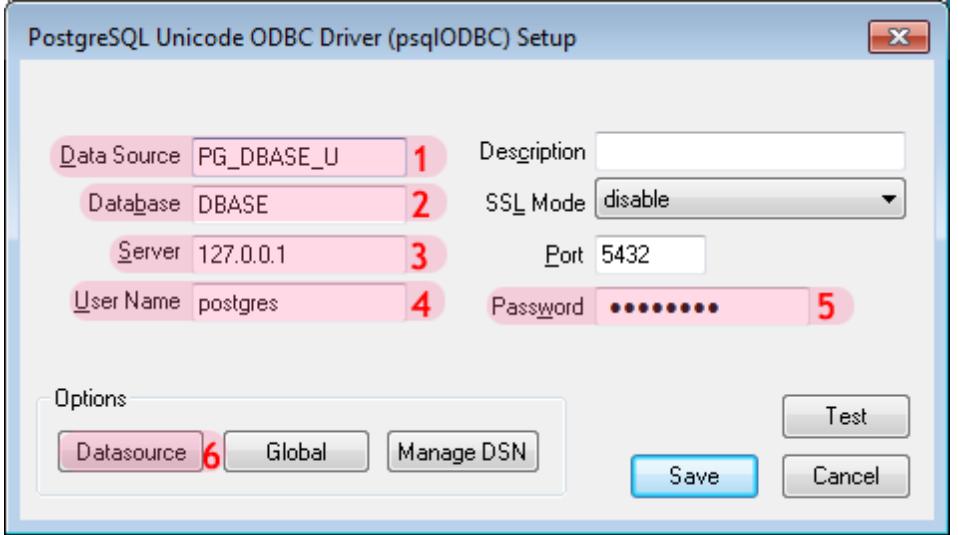

В окне настройки ОDBC-драйвера:

1. В поле «Data Sourse» введите название источника данных для подключаемого конвертора.

### **Внимание**

Для подключаемого конвертора рекомендуется использовать название источника данных с меткой U в окончании, например PG DBASE U. Данная метка сигнализирует о задании источника данных для драйвера «PostgreSQL Unicode».

Создаваемый источник данных будет использован только один раз в процессе конвертирования DBFфайла базы розыска в нужный формат для CУБД PostgreSQL с помощью DbfToPostgres.

Для связи ПО «АвтоУраган» с будущей базой данных PostgreSQL будет создан другой источник данных (подробнее - «Шаг 10» и далее).

2. В поле «Database» введите название базы данных, с которой будет связан создаваемый источник данных.

#### **U** На заметку

Для хранения данных розыска ранее была создана база DBASE.

3. В поле «Server» введите сетевое имя или IP-адрес сервера, на котором установлена СУБД.

### **B** На заметку

В данном примере СУБД PostrgeSQL установлена на локальном компьютере.

- 4. В поле «User Name» введите имя пользователя СУБД, который имеет полномочия для работы с базой данных.
- 5. В поле «Password» введите пароль для данного пользователя.

## **На заметку**

Имя пользователя PostgreSQL и пароль вводятся на этапе установки PostgreSQL.

6. Нажмите кнопку «Datasource». Будет открыто окно настройки параметров источника данных.

# $\square$ Шаг 7.

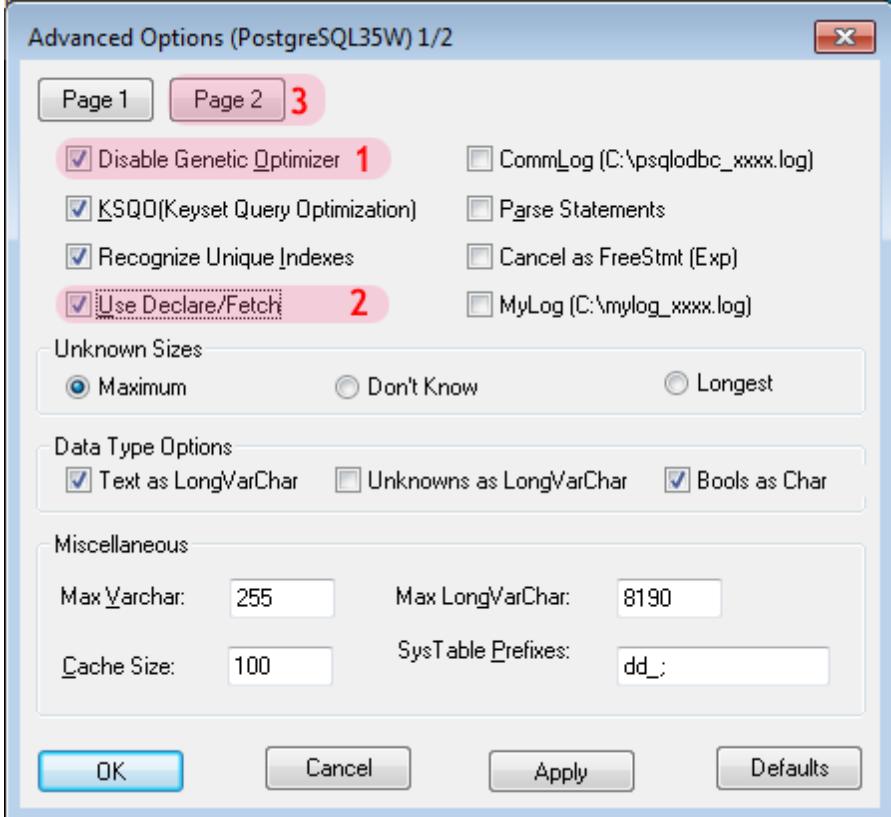

- В открывшемся окне:
- 1. Активируйте флажок «Disable Genetic Optimiser».
- 2. Активируйте флажок «Use Declare/Fetch».
- 3. Нажмите кнопку «Раде 2».

## $\equiv$  Шаг 8.

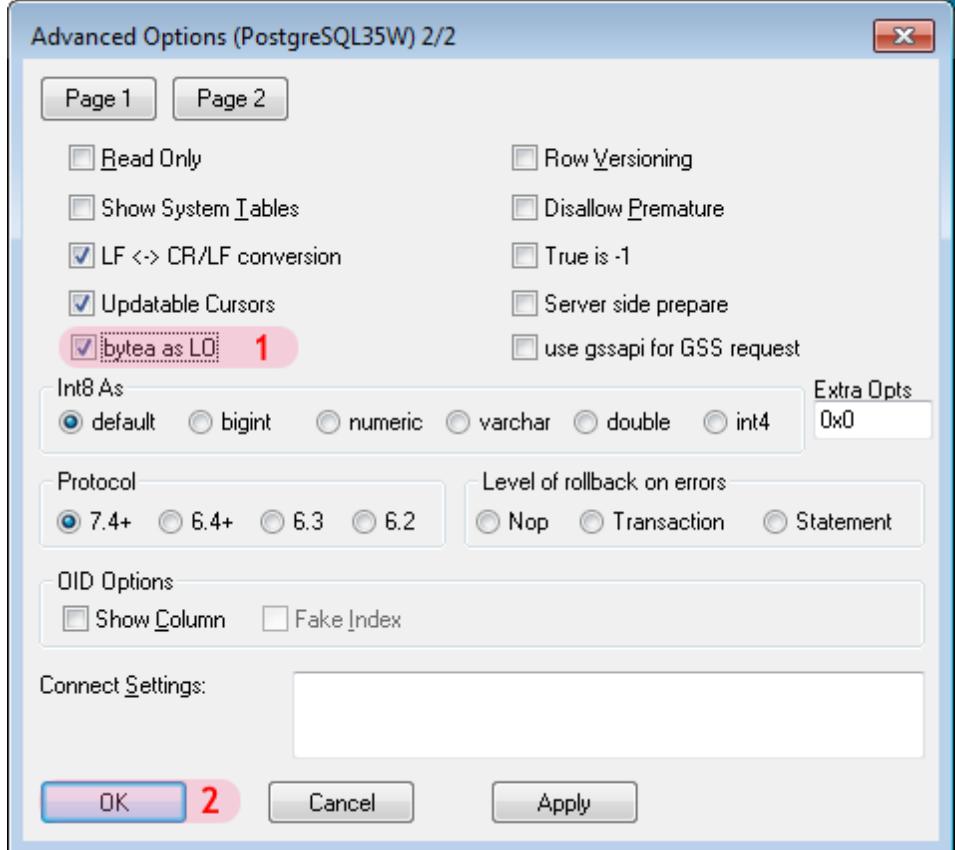

- 1. Активируйте флажок «bytea as LO».
- 2. Нажмите кнопку «ОК».

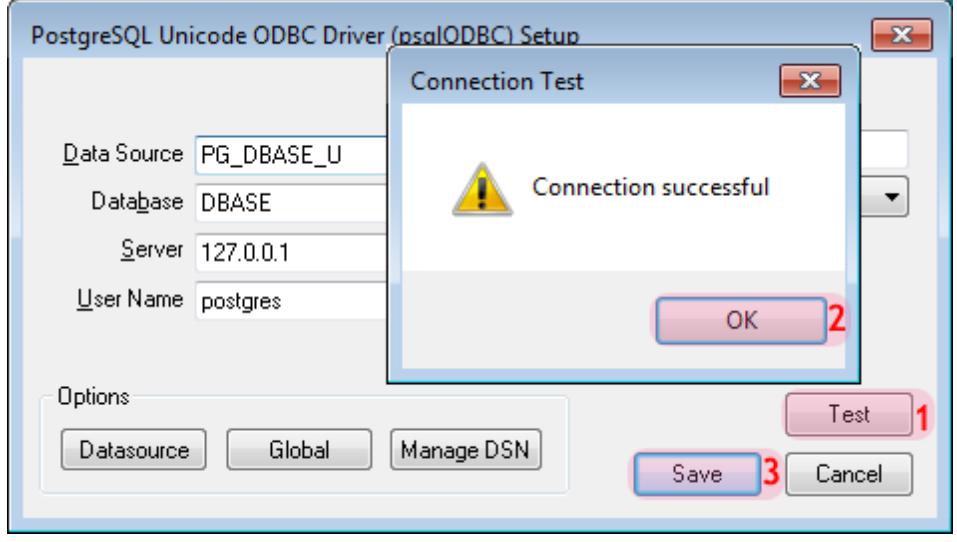

В окне настройки ODBC-драйвера:

- 1. Нажмите кнопку «Test», чтобы протестировать созданный источник данных.
- 2. Если все настроено правильно, появится сообщение «Connection successful». Нажмите кнопку «ОК» в окне данного сообщения.
- 3. Нажмите кнопку «Save».

# **Шаг 10.**

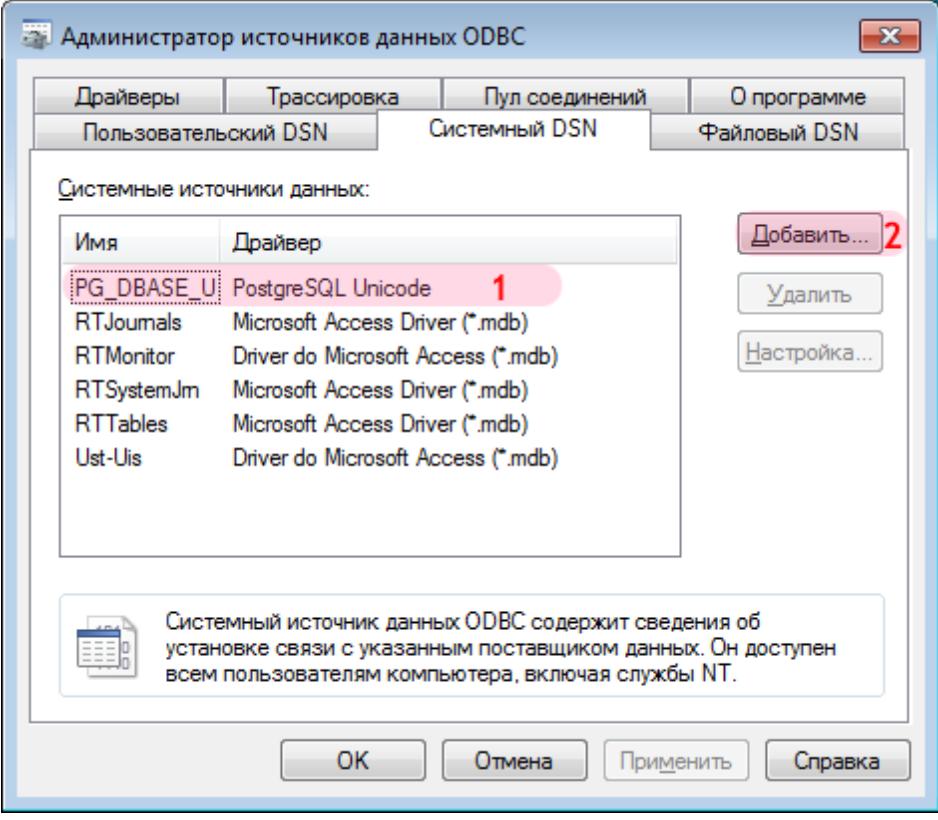

- 1. Убедитесь, что созданный источник данных появился среди системных источников данных.
- 2. Нажмите кнопку «Добавить...».

### **На заметку**

Сейчас создается источник данных, который будет использован в дальнейшем ПО «АвтоУраган» для связи с базой розыска.

# **□Шаг 11.**

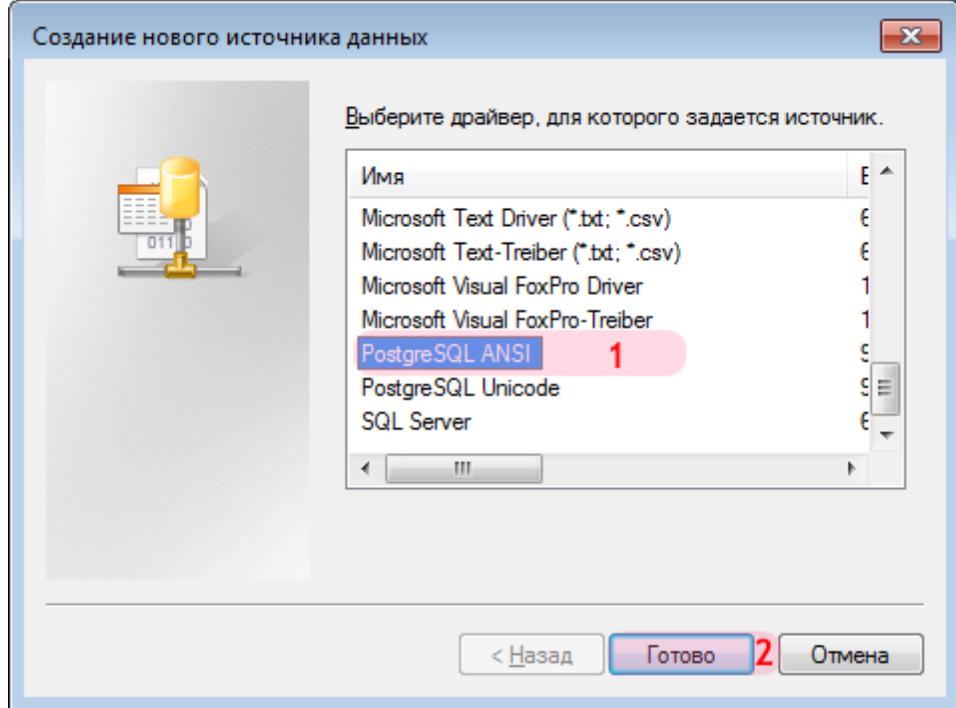

- 1. В открывшемся окне выберите из списка драйверов «PostgreSQL ANSI».
- 2. Нажмите кнопку «Готово».

## **Шаг 12.**

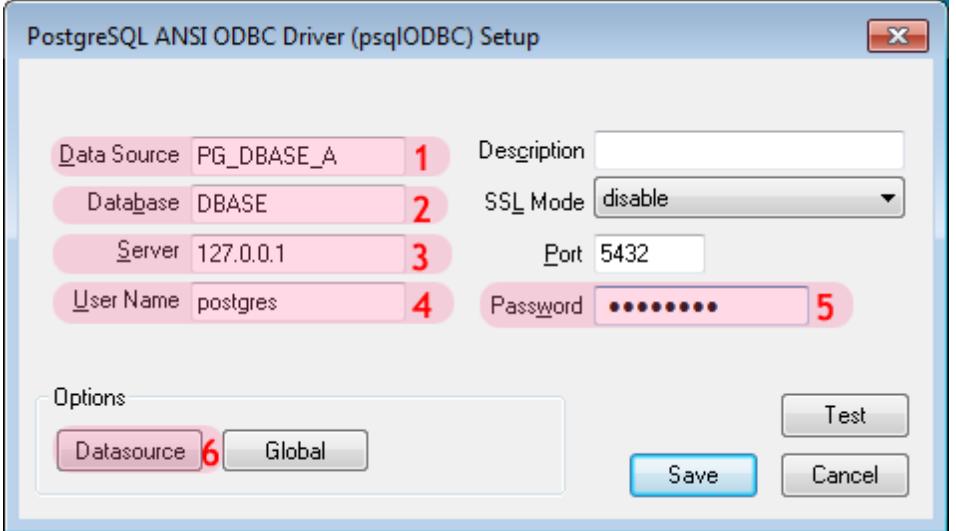

В окне настройки ODBC-драйвера:

1. В поле «Data Sourse» введите название источника данных для связи ПО «ПаркРайт» с базой розыска.

#### **Внимание**

Для ПО «АвтоУраган» и «ПаркРайт» рекомендуется использовать название источника данных с меткой **\_A** в окончании, например **PG\_DBASE\_A**. Данная метка сигнализирует о задании источника данных для драйвера «PostgreSQL ANSI».

Создаваемый источник данных будет использован для связи ПО «АвтоУраган» или «ПаркРайт» с будущей базой данныхPostgreSQL.

В дальнейшем, при подключении к данному программному обеспечению базы розыска в качестве источника данных необходимо указывать именно тот источник данных, для которого был задан драйвер «PostgreSQL ANSI» (в данном примере **PG\_DBASE\_A**).

2. В поле «Database» введите название базы данных, с которой будет связан создаваемый источник данных.

#### **На заметку**

Для хранения данных розыска ранее была создана база **DBASE**.

3. В поле «Server» введите сетевое имя или IP-адрес сервера, на котором установлена СУБД.

#### **На заметку**

В данном примере СУБД PostgreSQL установлена на локальном компьютере.

4. В поле «User Name» введите имя пользователя СУБД, который имеет полномочия для работы с базой данных.
5. В поле «Password» введите пароль для данного пользователя.

#### **C** На заметку

Имя пользователя PostgreSQL и пароль вводятся на этапе установки PostgreSQL.

6. Нажмите кнопку «Datasource». Будет открыто окно настройки параметров источника данных.

### **Шаг 13.**

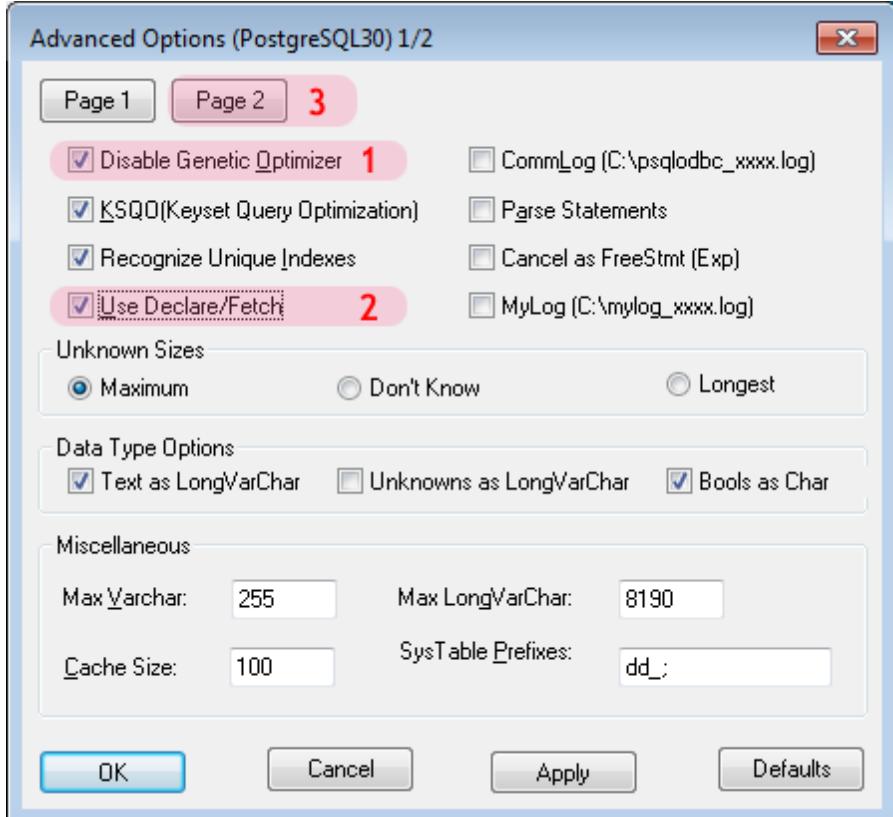

- В открывшемся окне:
- 1. Активируйте флажок «Disable Genetic Optimiser».
- 2. Активируйте флажок «Use Declare/Fetch».
- 3. Нажмите кнопку «Page 2».

## $\square$ Шаг 14.

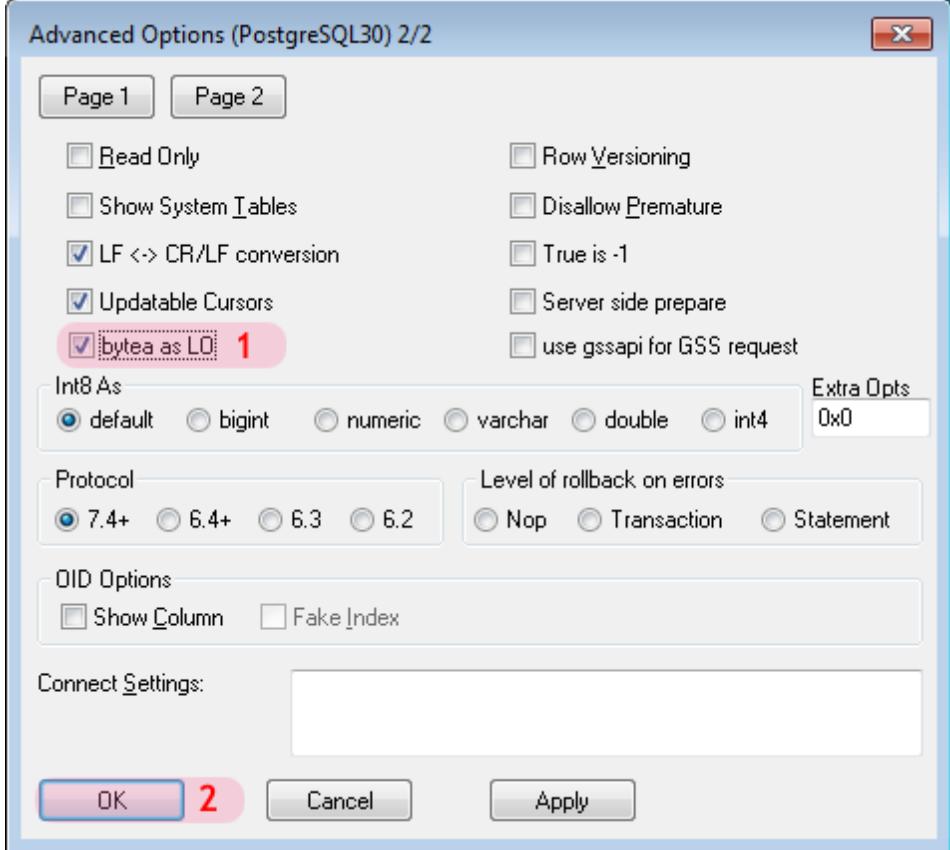

- 1. Активируйте флажок «bytea as LO».
- 2. Нажмите кнопку «ОК».

### **Шаг 15.**

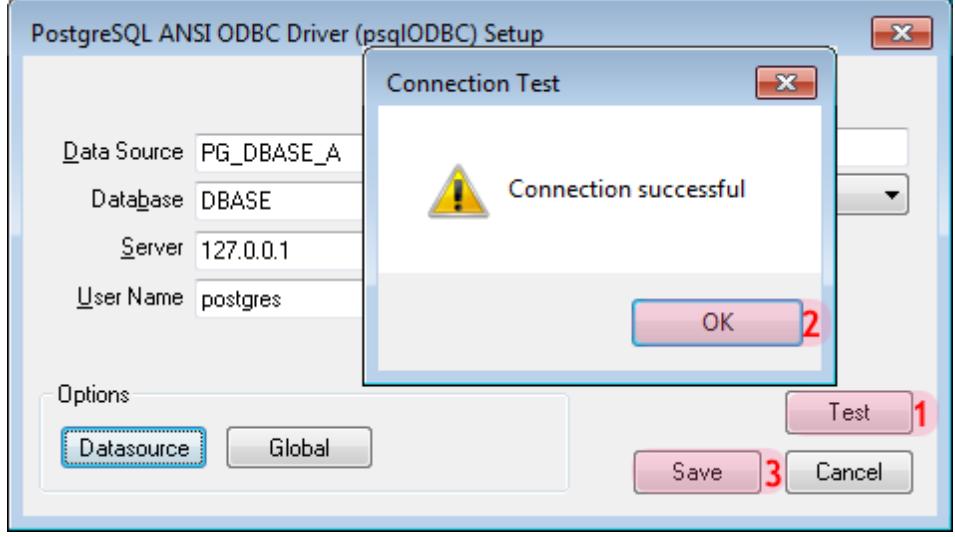

В окне настройки ODBC-драйвера:

- 1. Нажмите кнопку «Test», чтобы протестировать созданный источник данных.
- 2. Если все настроено правильно, появится сообщение «Connection successful». Нажмите кнопку «ОК» в окне данного сообщения.
- 3. Нажмите кнопку «Save».

#### $\equiv$  Шаг 16.

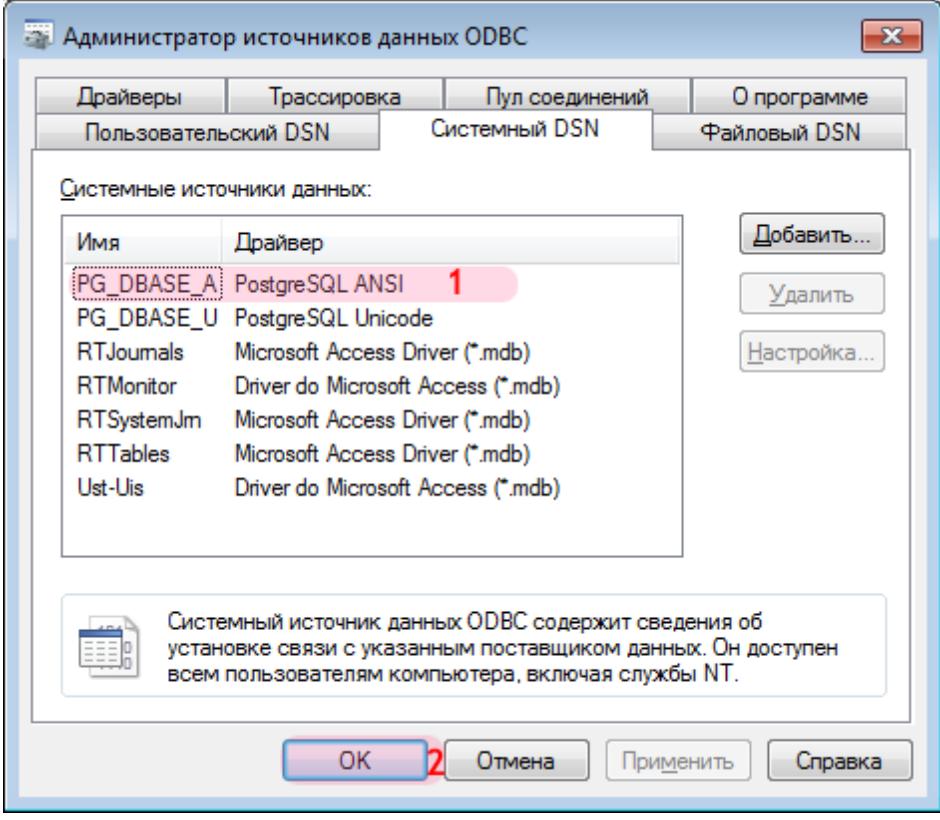

- 1. Убедитесь, что созданный источник данных появился среди системных источников данных.
- 2. Нажмите кнопку «ОК».

Создание и настройка источников данных для связи ПО «АвтоУраган» и подключаемых конверторов с базой данных PostgreSQL успешно завершены.

# **Конвертирование базы розыска в PostgreSQL**

На данном этапе необходимо сконвертировать предварительно полученную базу розыска DBF-формата в PostgreSQL с помощью конвертора **DbfToPostgres**.

#### **Шаг 1.**

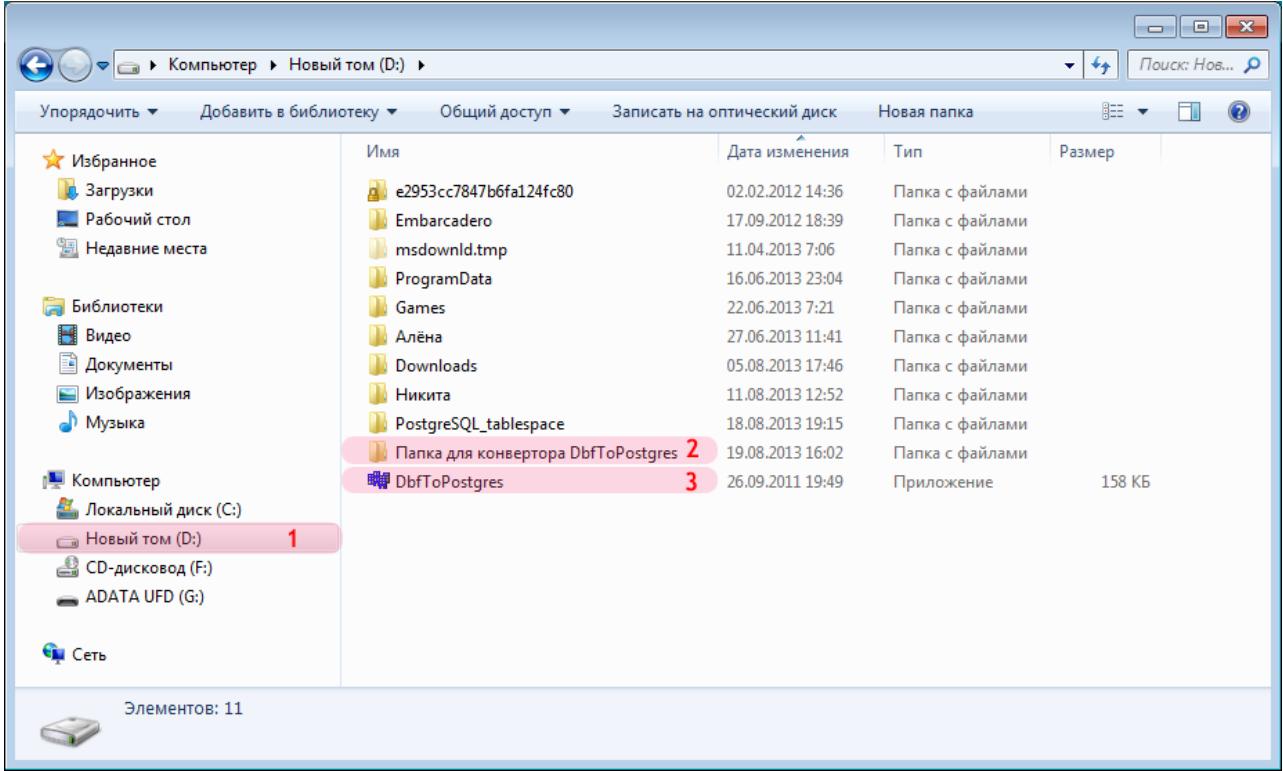

- 1. Выберите какой-либо диск, не являющийся системным.
- 2. Создайте в корневом каталоге выбранного диска папку (название папки произвольное) и скопируйте туда предварительно полученную базу розыска DBF-формата.
- 3. Скопируйте в корневой каталог выбранного диска конвертор **DbfToPostgres** и запустите его.

#### **На заметку**

Указанный конвертор входит в состав ПО на установочном диске либо (в особых случаях) поставляется отдельно.

#### **Внимание**

Отступать от изложенных принципов начального этапа работы с конвертором (выбор диска, не являющегося системным, работа лишь с корневым каталогом данного диска) настоятельно не рекомендуется во избежание некорректной работы конвертора.

### **Шаг 2.**

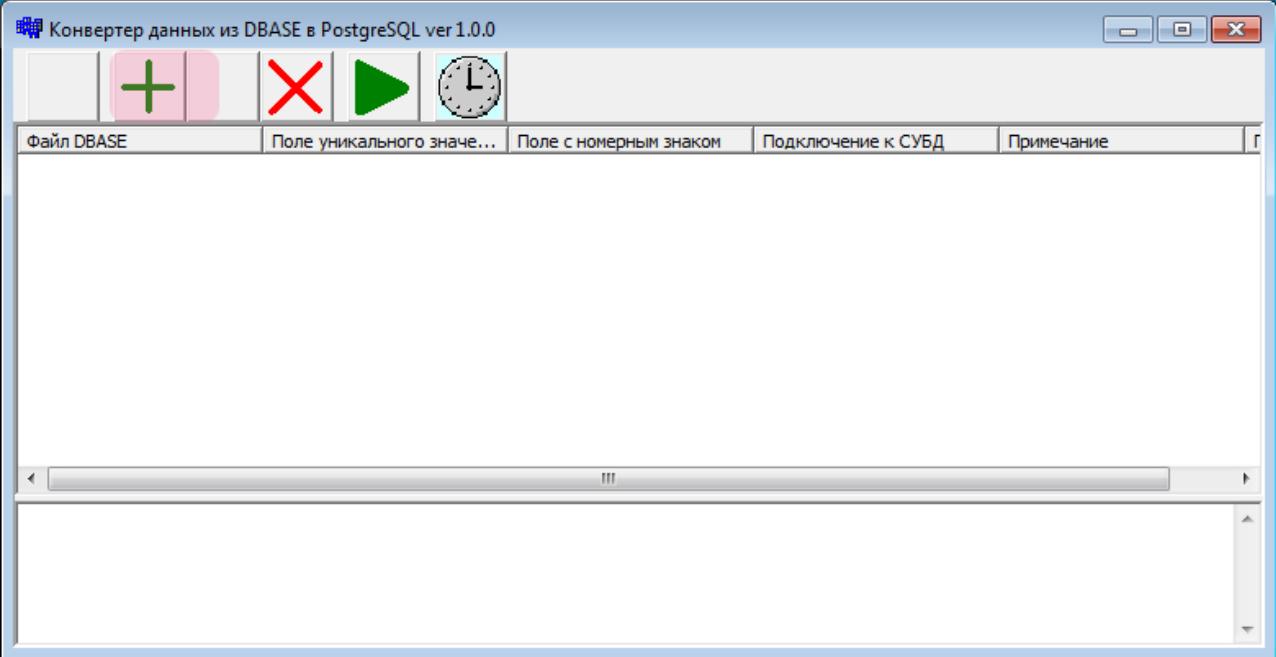

В главном окне конвертора нажмите кнопку «Добавить правило» (зеленый «плюс» на кнопочной панели).

## $\square$ Шаг 3.

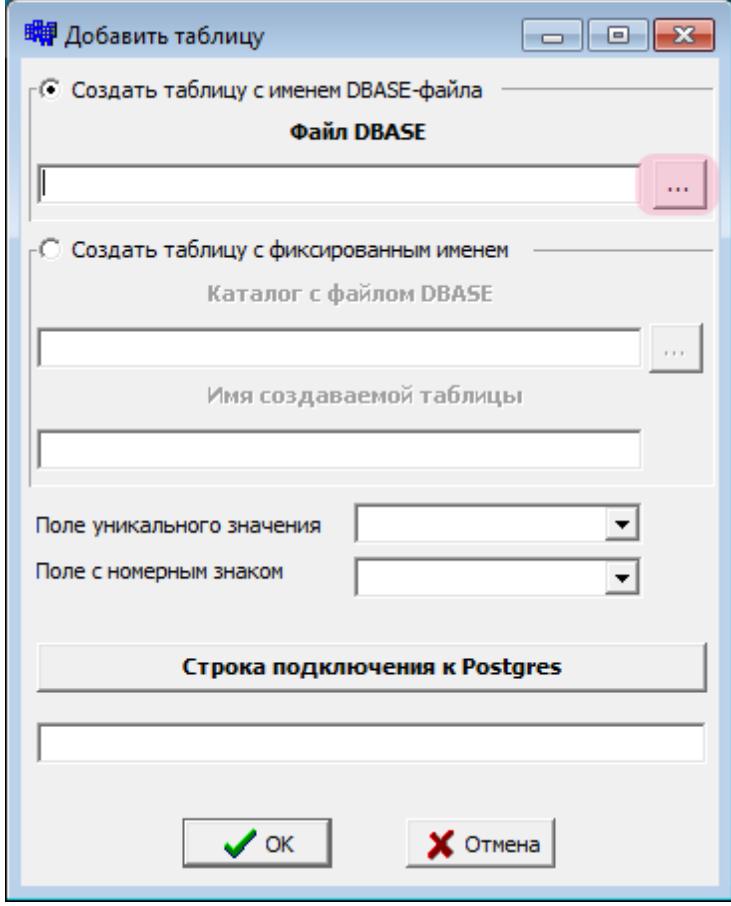

В открывшемся окне нажмите кнопку «...» для выбора файла конвертируемой базы розыска.

#### **Шаг 4.**

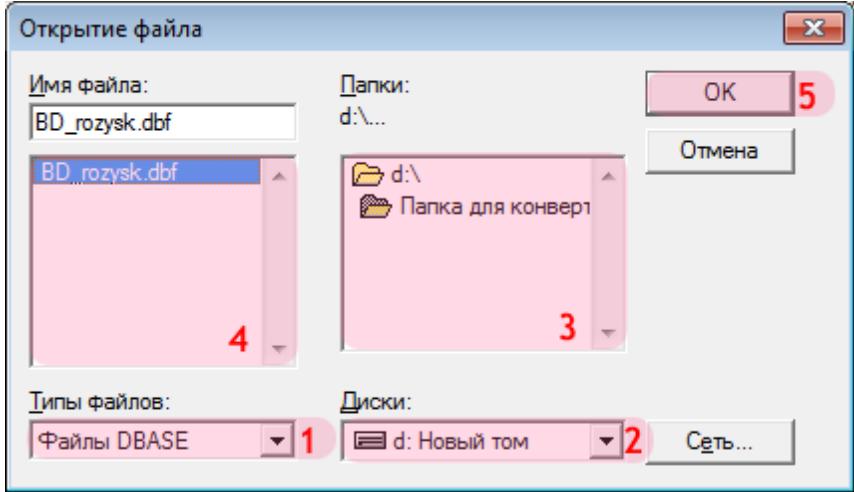

- 1. Выберите формат файла подключаемой базы розыска (по умолчанию «Файлы DBASE»).
- 2. Укажите диск с каталогом, где находится файл подключаемой базы розыска.
- 3. Укажите каталог, где находится файл подключаемой базы розыска.
- 4. Выберите нужный файл в указанном каталоге.
- 5. Нажмите кнопку «ОК».

#### **Внимание**

По окончании работы конвертора подключаемый DBF-файл базы розыска будет удален!

#### **Шаг 5.**

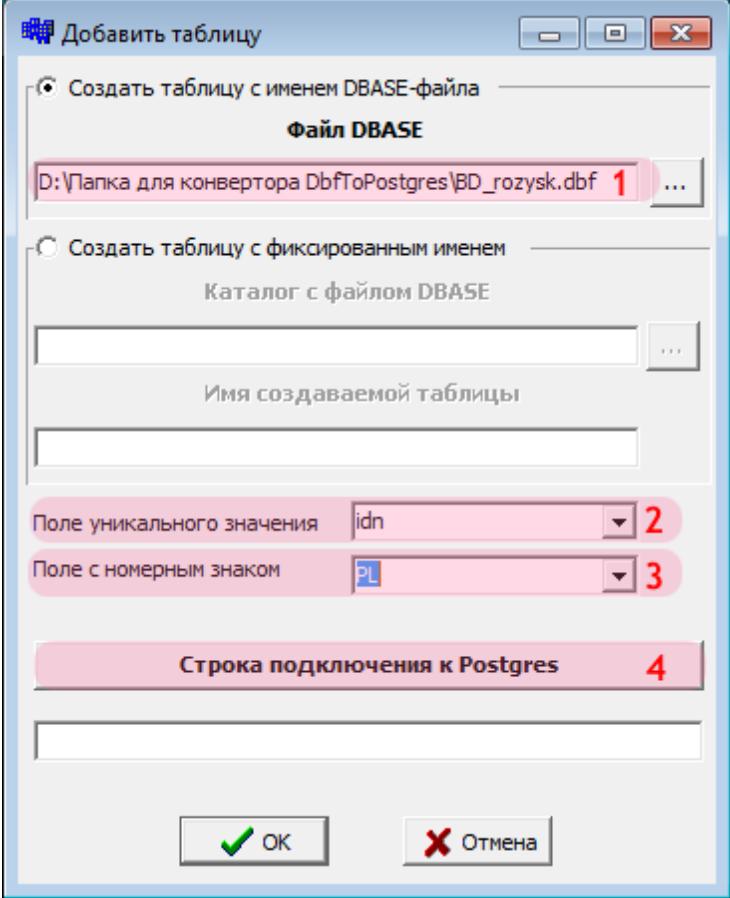

- 1. Убедитесь, что в поле «Файл DBASE» появился путь к выбранному файлу.
- 2. Укажите, какое поле в подключаемой таблице является полем уникального значения.
- 3. Укажите, какое поле в подключаемой таблице является полем номерного знака.
- 4. Нажмите кнопку «Строка подключения к Postgres».

#### **Внимание**

Названия полей уникального значения и номера в подключаемой базе розыска необходимо узнать при получении файла данной базы розыска у сотрудников, его предоставивших.

#### $\blacksquare$ Шаг 6.

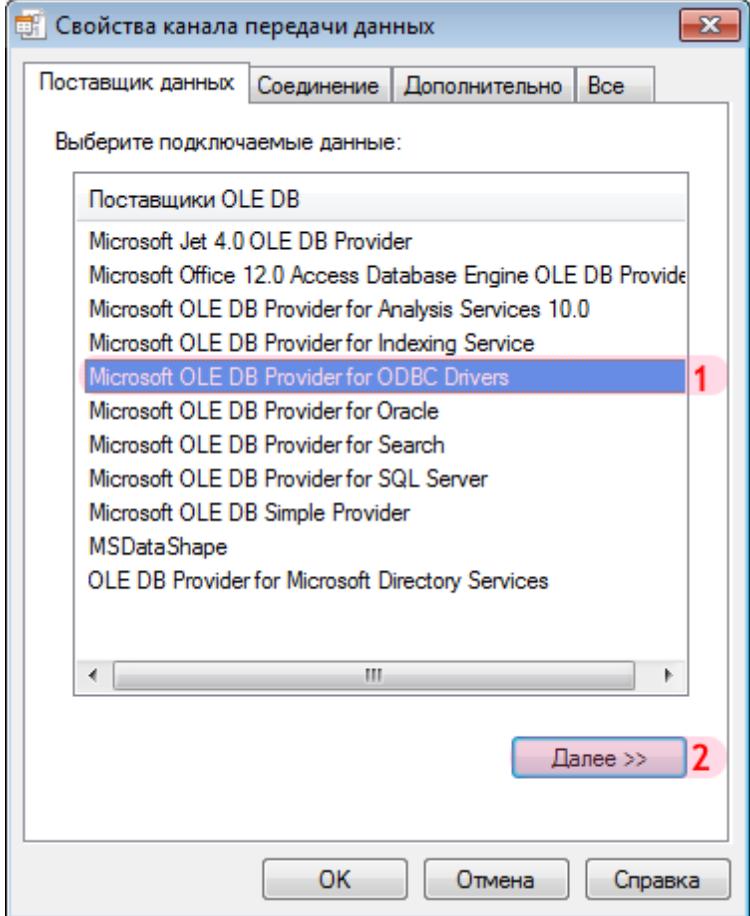

В открывшемся окне настройки канала передачи данных:

1. Выберите поставщика данных «Microsoft OLE DB Provider for ODBC Drivers».

2. Нажмите кнопку «Далее».

### $\square$ Шаг 7.

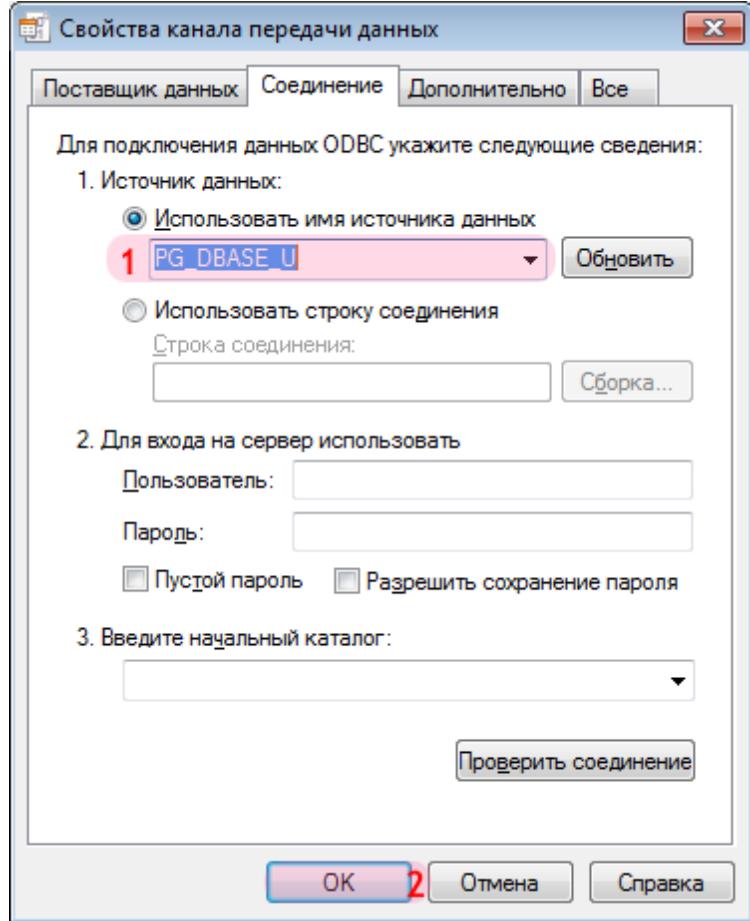

- 1. В поле «Использовать имя источника данных» выберите из списка значений созданный ранее источник данных с UNICODE-драйвером (в данном примере «PG\_DBASE\_U»).
- 2. Нажмите кнопку «ОК».

#### **Шаг 8.**

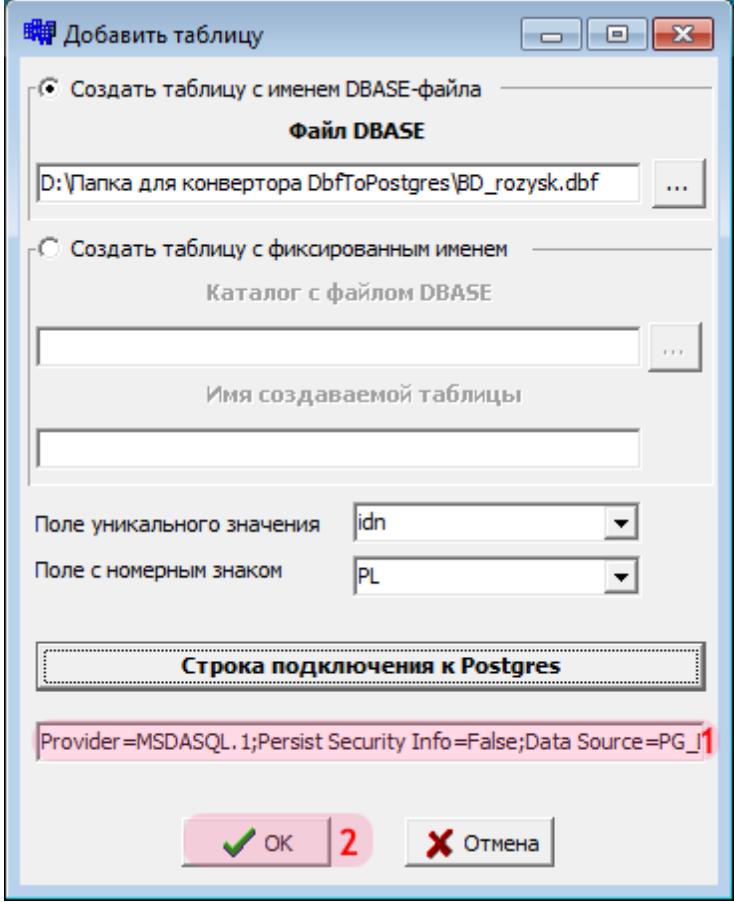

- 1. Убедитесь, что в поле «Строка подключения к Postgres» появилась информация о подключенном источнике данных.
- 2. Нажмите кнопку «ОК».

#### **Шаг 9.**

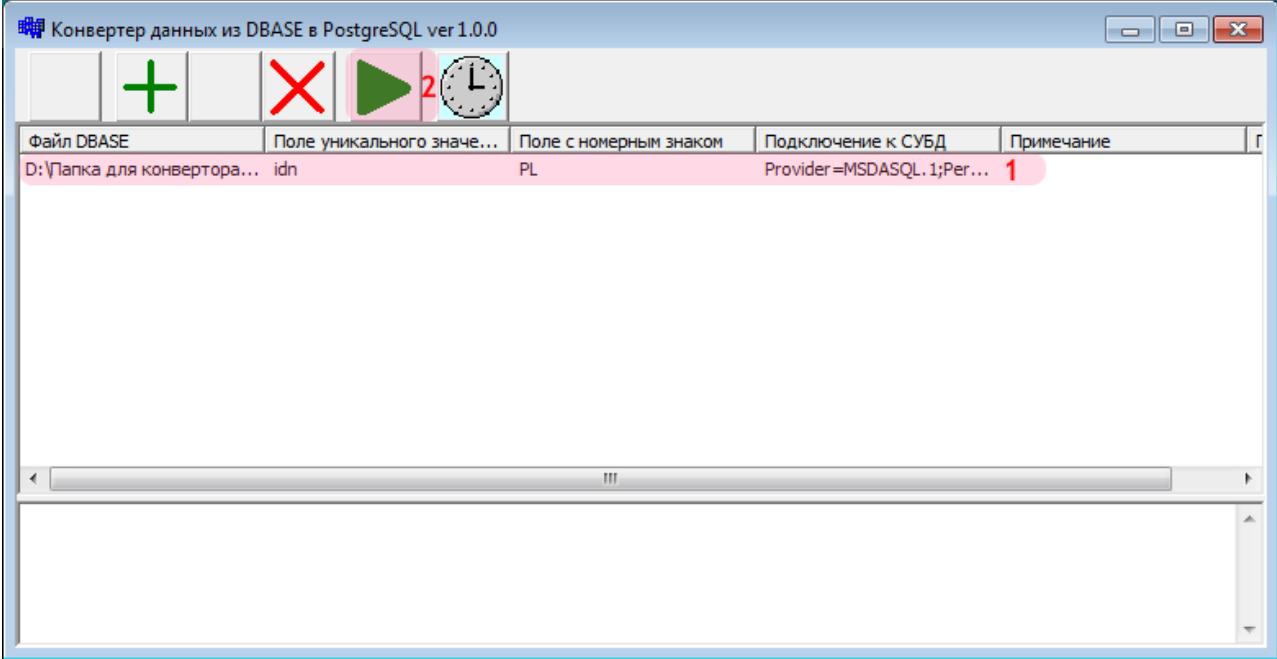

В главном окне конвертора:

- 1. Убедитесь, что в основной области окна конвертора появилась информация о предназначенной для конвертирования таблице розыска.
- 2. Нажмите кнопку «Запустить обработку» (зеленый треугольник на кнопочной панели).

### **Шаг 10.**

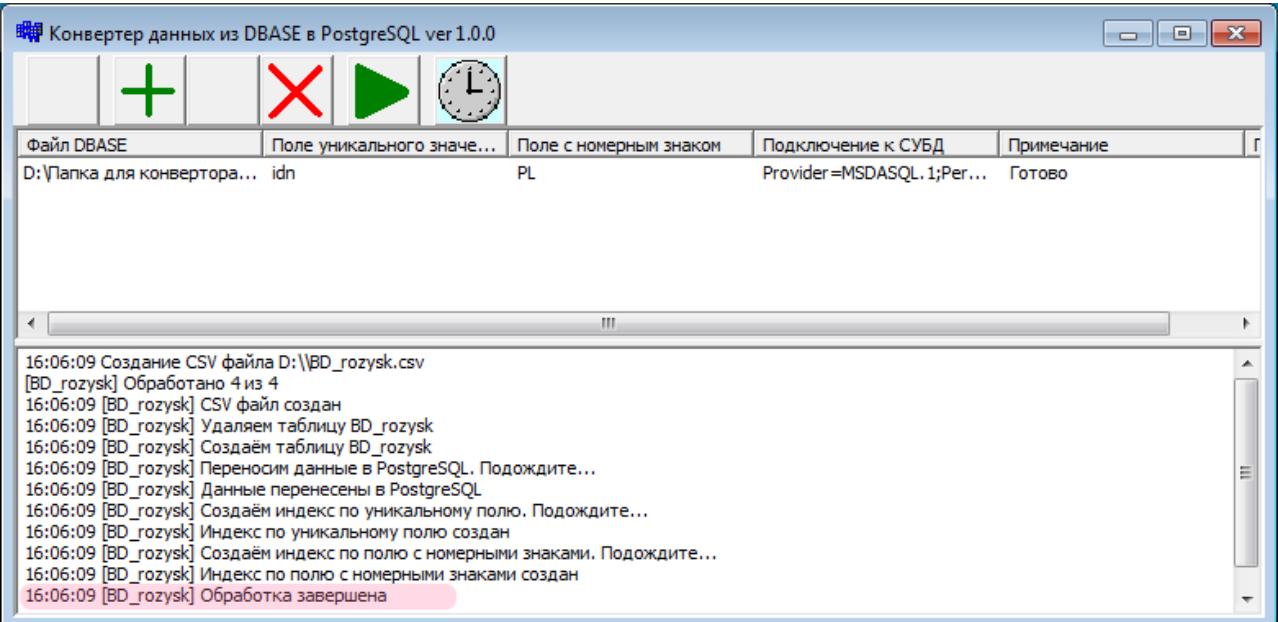

Необходимо дождаться успешного окончания обработки данных, после чего программу конвертора можно завершить.

#### **На заметку**

После успешного завершения работы программы в корневом каталоге выбранного на «Шаге 1» диска останется файл формата «.CSV» с именем DBF-файла, который можно удалить.

Конвертирование подключаемой базы розыска в PostgreSQL успешно завершено.

# **Настройка конвертора файлов обновления базы розыска**

На данном этапе необходимо настроить конвертор файлов обновления базы розыска. Данный конвертор имеет название **tp2db**.

### **Шаг 1.**

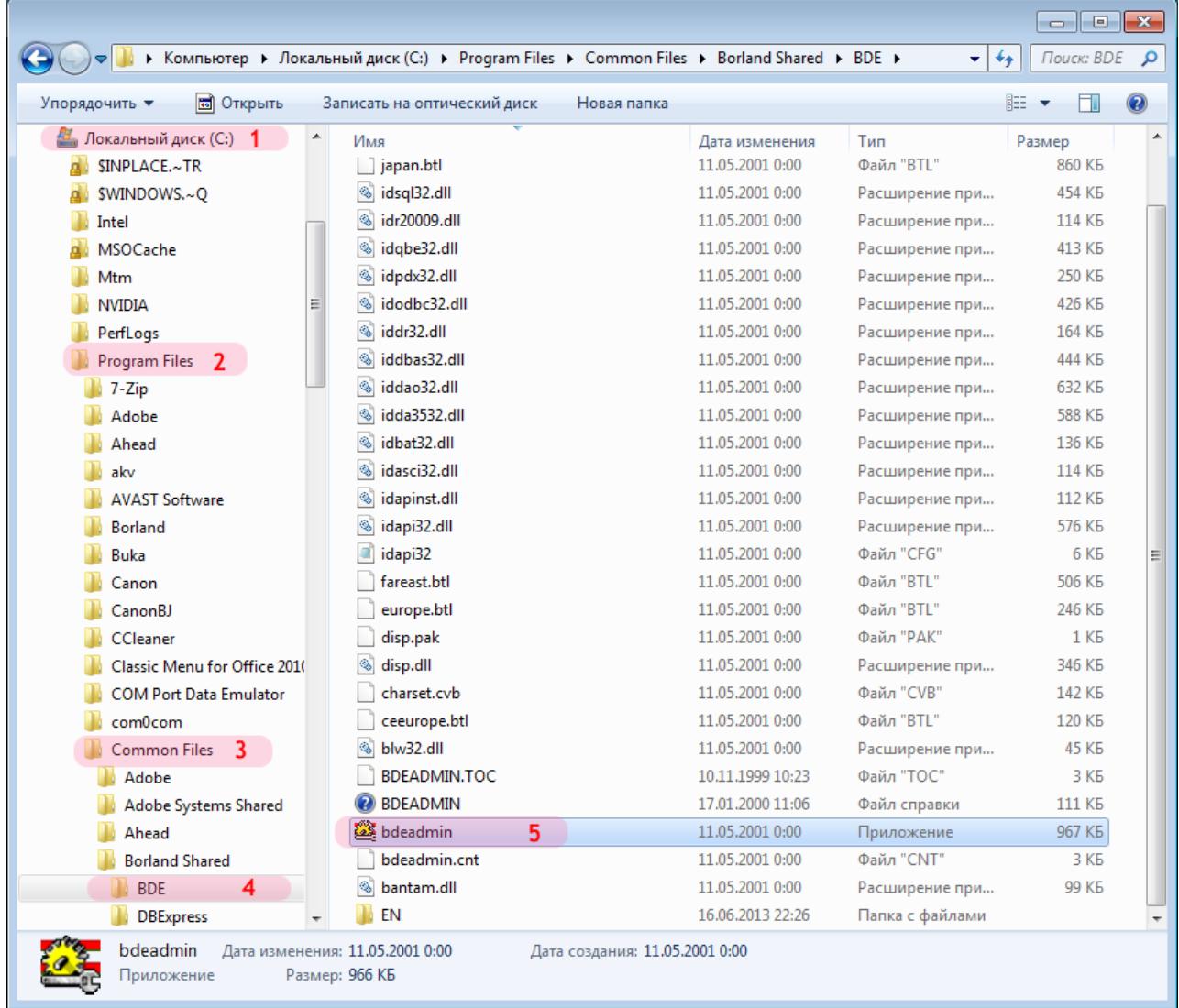

Для корректной работы конвертора необходимо проделать следующие шаги:

- 1. Выберите системный диск (по умолчанию это диск «С:»).
- 2. Пройдите в каталог «Program Files».
- 3. Перейдите в каталог «Common Files».
- 4. Перейдите в каталог «Borland Shared», затем в каталог «BDE».
- 5. Запустите приложение «bdeadmin».

#### **Внимание**

Приложение «bdeadmin» нужно запускать от имени Администратора.

#### **Шаг 2.**

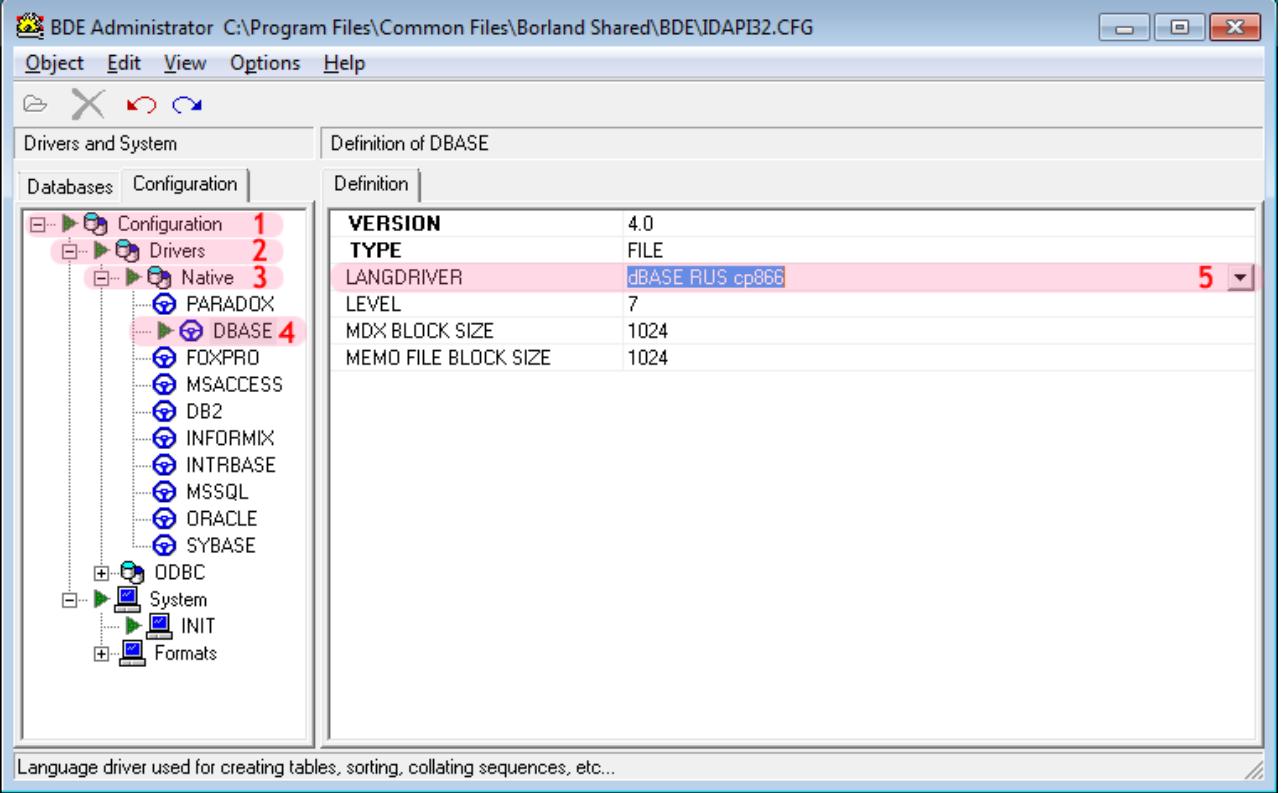

- В открывшемся окне выполните следующее:
- 1. Пройдите в каталог «Configuration».
- 2. Перейдите в каталог «Drivers».
- 3. Перейдите в каталог «Native».
- 4. Выберите «DBASE».
- 5. Для поля «LANGDRIVER» выберите из списка значение «dBASE RUS cp866».

### **Шаг 3.**

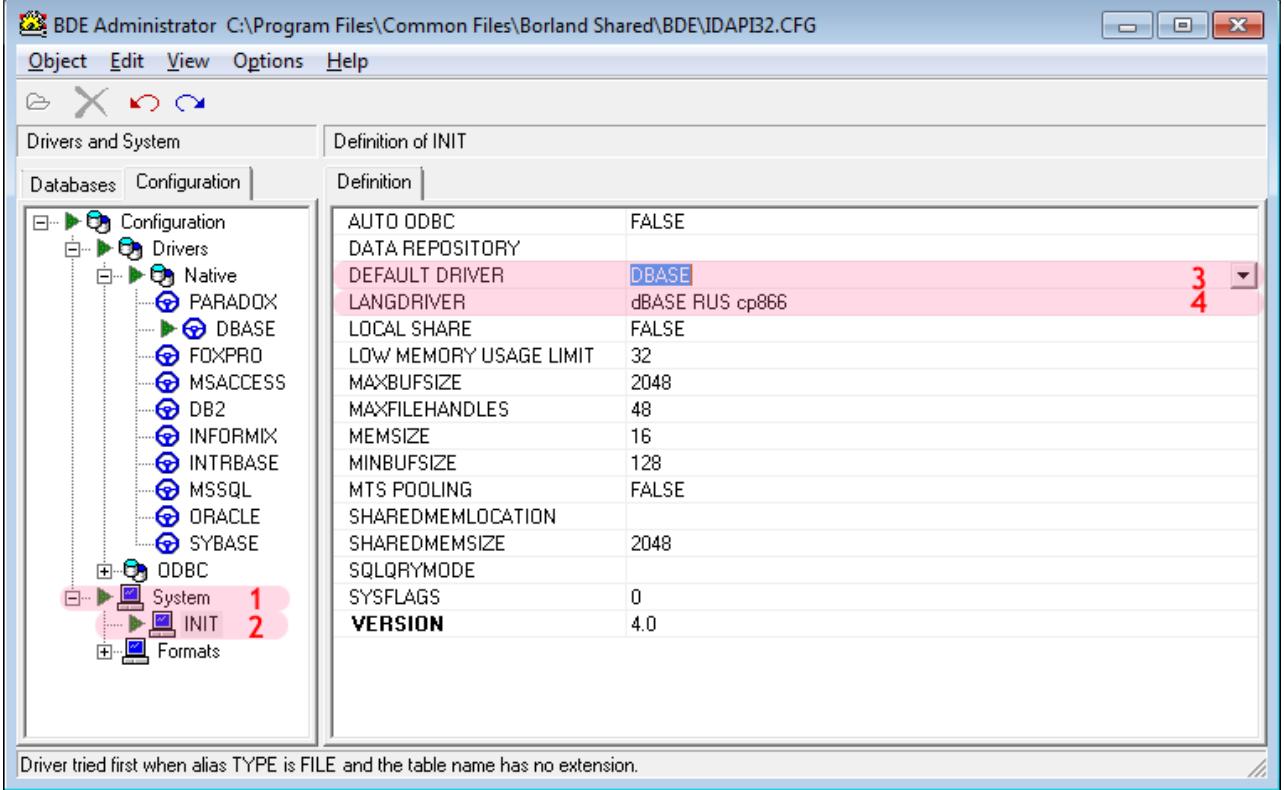

Далее:

- 1. Перейдите в каталог «System».
- 2. Выберите «INIT».
- 3. Для поля «DEFAULT DRIVER» выберите из списка значение «DBASE».
- 4. Для поля «LANGDRIVER» выберите из списка значение «dBASE RUS cp866».

После этого данное окно можно закрыть.

## $\square$ Шаг 4.

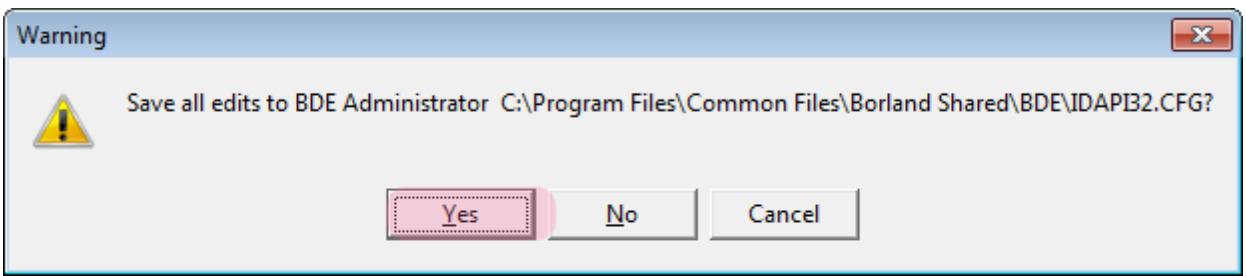

В появившемся при закрытии окне нажмите кнопку «Yes».

#### **Шаг 5.**

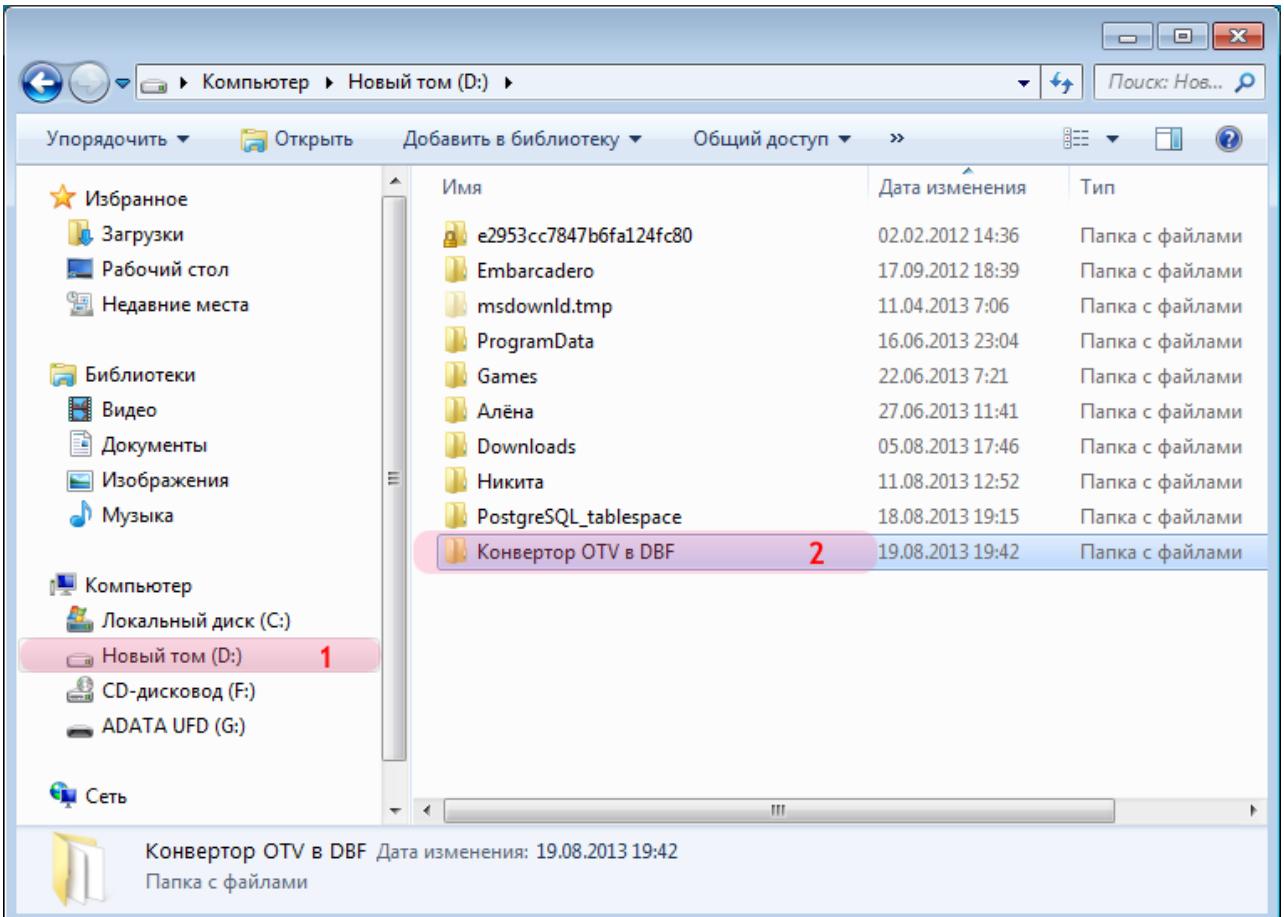

- 1. Выберите какой-либо диск, не являющийся системным.
- 2. Создайте в корневом каталоге выбранного диска папку (название произвольное) и скопируйте туда конвертор **tp2db**, после чего перейдите в созданную папку.

#### **На заметку**

Указанный конвертор входит в состав ПО на установочном диске либо (в особых случаях) поставляется отдельно.

#### **Внимание**

Отступать от изложенных принципов начального этапа работы с конвертором (выбор диска, не являющегося системным, работа лишь с корневым каталогом данного диска) настоятельно не рекомендуется во избежание некорректной работы конвертора.

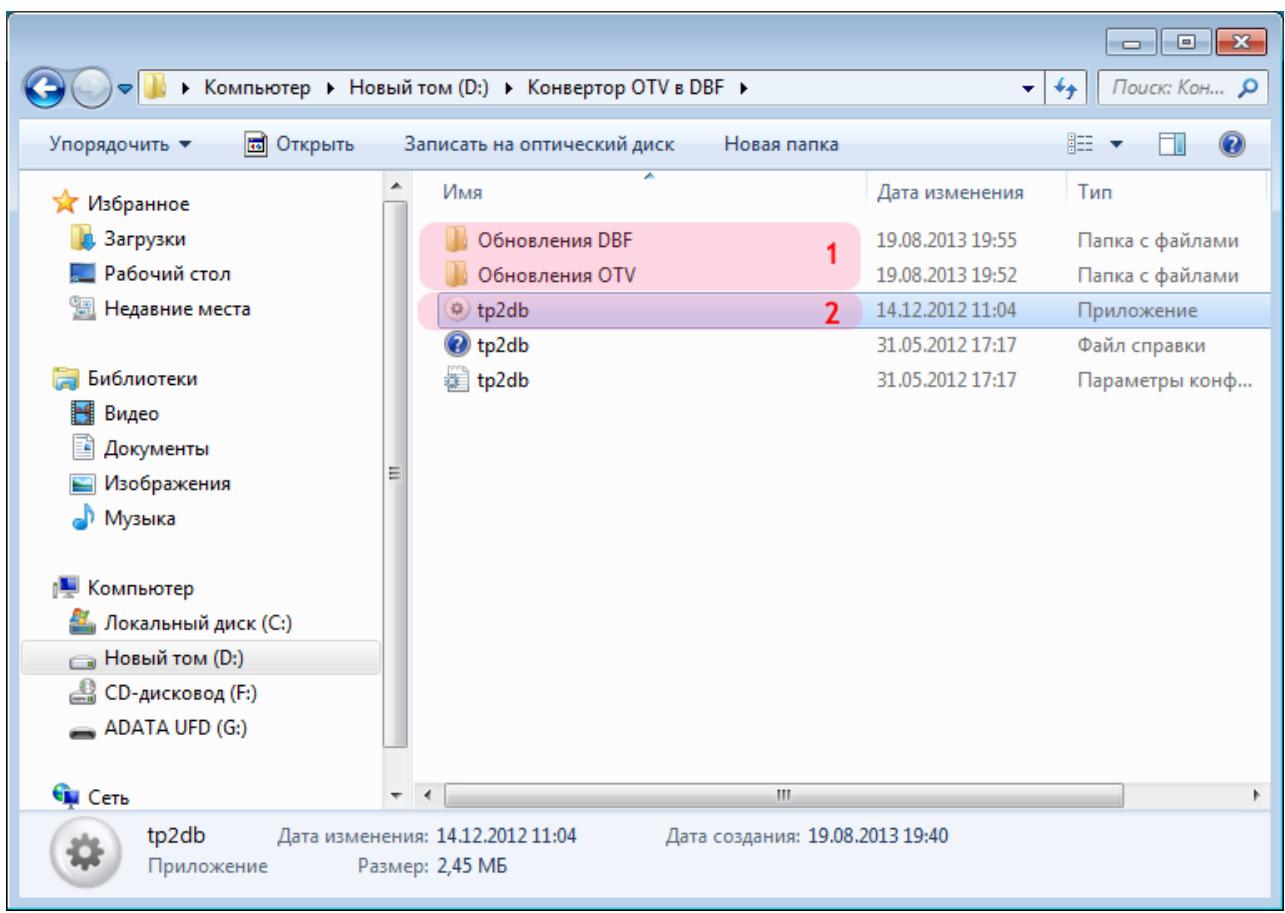

1. В созданной папке создайте две дополнительные папки. Одна из них будет служить для загрузки первичных файлов обновления базы розыска OTV-формата (в данном примере папка «Обновления OTV»), другая - для хранения сконвертированных в DBF-формат файлов, являющихся конечным продуктом работы конвертора (в данном примере папака «Обновления DBF»).

После этого в папку, предназначенную для хранения исходных фалов обновления (в данном примере папка «Обновления OTV»), необходимо скопировать OTV-файл обновления базы розыска.

2. Запустите конвертор **tp2db**.

### **Шаг 7.**

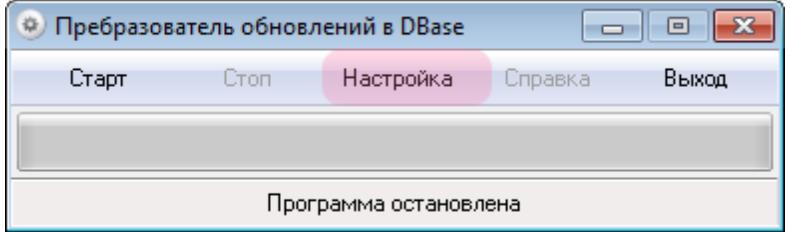

В появившемся окне нажмите кнопку «Настройка».

#### **Шаг 8.**

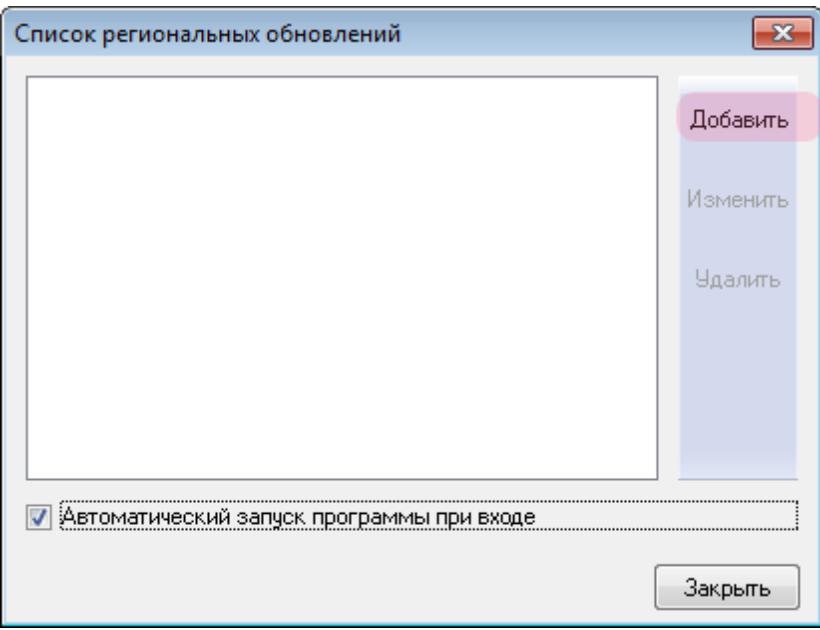

В появившемся окне нажмите кнопку «Добавить».

#### **На заметку**

Флажок «Автоматический запуск программы при входе» обеспечивает начало работы программы сразу после ее запуска. Работа программы состоит в проверке указанных каталогов на наличие в них файлов обновления и в их последующем конвертировании.

Решение об активировании данного флажка принимает пользователь.

### **Шаг 9.**

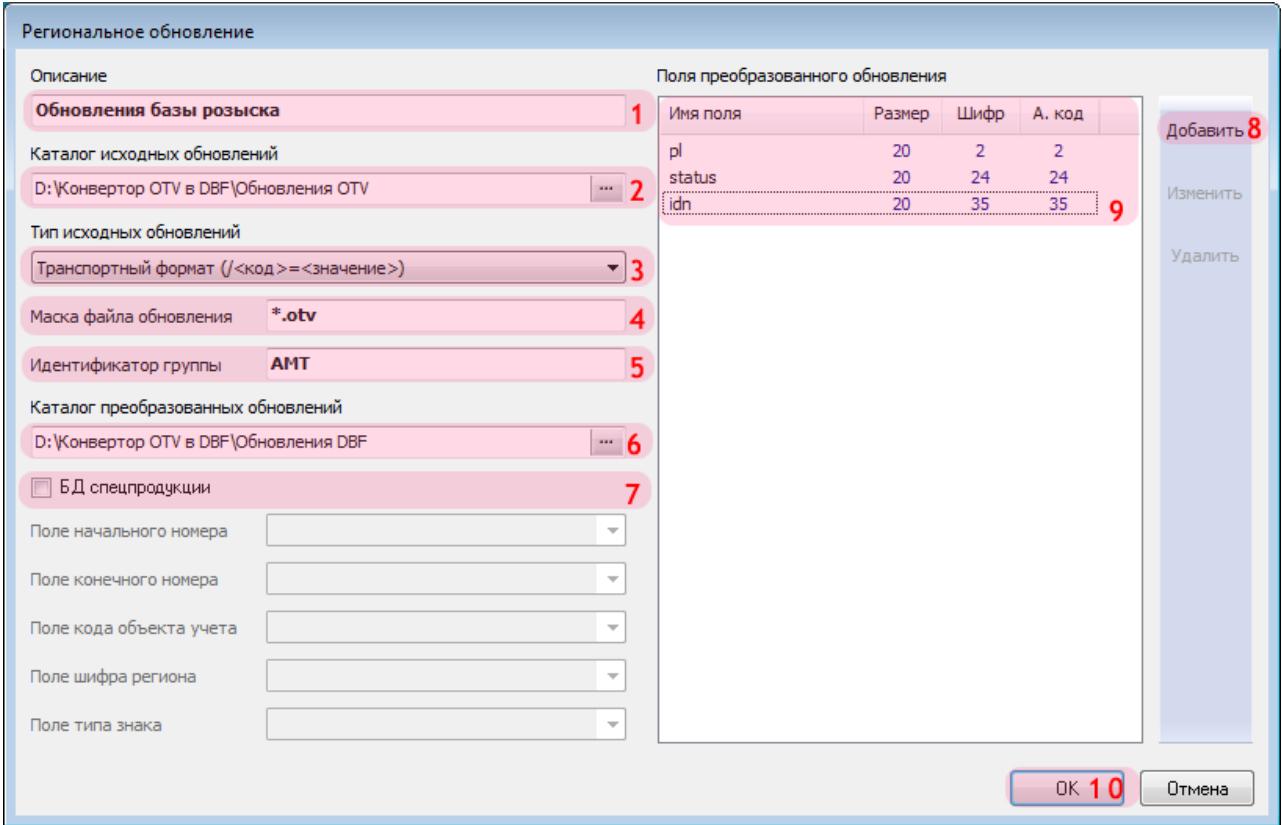

В окне настройки обновления надлежит выполнить следующее:

- 1. В поле «Описание» ввести название обновления (произвольное).
- 2. В поле «Каталог исходных обновлений» указать путь к папке исходных файлов обновления (см. «Шаг 10»).
- 3. В поле «Тип исходных обновлений» выбрать из списка нужное значение.
- 4. В поле «Маска файла обновления» ввести значение «\*.otv».
- 5. В поле «Идентификатор группы» ввести значение «AMT».
- 6. В поле «Каталог преобразованных обновлений» указать путь к папке преобразованных файлов обновления (см. «Шаг 11»).
- 7. Убрать галочку напротив поля «БД спецпродукции».
- 8. Нажать кнопку «Добавить» для внесения информации о полях преобразованного обновления (см. «Шаг 12»).
- 9. Убедиться, что в области окна «Поля преобразованного обновления» отображается заданная информация о полях.
- 10. Нажать кнопку «ОК».

#### **Внимание**

Информацию о типе исходных обновлений, а также о количестве и параметрах полей преобразованного обновления (**Имя поля**, **Размер**, **Шифр** и т.п.) необходимо узнавать при получении файлов обновления базы розыска у сотрудников, их предоставляющих.

### **Шаг 10.**

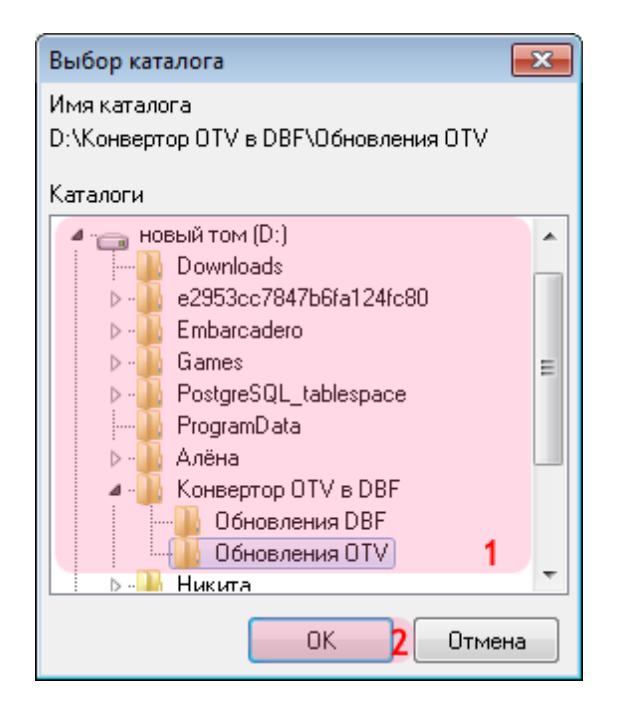

Данное окно возникает при указании пути к каталогу исходных обновлений. В нем необходимо сделать следующее:

- 1. Обозначьте путь к каталогу исходных обновлений (папка должна быть создана заранее).
- 2. Нажмите кнопку «ОК».

### $\equiv$  Шаг 11.

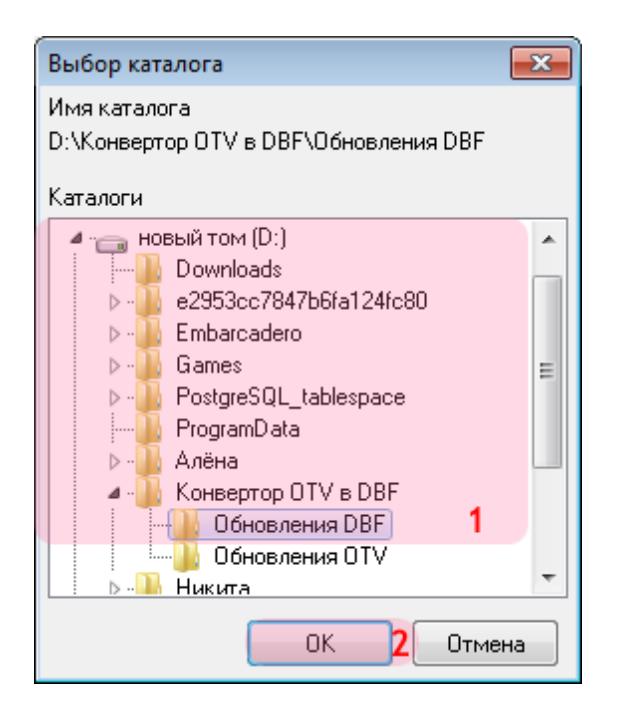

Данное окно возникает при указании пути к каталогу преобразованных обновлений. В нем необходимо сделать следующее:

- 1. Обозначьте путь к каталогу преобразованных обновлений (папка должна быть создана заранее).
- 2. Нажмите кнопку «ОК».

### **Шаг 12.**

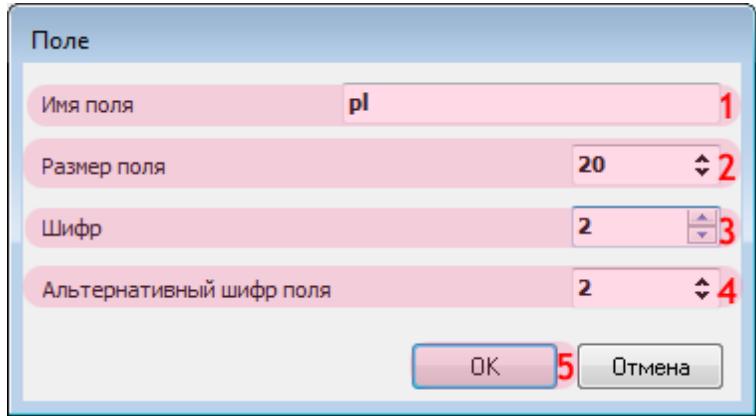

Данное окно возникает каждый раз при внесении информации о новом поле преобразованного обновления. В нем необходимо сделать следующее:

- 1. В поле «Имя поля» введите соответствующее название.
- 2. В поле «Размер поля» введите соответствующее значение.
- 3. В поле «Шифр» введите соответствующее значение.
- 4. В поле «Альтернативный шифр поля» введите соответствующее значение.
- 5. Нажмите кнопку «ОК».

#### **Внимание**

Информацию о параметрах полей преобразованного обновления (**Имя поля**, **Размер**, **Шифр** и т.п.) необходимо узнавать при получении файлов обновления базы розыска у сотрудников, их предоставляющих.

### $\equiv$  Шаг 13.

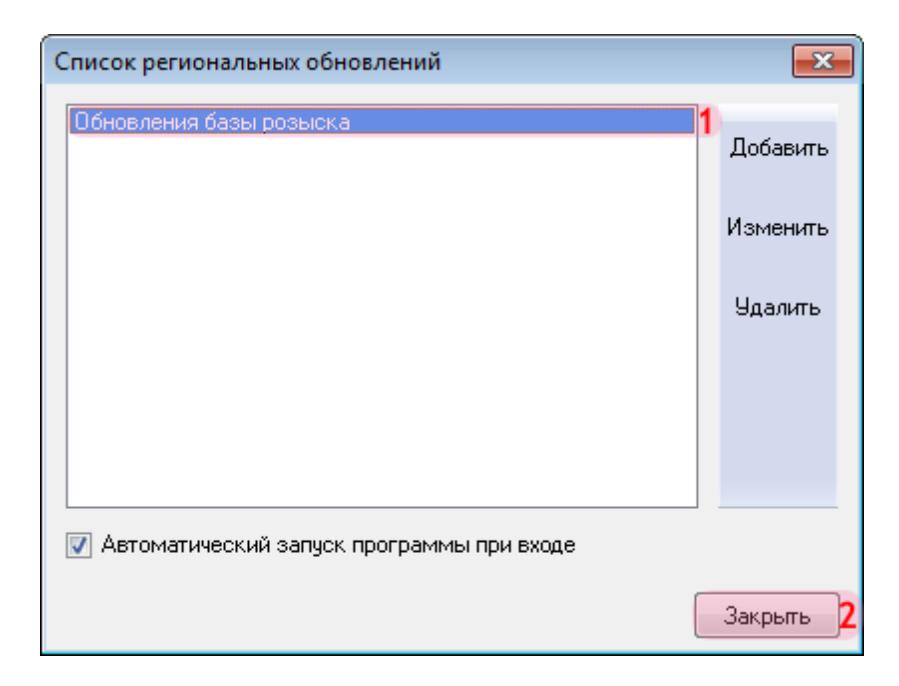

В окне списка обновлений:

- 1. Убедитесь, что в основной области окна отобразилась информация о новом обновлении.
- 2. Нажмите кнопку «Закрыть».

#### **Шаг 14.**

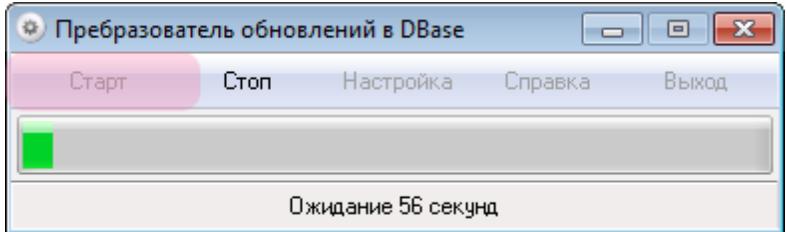

В главном окне программы конвертора необходимо нажать кнопку «Старт». Программа начнет свою работу, которая заключается в автоматической проверке указанной папки исходных обновлений раз в определенный промежуток времени и выполнении соответствующих действий по конвертированию файлов обновления, если таковые в указанной папке окажутся. Итоговые файлы (результат работы конвертора) будут располагаться в указанной папке преобразованных обновлений.

Настройка конвертора файлов обновления базы розыска успешно завершена.

# **Подключение и настройка базы розыска в ПО «АвтоУраган»**

На данном этапе необходимо произвести подключение базы розыска в ПО «АвтоУраган». Этап включает в себя следующие разделы:

- Настройка Сервера [распознавания](#page-69-0)l <sup>70</sup>l в данном разделе приводится описание настройки сервера распознавания. На данном этапе решаются задачи получения и обработки видеокадров, формирования данных распознавания и пересылки их на сервер обработки и хранения данных.
- Настройка Сервера [обработки](#page-98-0) и храненияl 991 в данном разделе приводится описание настройки сервера обработки и хранения данных. На данном этапе решаются задачи принятия данных распознавания от соответствующего сервера, проверки их по базе розыска и отправки соответствующей информации на клиентский модуль.
- Настройка [Клиентского](#page-135-0) модуляl за в данном разделе приводится описание настройки клиентского модуля ПО «АвтоУраган». На данном этапе задается сценарий соответствующих действий в клиентском модуле в случае положительного результата проверки по базе розыска.

## <span id="page-69-0"></span>**Настройка Сервера распознавания**

На данном этапе необходимо произвести настройку сервера распознавания.

#### **Внимание**

Описываемый этап настройки сервера распознавания следует пропустить в случае проведения общей настройки системы по одной из следующих инструкций:

- **Стандартная настройка участка измерения средней скорости**.
- **Стандартная настройка перекрестка**.
- **Стандартная настройка пешеходного перехода**.
- **Стандартная настройка ж/д переезда**.

Приведенная в указанных инструкциях настройка сервера распознавания является достаточной для корректной интеграции базы розыска в ПО «АвтоУраган».

## **Шаг 1.**

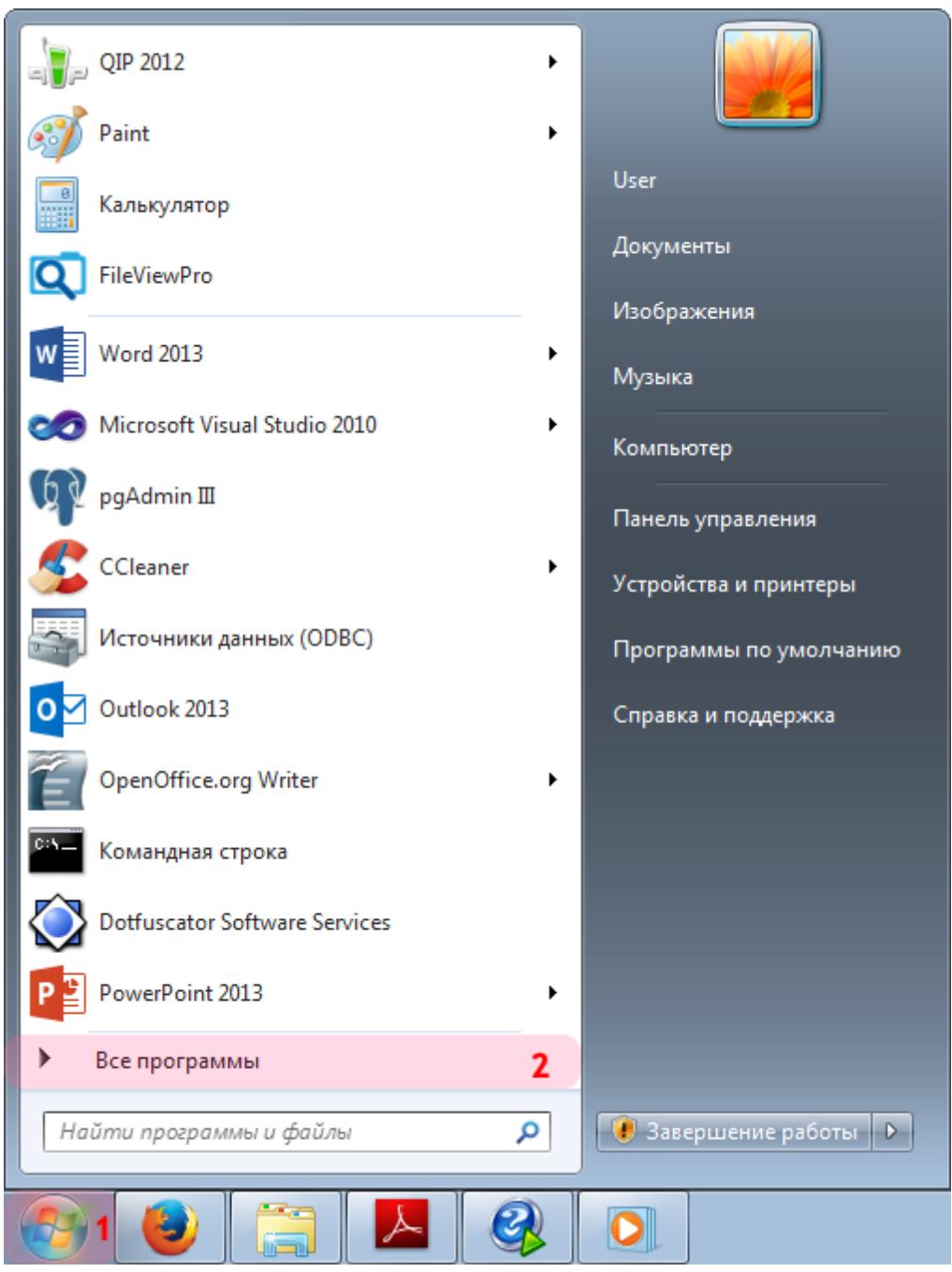

- 1. Откройте меню «Пуск» на рабочем столе.
- 2. Выберите пункт меню «Все программы».

#### **Шаг 2.**

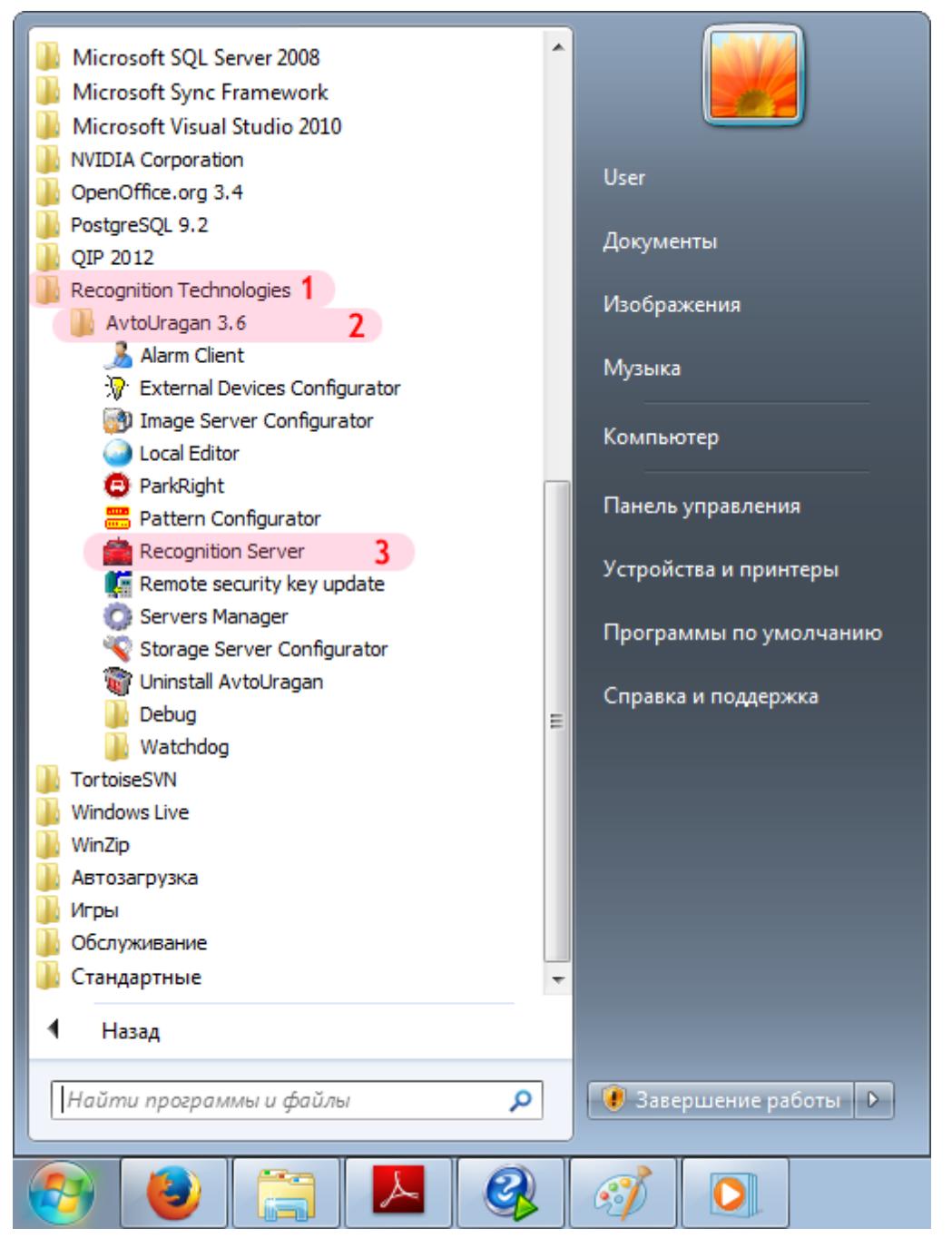

- 1. Перейдите в каталог «Recognition Technologies».
- 2. Далее перейдите в каталог «AvtoUragan X.X.X».
- 3. Запустите **Recognition Server**.
### **Шаг 3.**

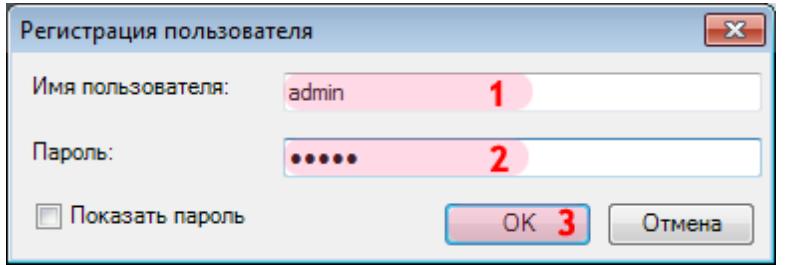

В окне ввода пароля:

1. В в поле «Имя пользователя:» введите «admin» (или иной действующий логин пользователя категории «Администратор»).

2. В поле «Пароль:» введите «admin» (или иной действующий пароль пользователя категории «Администратор»).

3. Нажмите кнопку «ОК».

### **Шаг 4.**

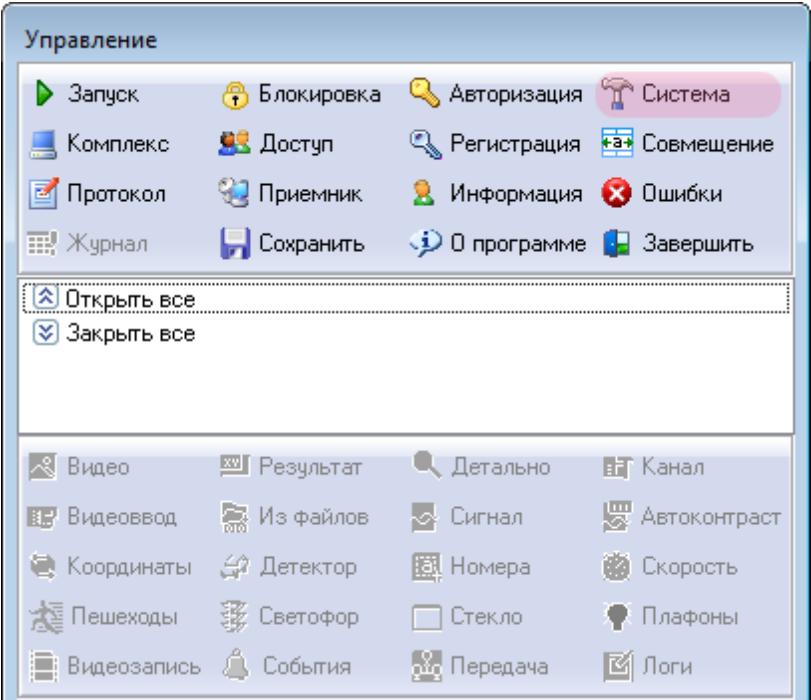

В основном окне программы нажмите кнопку «Система».

### **Шаг 5.**

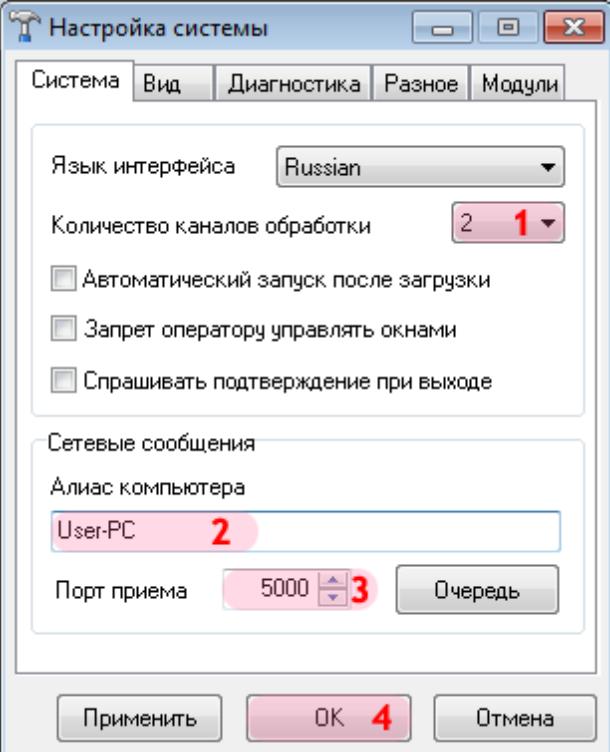

В открывшемся окне:

1. В поле «Количество каналов обработки» выберите из списка значение «2».

### **На заметку**

В данной конфигурации сервера распознавания (взятой для примера) присутствуют две камеры, производящие распознавание номеров.

#### 2. В поле «Алиас компьютера» введите произвольно выбранное обозначение данного компьютера.

### **На заметку**

В качестве данного параметра, к примеру, может быть использовано сетевое имя компьютера (**Пуск** | **Панель управления** | **Система** | группа параметров **Имя компьютера, имя домена и параметры рабочей группы** | параметр **Компьютер**).

- 3. В поле «Порт приема» введите значение «5000».
- 4. Нажать кнопку «ОК».

#### **Внимание**

Указанные значения для портов являются таковыми по умолчанию. Следует придерживаться рекомендованных в данной инструкции значений.

# **Шаг 6.**

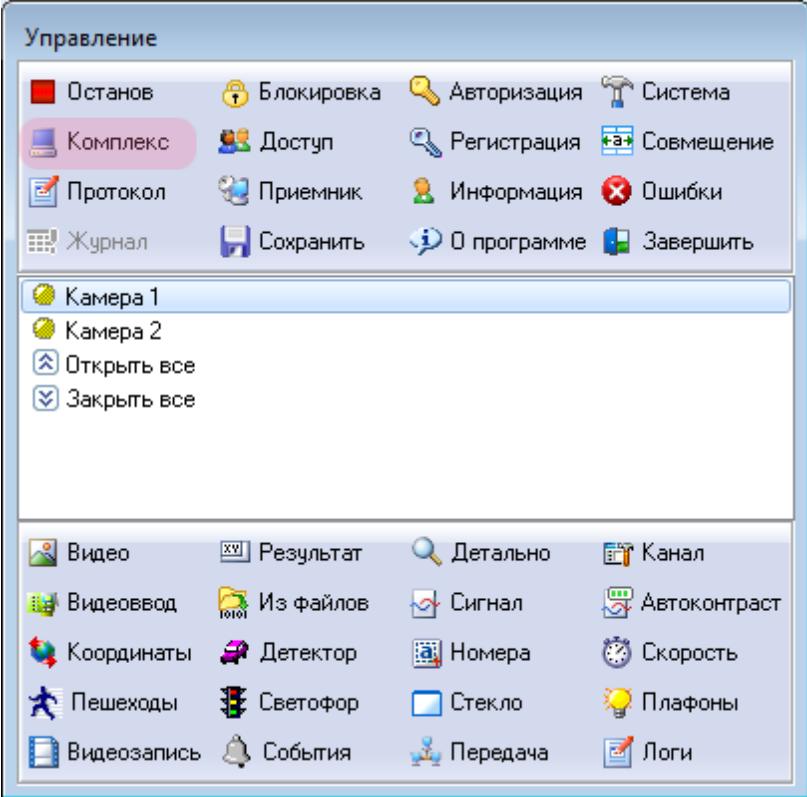

В основном окне программы нажмите кнопку «Комплекс».

### **Шаг 7.**

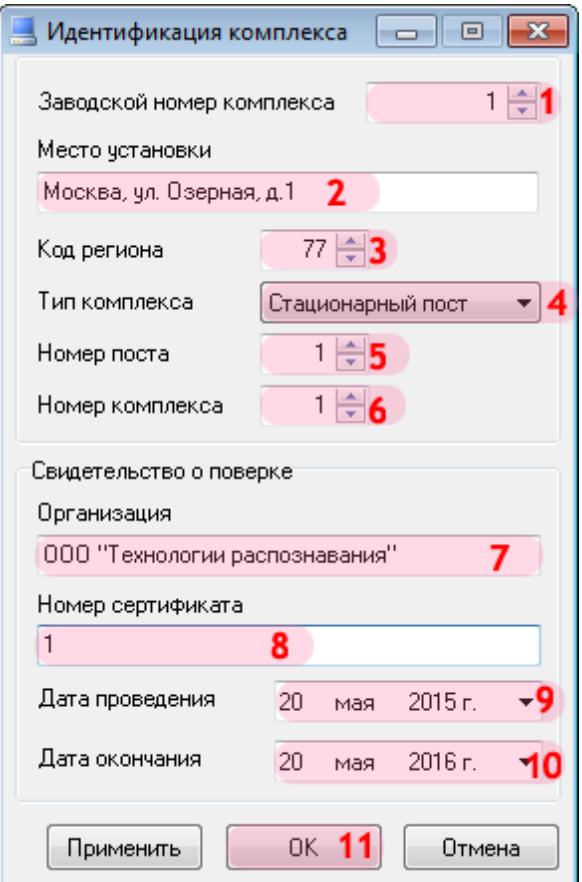

В открывшемся окне:

1. В поле «Заводской номер комплекса» введите соответствующее значение. В данном примере комплексу соответствует номер «1».

#### **На заметку**

Заводской номер комплекса указывается в формуляре изделия.

2. В поле «Место установки» введите обозначение (адрес) места установки данного комплекса.

- 3. В поле «Код региона» введите соответствующее значение.
- 4. В поле «Тип комплекса» выберите из списка значение «Стационарный пост».
- 5. В поле «Номер поста» введите соответствующее значение.
- 6. В поле «Номер комплекса» введите значение номера на посту для настраиваемого сервера распознавания.

7. В поле «Организация» введите обозначение организации, которая производит поверку комплекса.

- 8. В поле «Номер сертификата» введите соответствующее значение.
- 9. В поле «Дата проведения» введите дату произведения поверки комплекса.
- 10. В поле «Дата окончания» введите дату окончания действия поверки комплекса.
- 11. Нажмите кнопку «ОК».

### **Внимание**

Корректная работа комплекса будет возможна лишь при вводе данных из сертификата о поверке комплекса.

# **Шаг 8.**

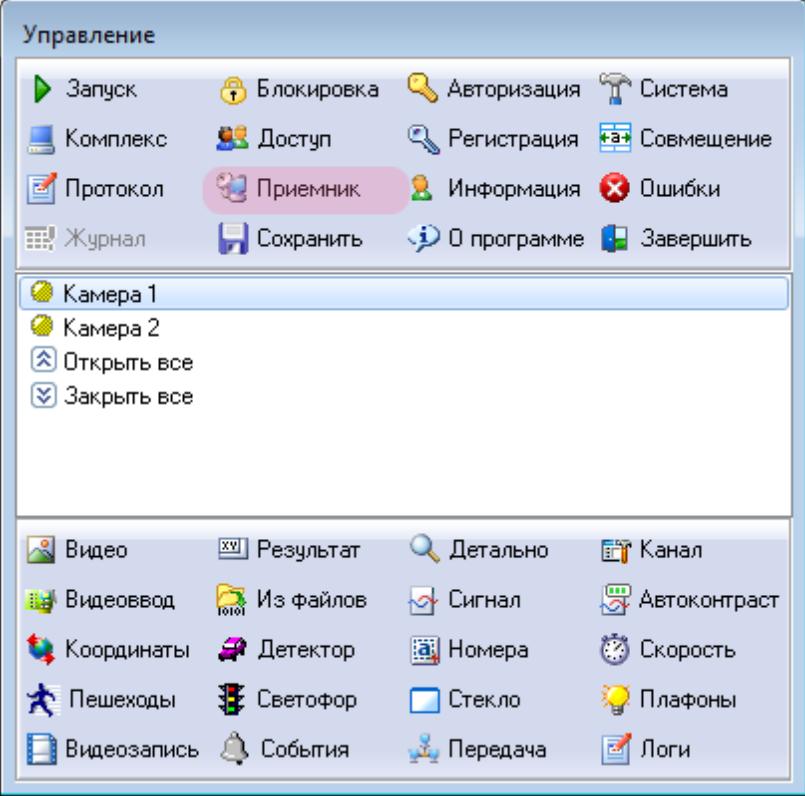

В основном окне программы нажмите кнопку «Приемник».

### **Шаг 9.**

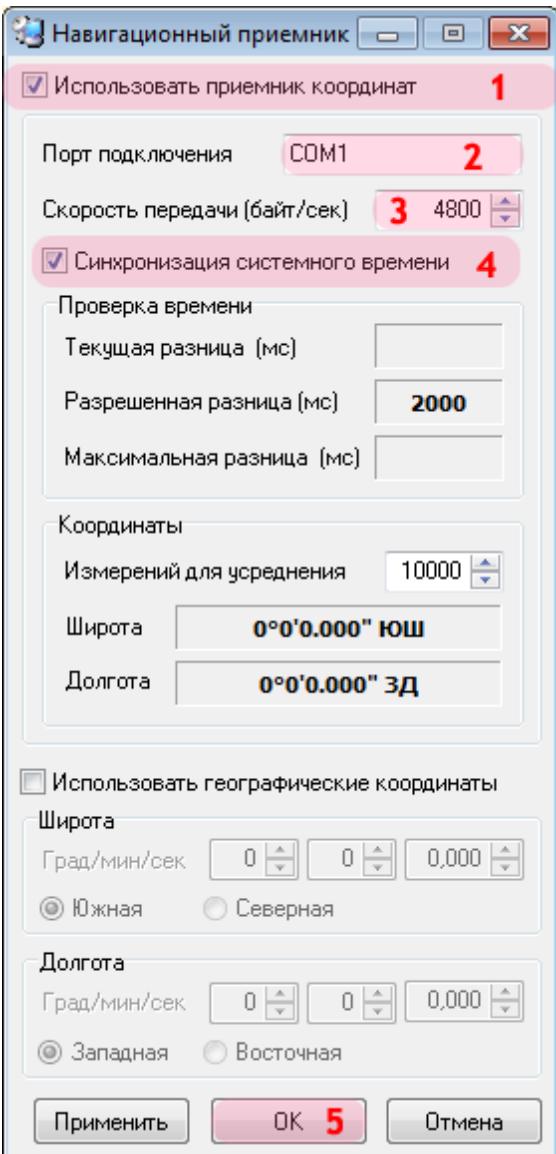

В открывшемся окне:

1. Активируйте флажок напротив поля «Использовать приемник координат».

2. В поле «Порт подключения» введите значение порта, к которому подключен приемник координат.

### **На заметку**

Узнать порт, к которому подключен ГЛОНАСС/GPS-приемник, можно с помощью **Диспетчера устройств**, вкладка **Порты (COM и LPT)**.

3. В поле «Скорость передачи» введите соответствующее значение.

### **На заметку**

Значение скорости для конкретной модели ГЛОНАСС/GPS-приемника можно узнать в документации к нему (параметр **Скорость обмена данными** / **BaudRate**).

- 4. Активируйте флажок напротив поля «Синхронизация системного времени».
- 5. Нажать кнопку «ОК».

# **Шаг 10.**

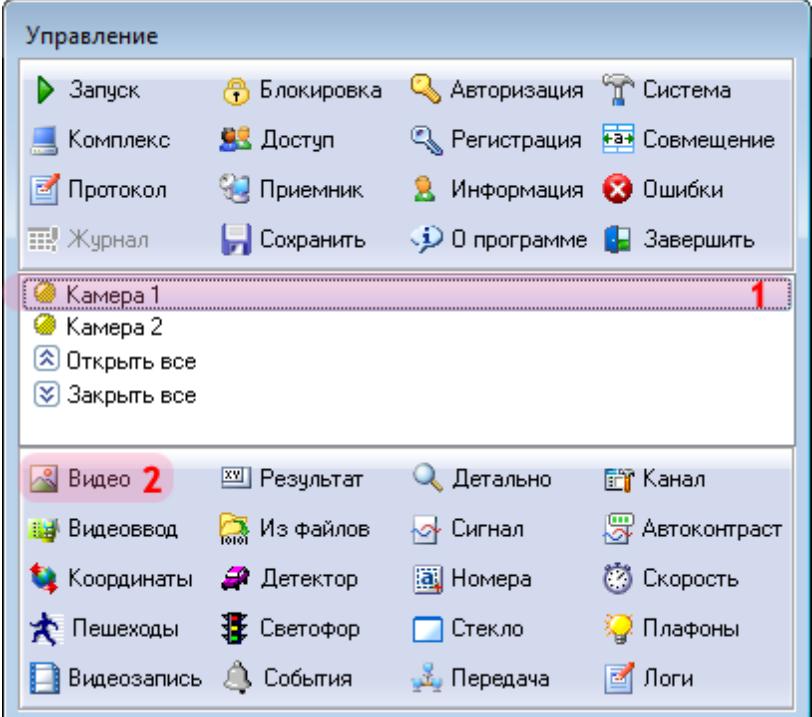

В главном окне сервера распознавания:

- 1. Выберите в списке Камеру 1.
- 2. Нажмите кнопку «Видео».

# **Шаг 11.**

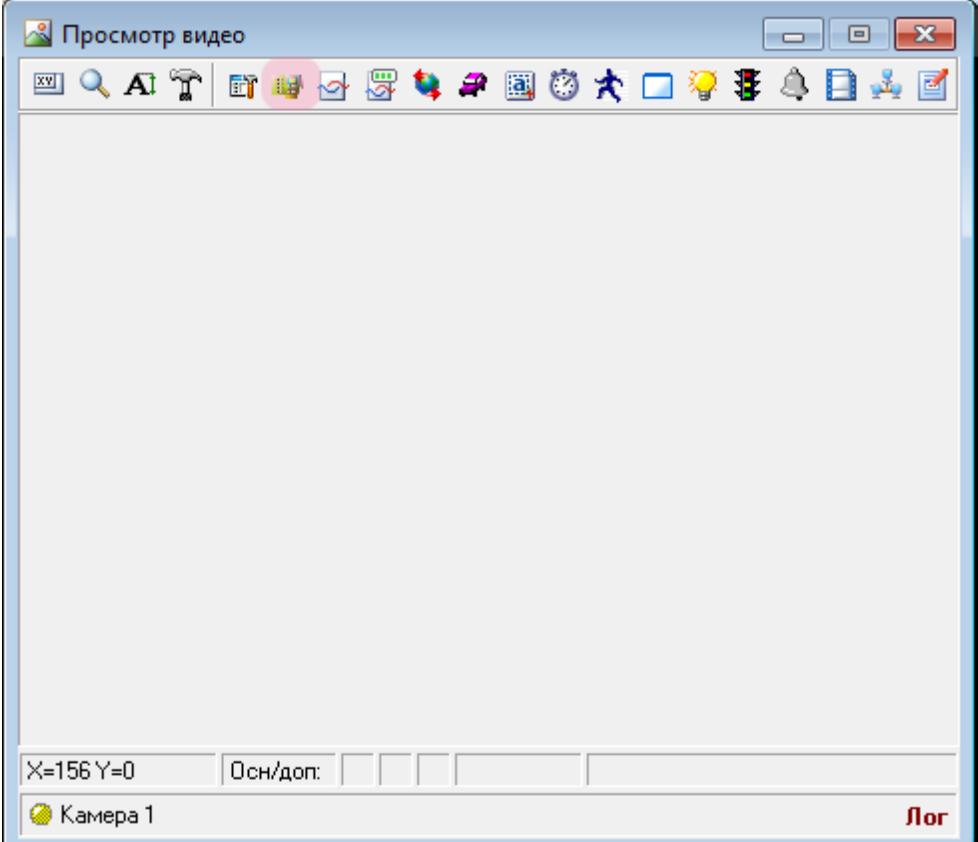

В открывшемся окне нажмите кнопку «Видеоввод».

# **Шаг 12.**

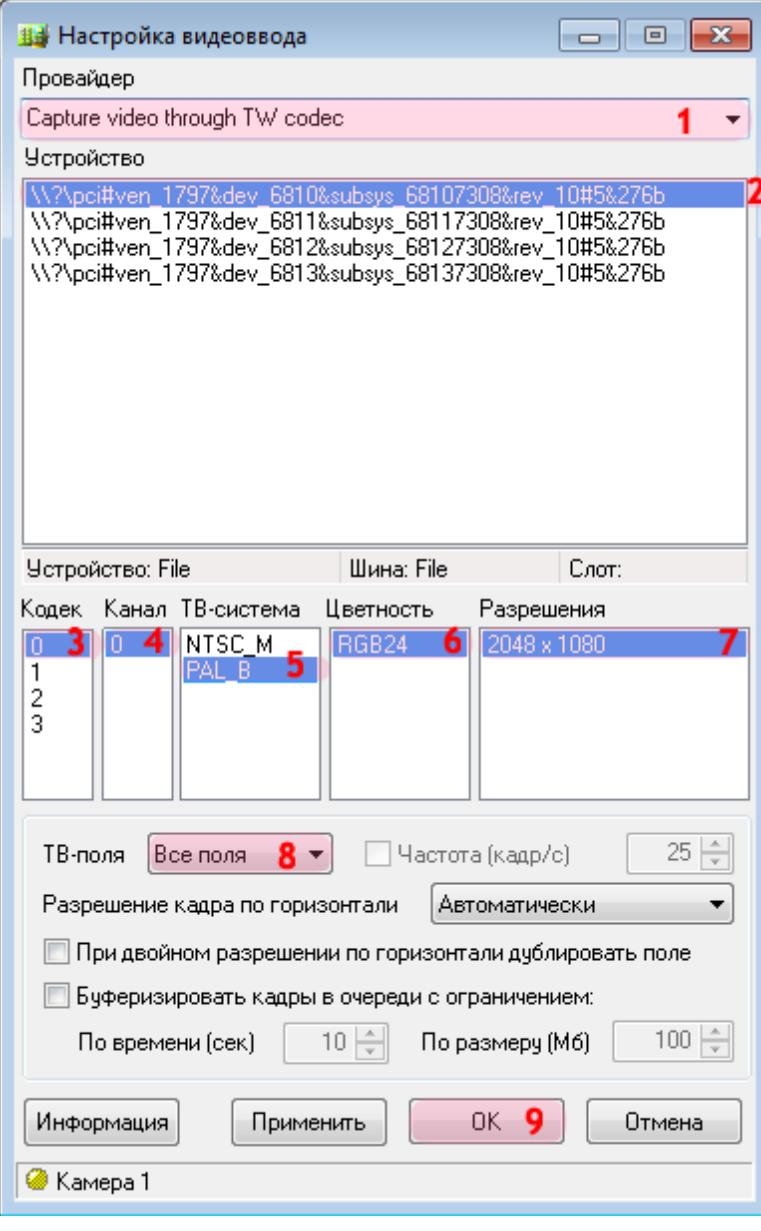

В данном окне необходимо настроить параметры видеоввода для получения изображения с соответствующей камеры.

В окне настроек видеоввода:

1. В поле «Провайдер» выберите из списка соответствующее значение.

#### **На заметку**

Необходимо выбрать название провайдера, соответствующее используемой плате видеоввода.

2. Выберите соответствующее устройство из списка.

#### **На заметку**

Каждая строка в данном списке соответствует одному устройству видеоввода. В данном примере используется плата видеозахвата с 4 входами для подключения видеокамер. Данная камера подключена к 1-му входу, поэтому нужно выбрать 1-ю строку в списке.

3. Выберите соответствующий кодек.

#### **Внимание**

В данном списке каждый из четырех кодеков является обозначением физического разъема на плате видеоввода, к которомуможно подключить видеокамеру. При выборе кодека задается, какая камера будет привязана к данному каналу видеоввода.

Перед настройкой канала видеоввода уточните, к какому конкретно разъему (кодеку) физически подключена каждая камера.

- 4. Выберите соответствующий канал.
- 5. Выберите соответствующую ТВ-систему.
- 6. Выберите соответствующую цветность.
- 7. Выберите соответствующее разрешение кадра.
- 8. В поле «ТВ-поля» выберите из списка значение «Все поля».
- 9. Нажмите кнопку «ОК».

# **Шаг 13.**

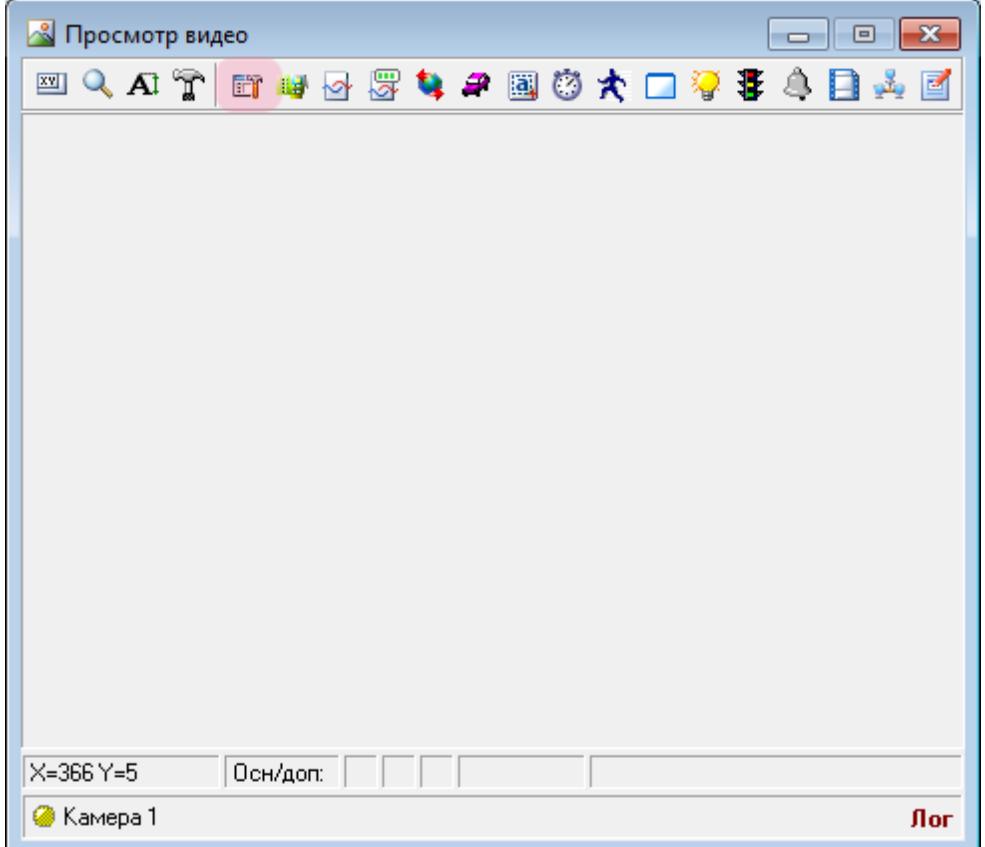

В окне воспроизводства видео нажмите кнопку «Канал».

# **Шаг 14.**

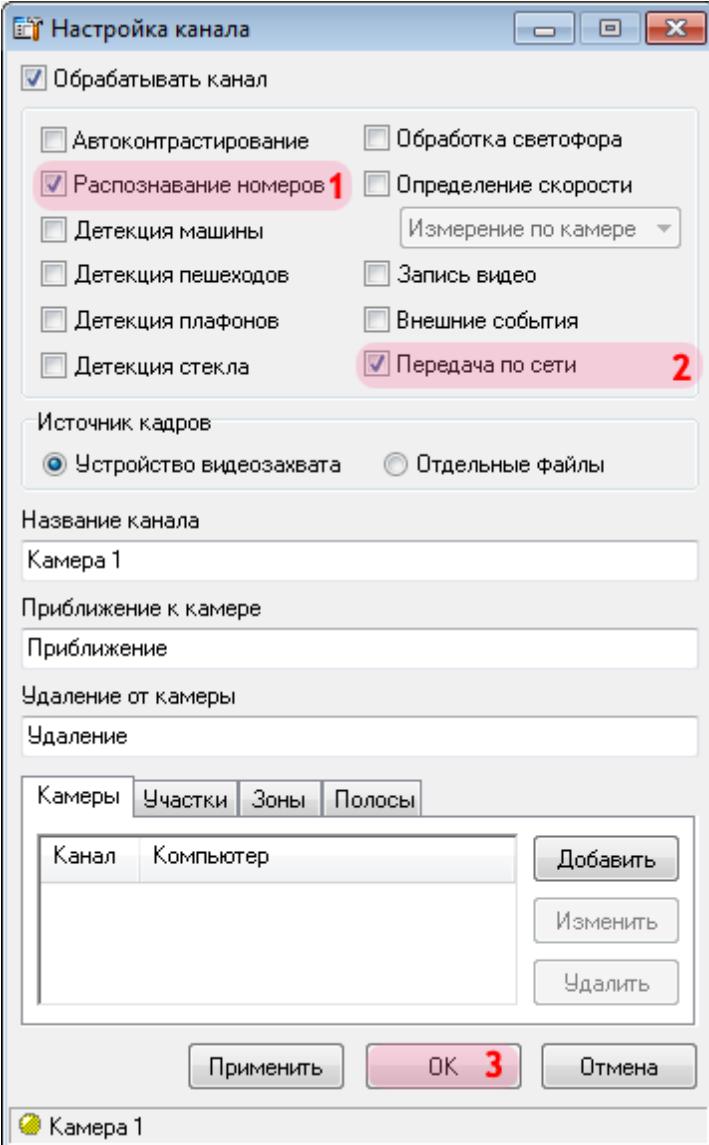

В данном окне необходимо определить функции, которые будут выполняться при обработке канала.

В окне настройки выбранного канала:

- 1. Активируйте флажок напротив поля «Распознавание номеров».
- 2. Активируйте флажок напротив поля «Передача по сети».
- 3. Нажмите кнопку «ОК».

# **Шаг 15.**

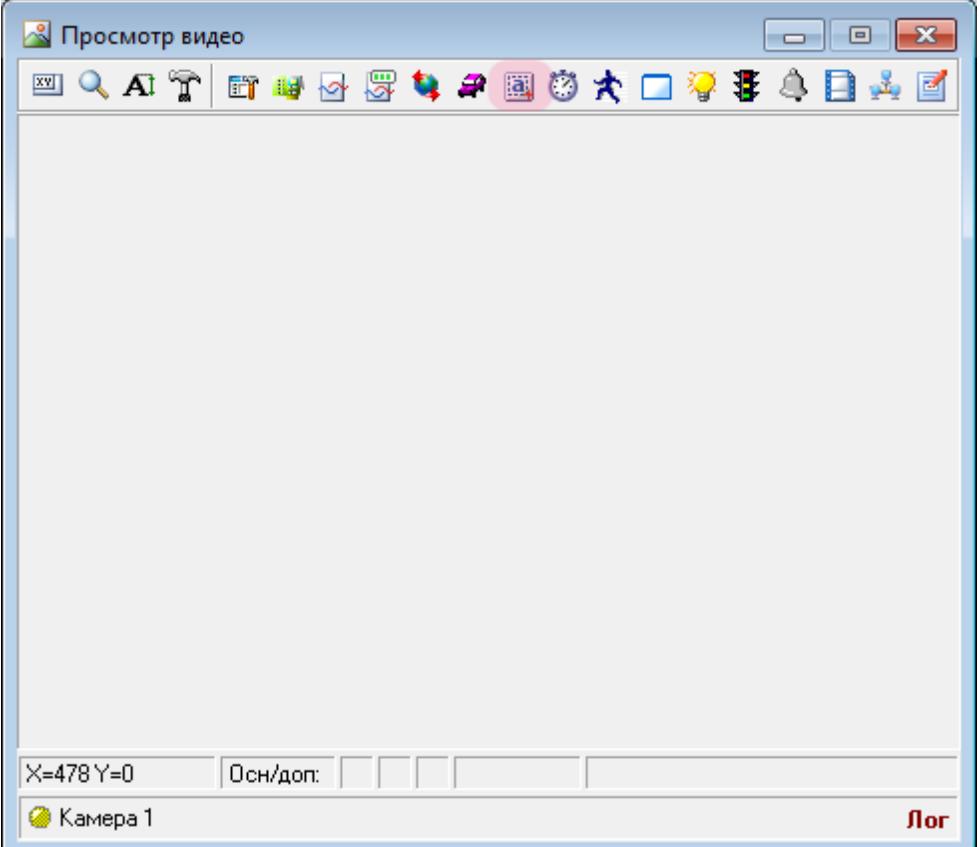

В окне просмотра видео нажмите кнопку «Настройка распознавания номеров».

# **Шаг 16.**

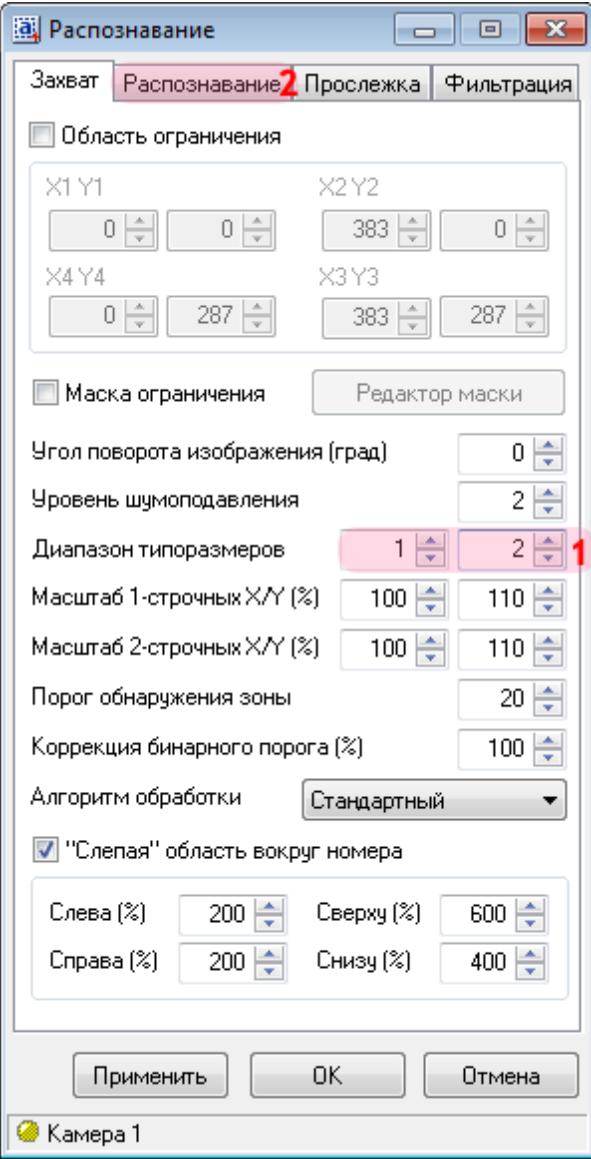

В данном окне необходимо настроить параметры распознавания номерных знаков автотранспорта.

В окне настроек распознавания номерных знаков:

- 1. В поле «Диапазон типоразмеров» введите значения «1» и «2» соответственно.
- 2. Перейдите во вкладку «Распознавание».

### **Шаг 17.**

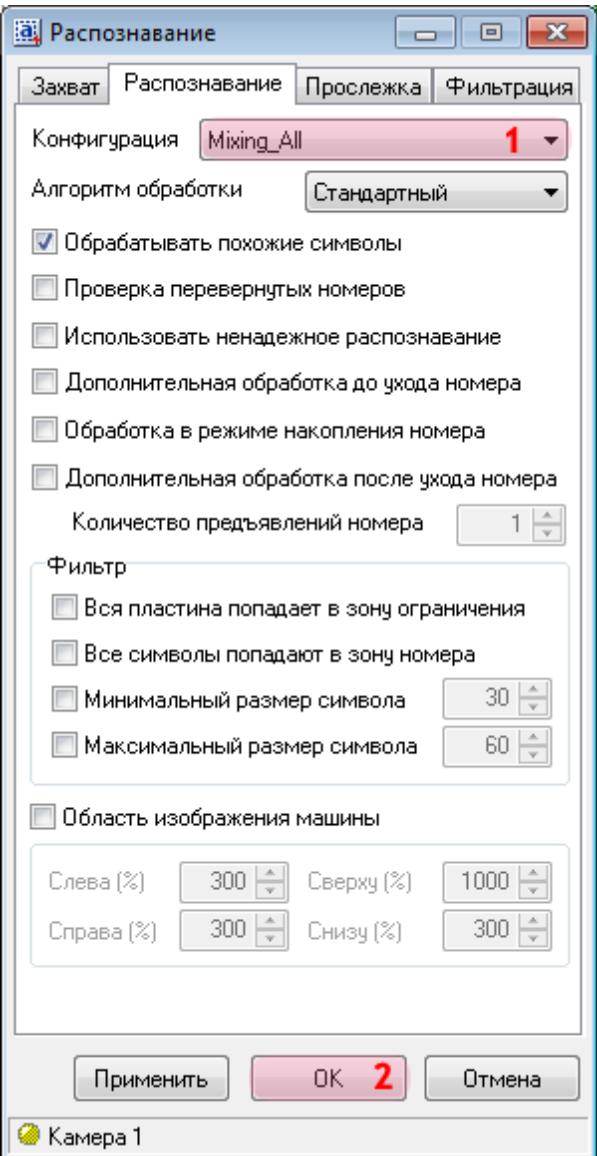

1. В поле «Конфигурация» выберите из списка значения «Mixing\_All».

### **На заметку** Значение **«Mixing\_All»** определяет распознавание всех российских номеров, а также номеров большинства стран СНГ.

2. Нажмите кнопку «ОК».

# **Шаг 18.**

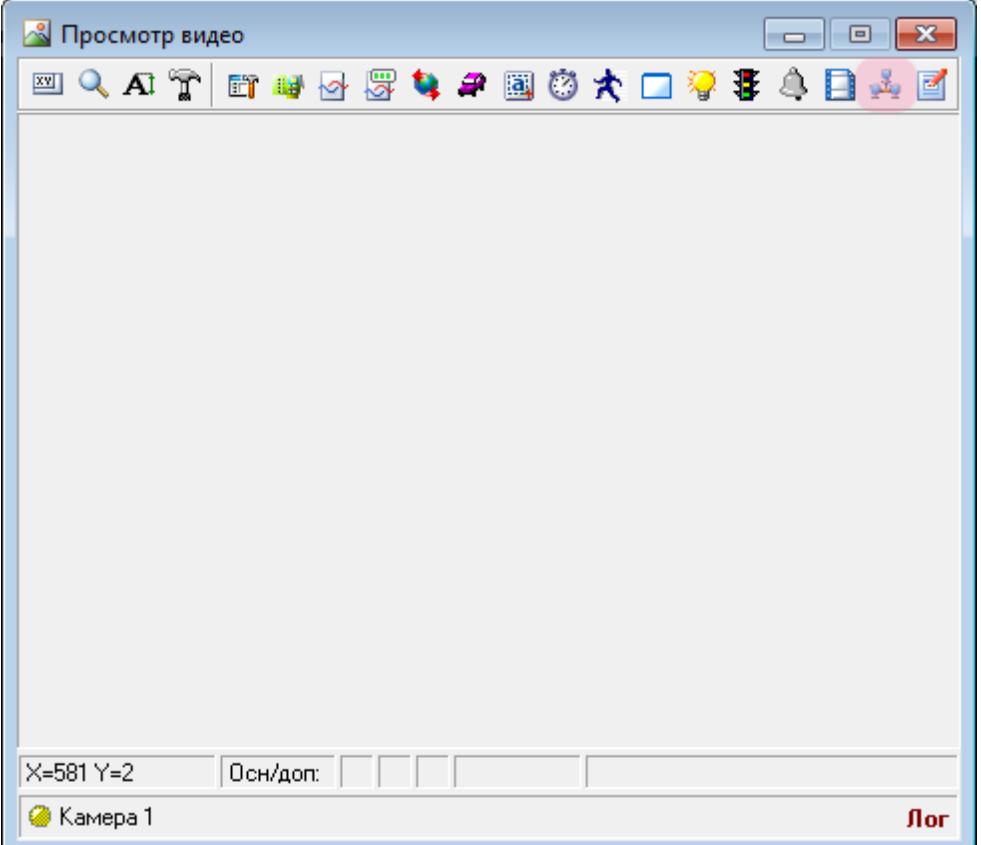

В окне просмотра видео с выбранной камеры нажмите кнопку «Настройка передачи по сети».

# **Шаг 19.**

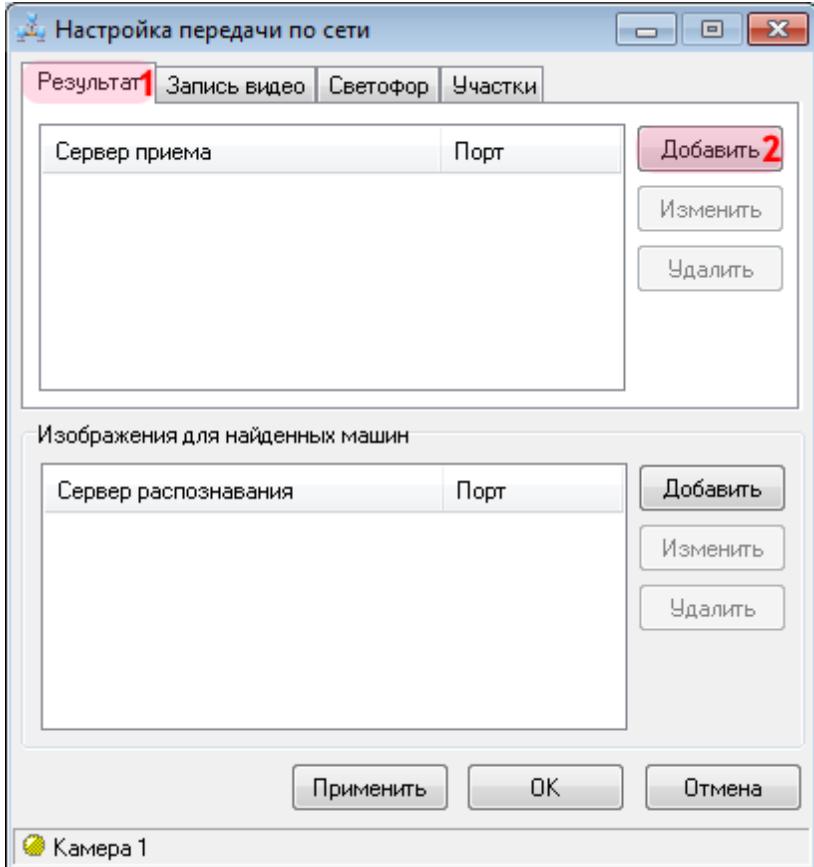

В данном окне необходимо настроить параметры передачи результатов распознавания на сервер обработки и хранения данных.

В окне настроек передачи данных по сети:

- 1. Перейдите во вкладку «Результат».
- 2. Нажмите кнопку «Добавить».

### **Шаг 20.**

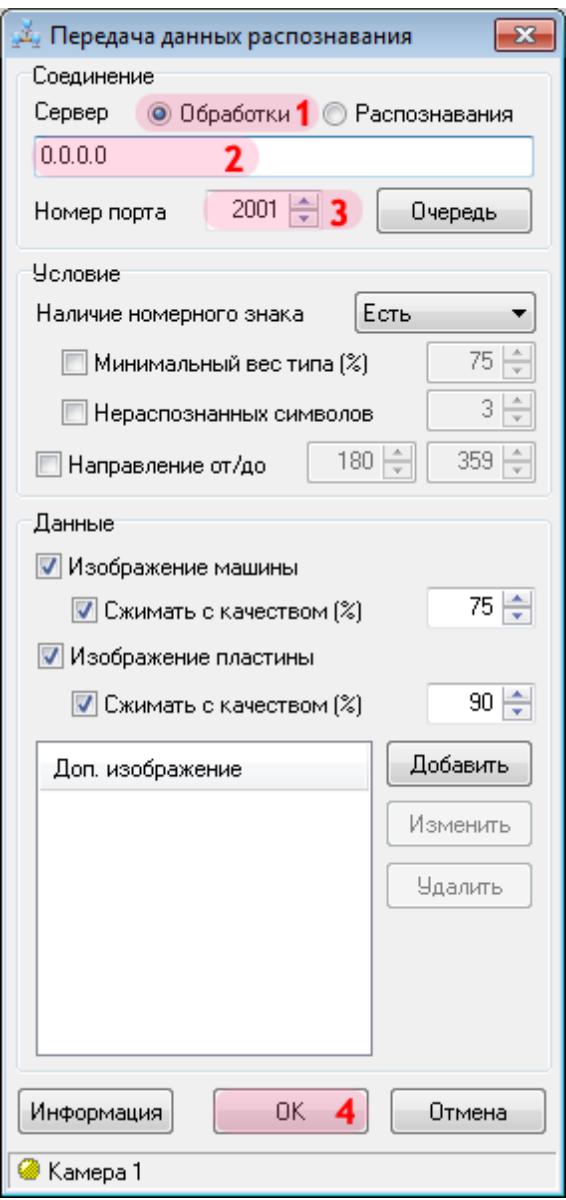

В окне настроек передачи данных распознавания:

1. В поле «Сервер» выберите значение «Обработки».

2. Введите IP-адрес компьютера, на котором установлен сервер обработки и хранения данных.

#### **На заметку**

В данном руководстве IP-адрес компьютера, на котором установлены все задействованные сервера ПО «АвтоУраган», для примера выбран произвольно: «0.0.0.0».

3. В поле «Номер порта» введите значение «2001».

4. Нажмите кнопку «ОК».

### **Внимание**

Указанные значения для портов являются таковыми по умолчанию. Следует придерживаться рекомендованных в данной инструкции значений.

### **Шаг 21.**

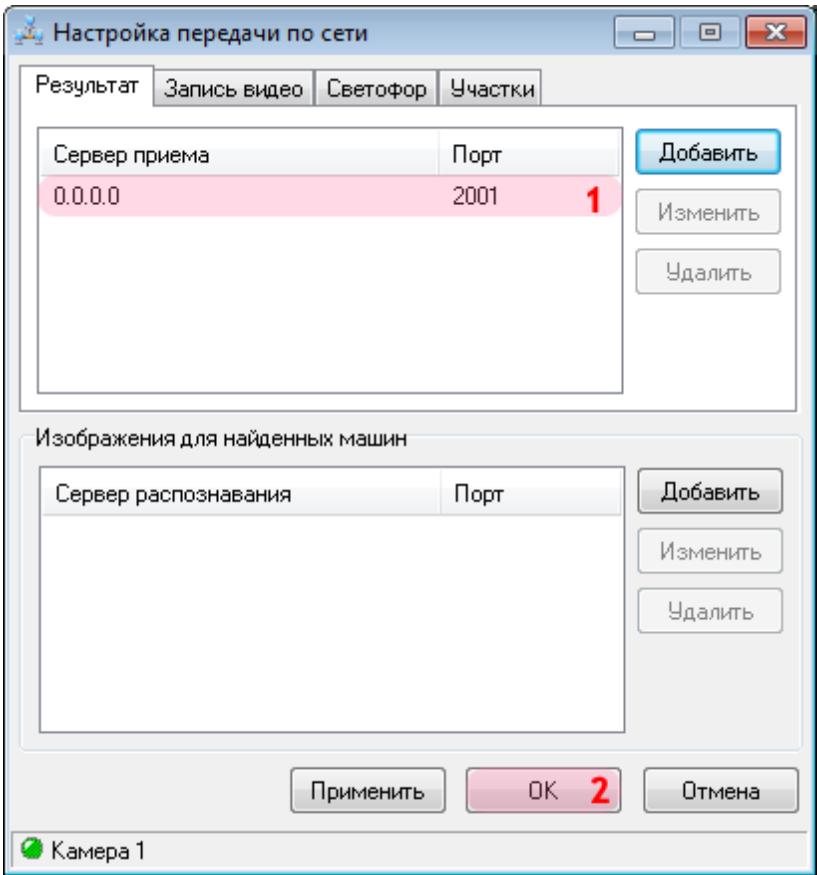

В окне настроек передачи данных по сети:

1. Убедитесь, что в соответствующем списке появилась строка с заданными параметрами для связи с сервером обработки.

2. Нажмите кнопку «ОК».

#### **Внимание**

Далее необходимо повторить все действия, описанные в пунктах 10-21, для настройки **Камеры 2**.

Настройка сервера распознавания завершена.

# **Настройка Сервера обработки и хранения**

На данном этапе необходимо настроить сервер обработки и хранения данных.

#### **На заметку**

Описываемый этап настройки сервера обработки и хранения данных будет корректно дополнять общую настройку системы при использовании одной из следующих инструкций:

- **Стандартная настройка участка измерения средней скорости**.
- **Стандартная настройка перекрестка**.
- **Стандартная настройка пешеходного перехода**.
- **Стандартная настройка ж/д переезда**.

При этом необходимо выполнить несколько условий относительно текущей инструкции по подключению базы розыска к ПО «АвтоУраган»:

- Во вкладке «Удаленная система» никаких объектов добавлять не нужно, так как обозначение Клиентского модуля присутствует в каждой из инструкций выше.
- Во вкладке «Распознаватели» сценарий по розыску противопоставляется каналам всех распознающих камер **в дополнение** к основному сценарию, описанному в одной из перечисленных выше базовых инструкций.

**Шаг 1.**

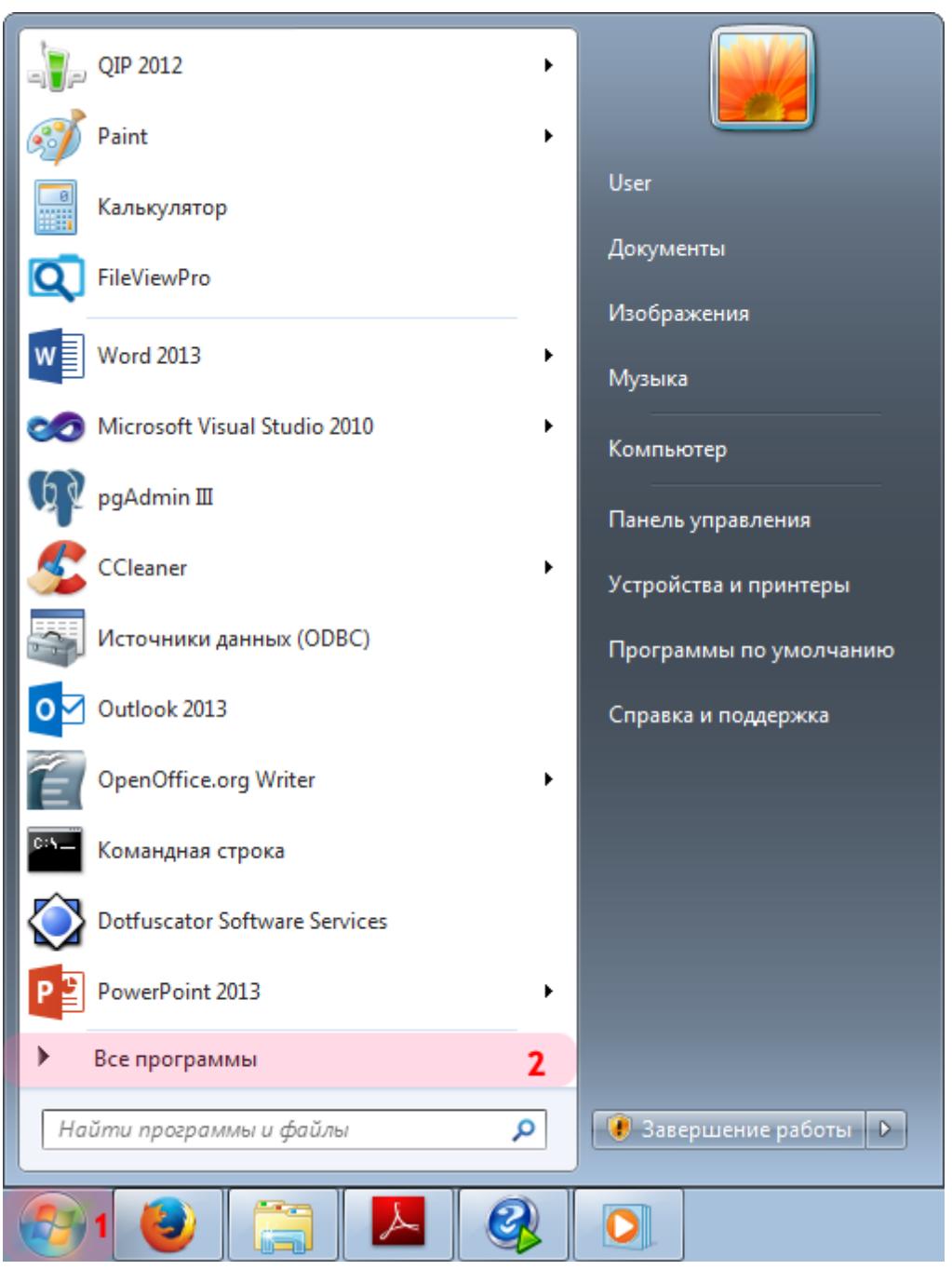

- 1. Откройте меню «Пуск» на рабочем столе.
- 2. Выберите пункт меню «Все программы».

### **Шаг 2.**

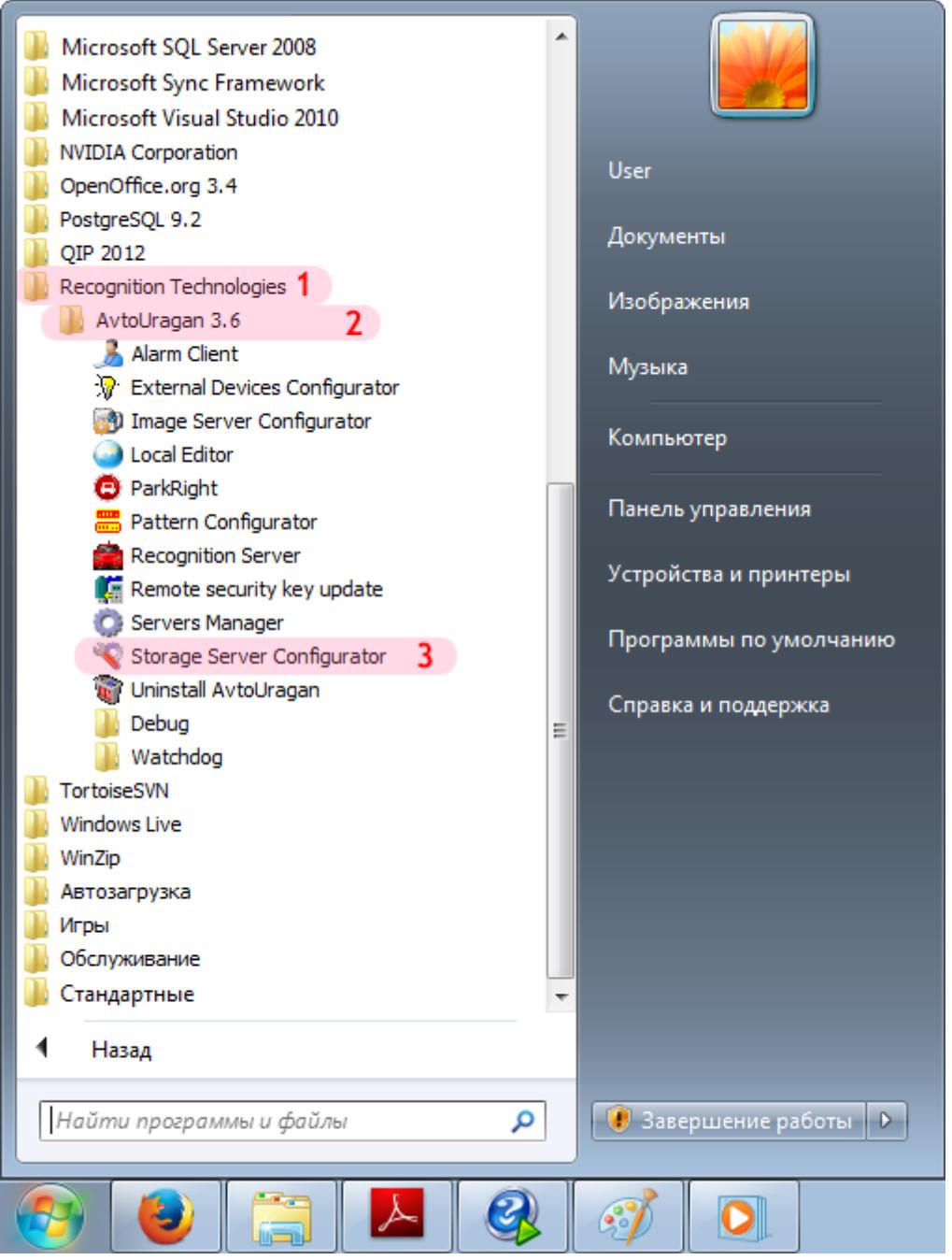

- 1. Перейдите в каталог «Recognition Technologies».
- 2. Далее перейдите в каталог «AvtoUragan X.X.X».
- 3. Запустите **Storage Server Configurator**.

### **Шаг 3.**

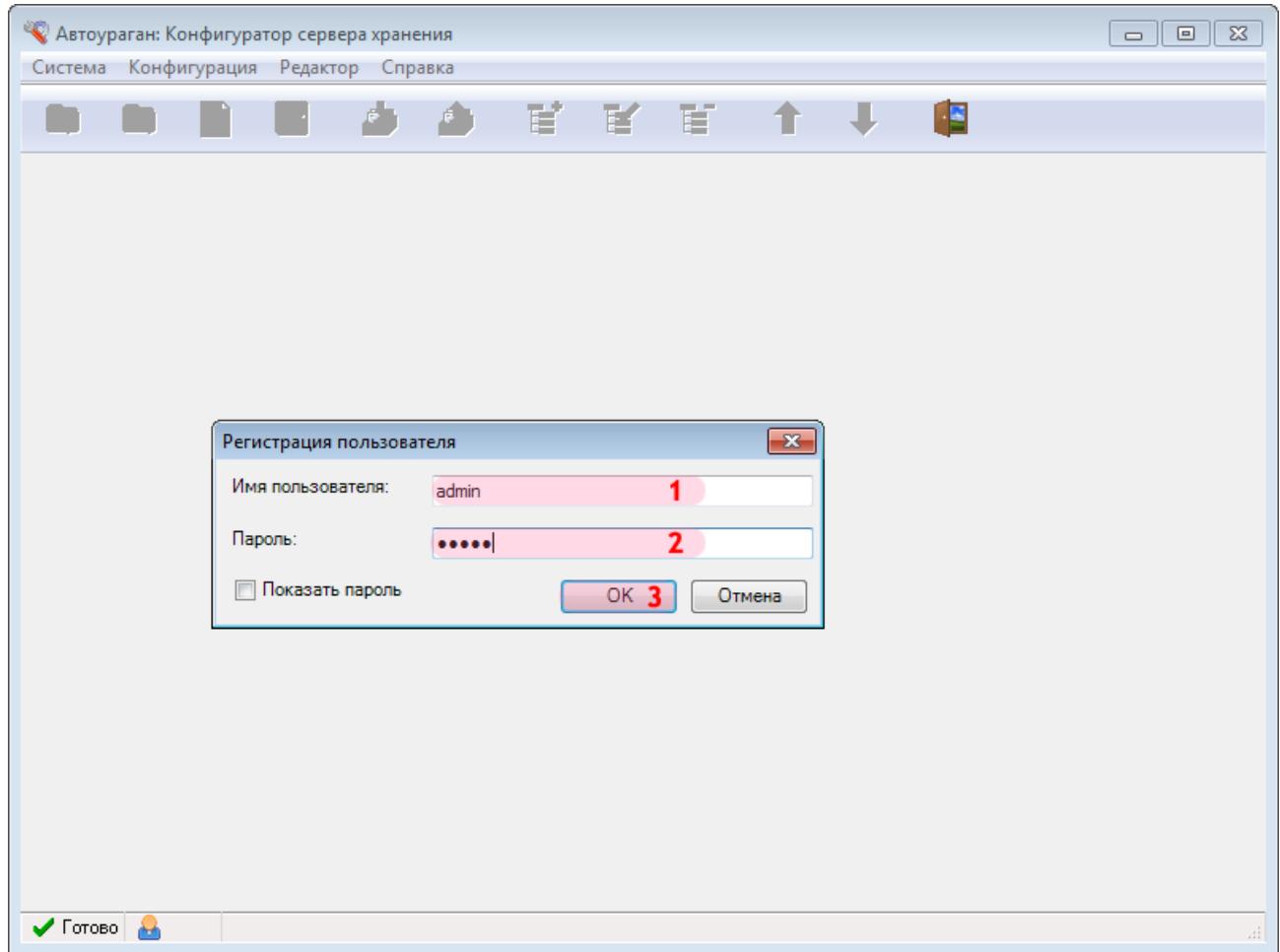

В окне ввода пароля:

1. В в поле «Имя пользователя:» введите «admin» (или иной действующий логин пользователя категории «Администратор»).

2. В поле «Пароль:» введите «admin» (или иной действующий пароль пользователя категории «Администратор»).

3. Нажмите кнопку «ОК».

# **Шаг 4.**

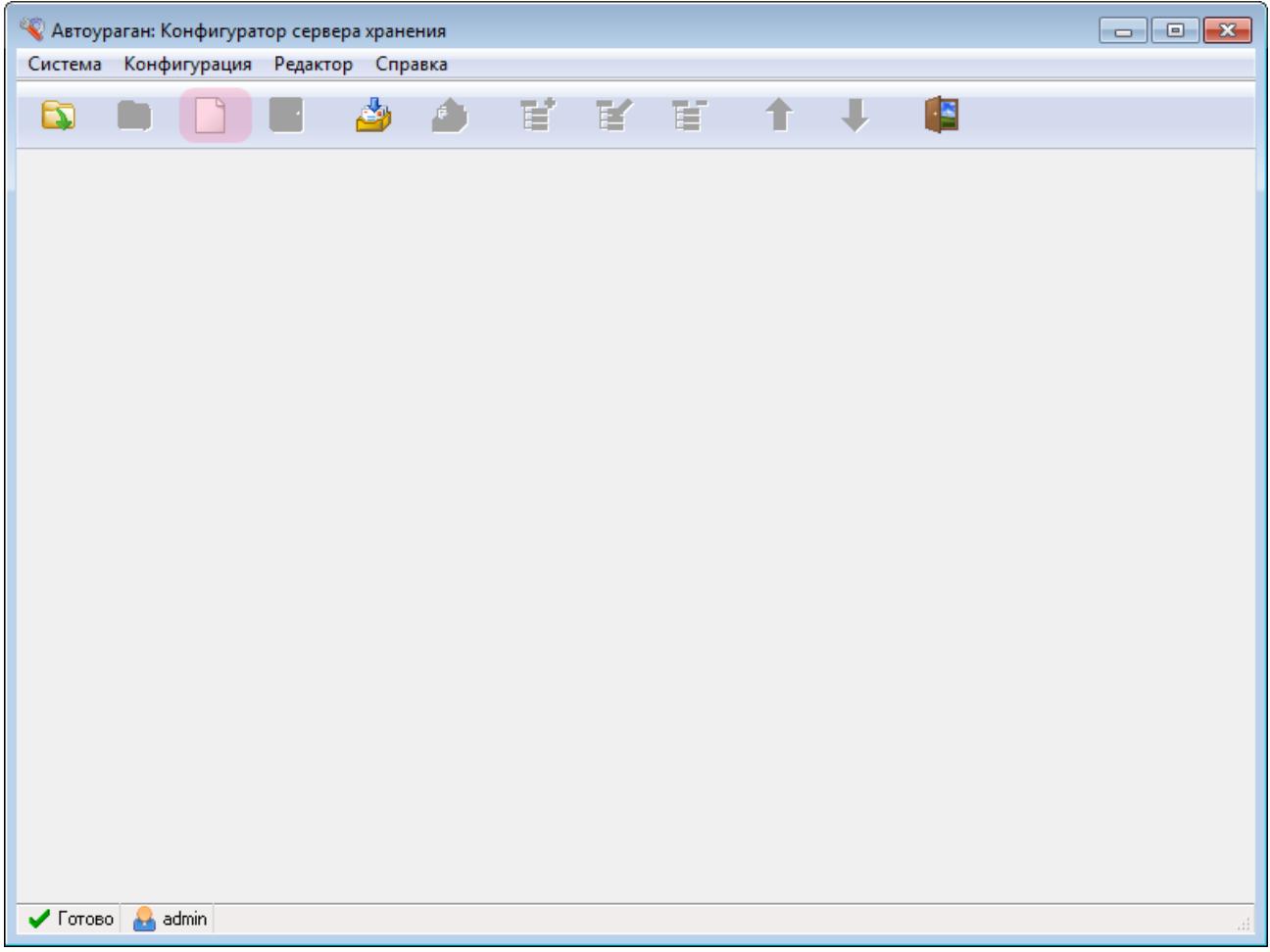

В главном окне конфигуратора сервера обработки и хранения нажмите кнопку «Новая конфигурация».

# **Шаг 5.**

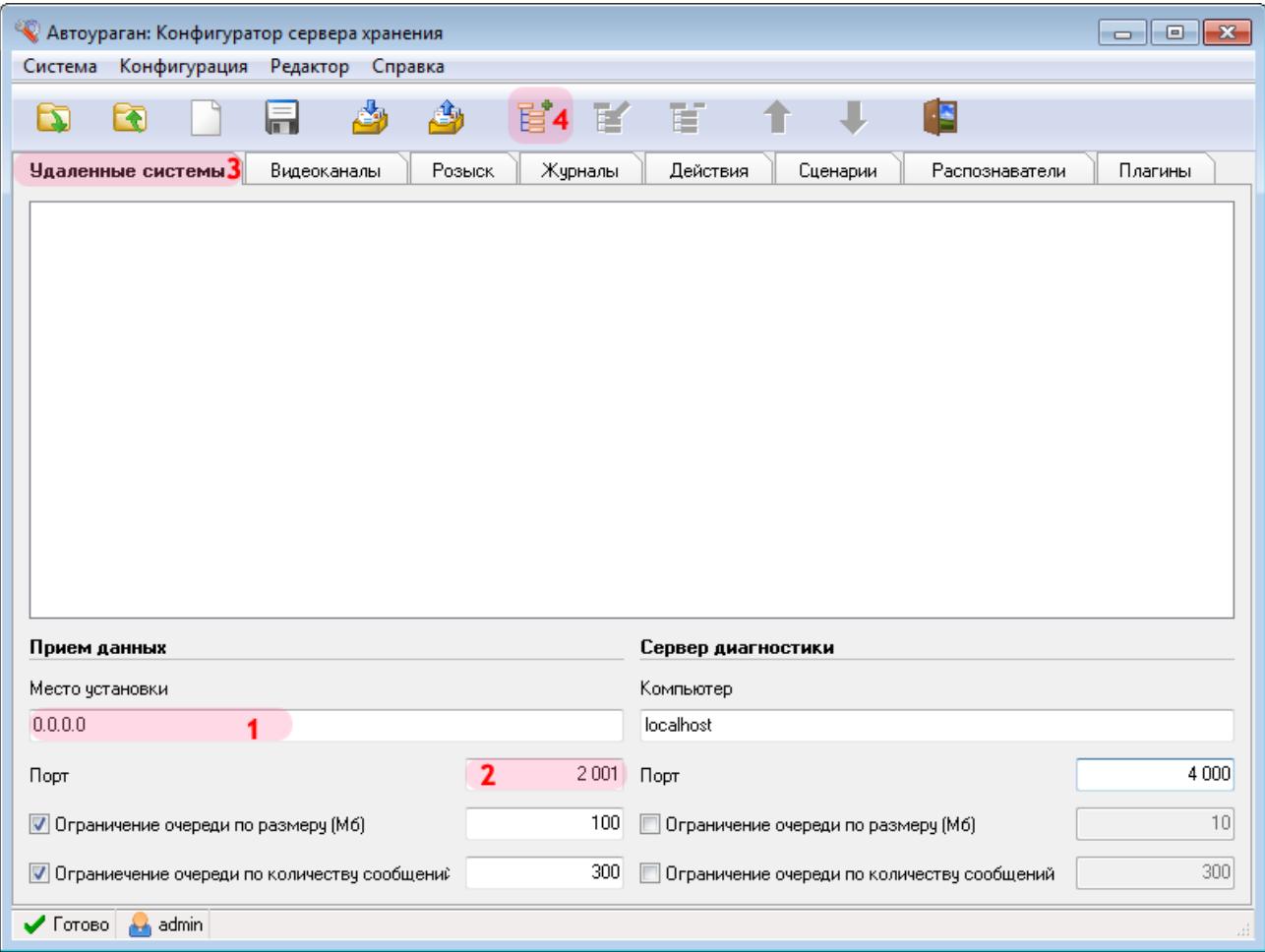

В данной вкладке необходимо настроить список удаленных систем, т. е. задать параметры соединения со следующими программными модулями:

• Клиентский модуль (UAC)

1. В поле «Место установки» введите сетевое имя или IP-адрес компьютера, на котором установлен текущий сервер обработки и хранения данных.

### **На заметку**

В данном руководстве IP-адрес компьютера, на котором установлены все задействованные сервера ПО «АвтоУраган», для примера выбран произвольно: «0.0.0.0».

- 2. В поле «Порт» введите значение «2001».
- 3. Выберите вкладку «Удаленные системы».
- 4. Нажмите кнопку «Добавить объект».

#### **Внимание**

Указанные значения для портов являются таковыми по умолчанию. Следует придерживаться рекомендованных в данной инструкции значений.

### **Шаг 6.**

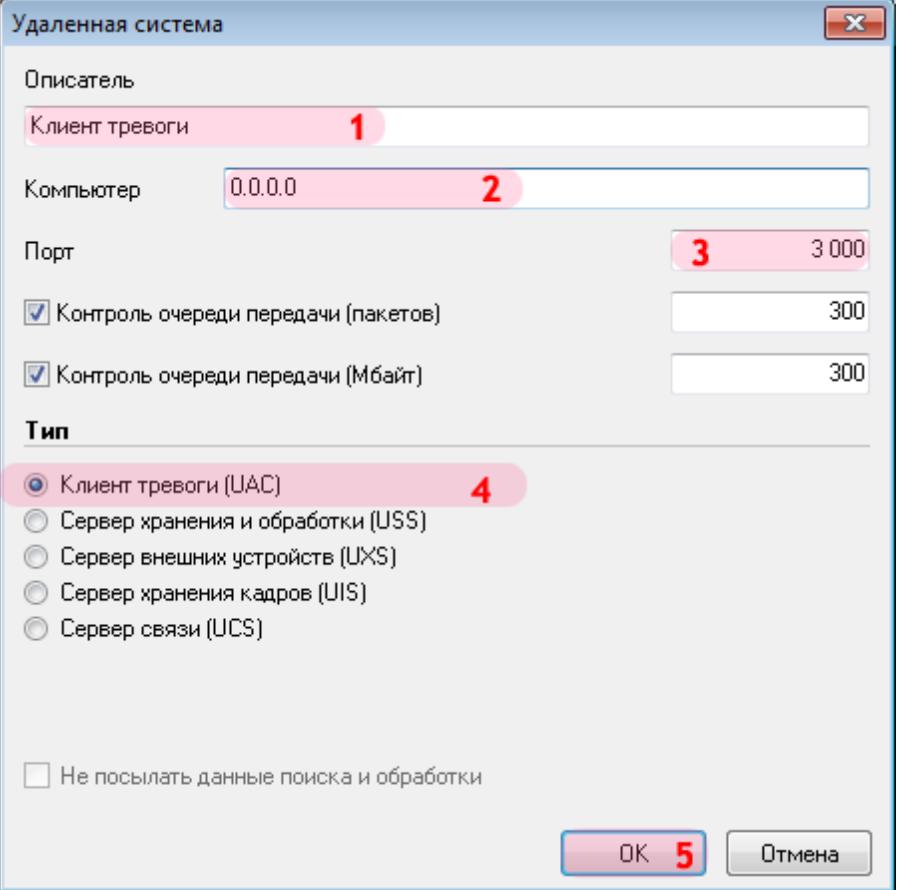

В открывшемся окне:

1. В поле «Описатель» введите название клиентского модуля.

2. В поле «Компьютер» введите сетевое имя или IP-адрес компьютера, на котором установлена клиентская часть ПО «АвтоУраган».

### **На заметку**

В данном руководстве IP-адрес компьютера, на котором установлены все задействованные сервера ПО «АвтоУраган», выбран произвольно: «0.0.0.0».

- 3. В поле «Порт» введите значение «3000».
- 4. В списке «Тип» выберите «Клиент тревоги».
- 5. Нажмите кнопку «ОК».

#### **Внимание**

Указанные значения для портов являются таковыми по умолчанию. Следует придерживаться рекомендованных в данной инструкции значений.

# **Шаг 7.**

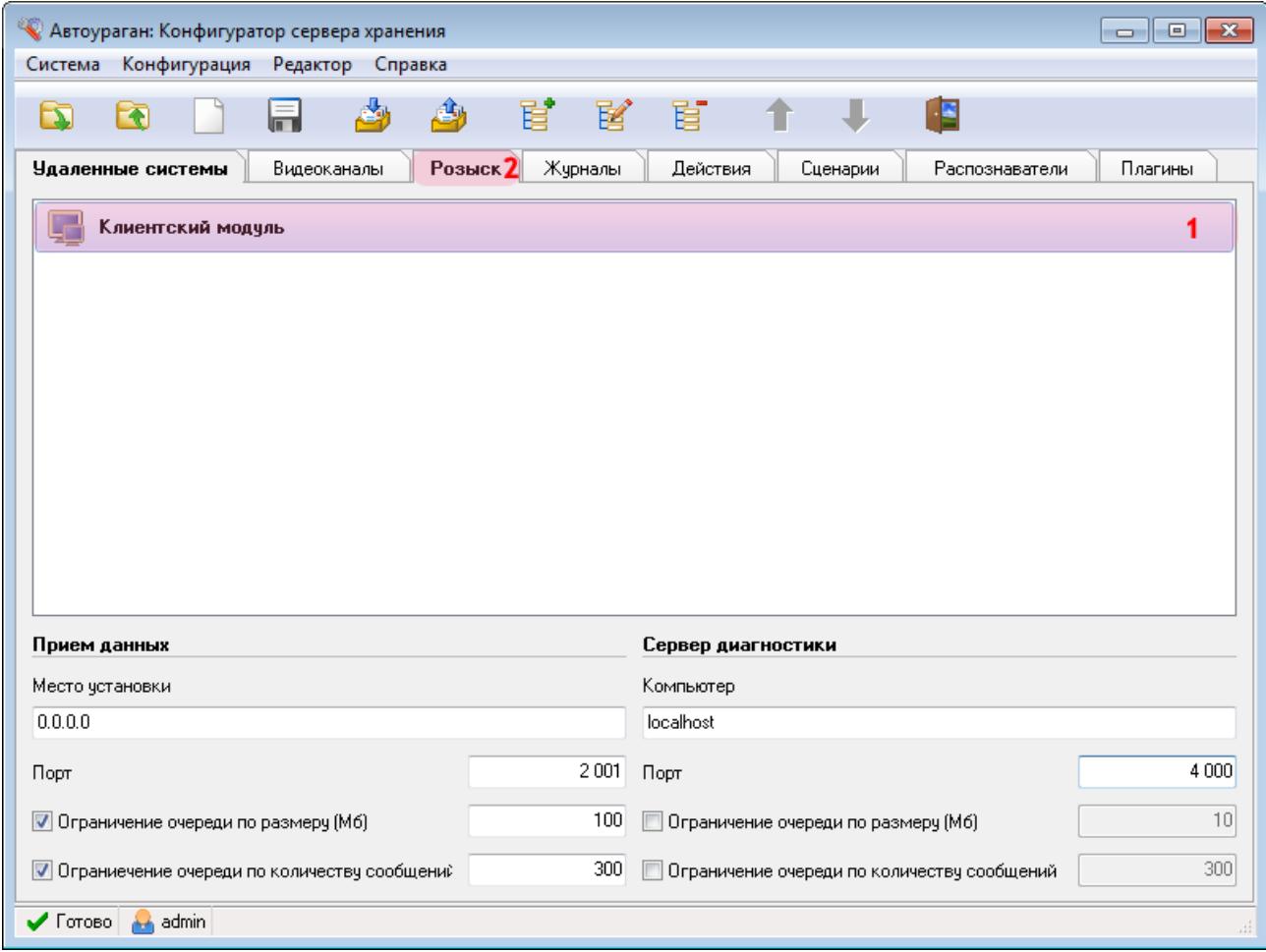

В главном окне программы:

1. Убедитесь, что во вкладке «Удаленные системы» появилось название описанного ранее клиентского модуля.

2. Перейдите во вкладку «Розыск».

# **Шаг 8.**

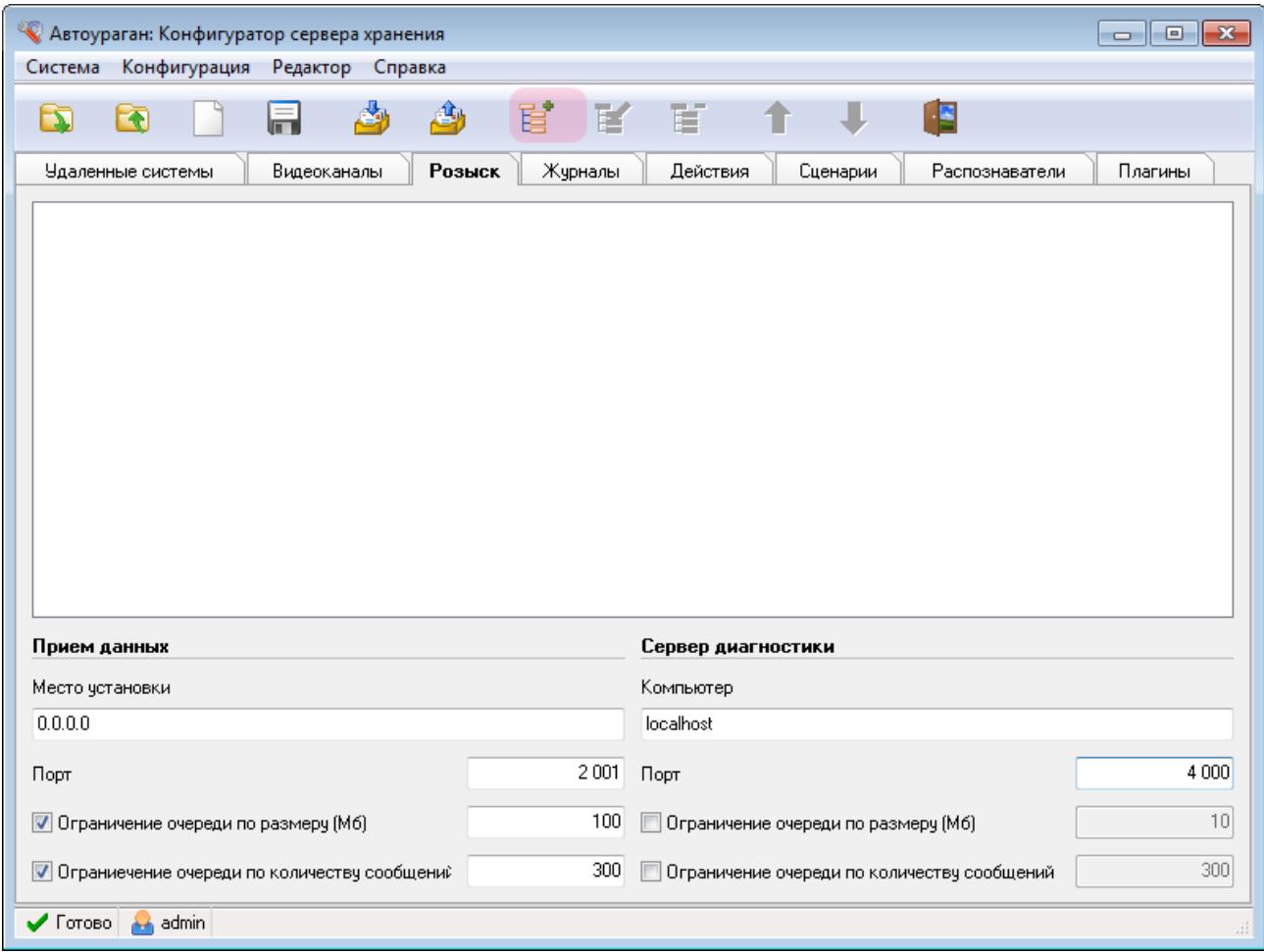

Нажмите кнопку «Добавить объект».
### **Шаг 9.**

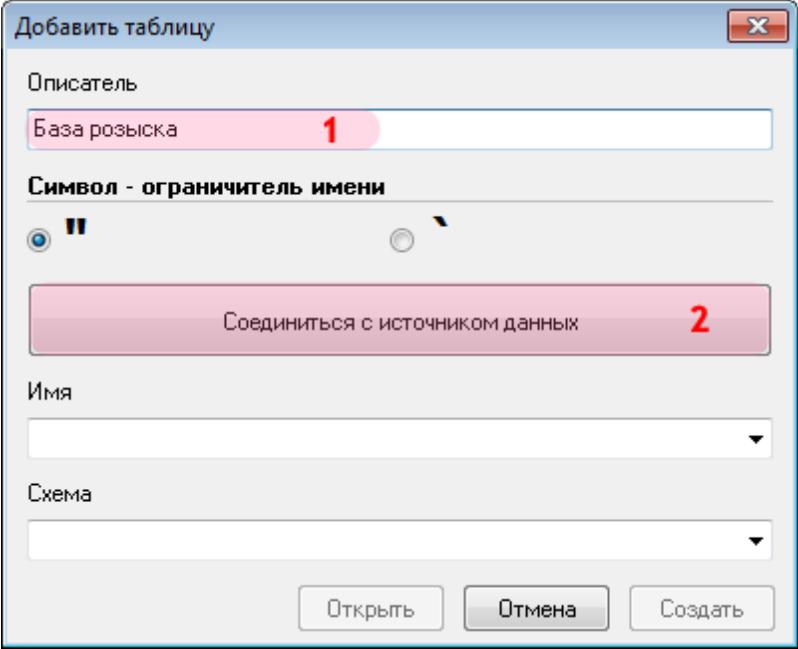

В открывшемся окне:

- 1. В поле «Описатель» введите название таблицы розыска.
- 2. Нажмите кнопку «Соединиться с источником данных».

### **Шаг 10.**

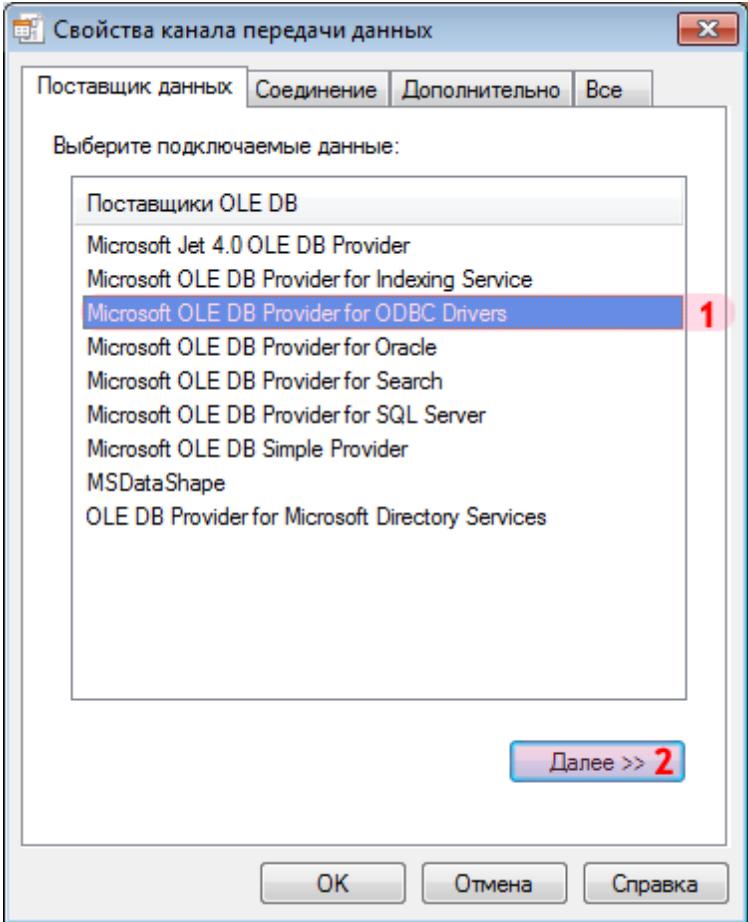

В окне свойств канала передачи данных:

- 1. Выберите поставщика данных «Microsoft OLE DB Provider for ODBC Drivers».
- 2. Нажмите кнопку «Далее».

### **Шаг 11.**

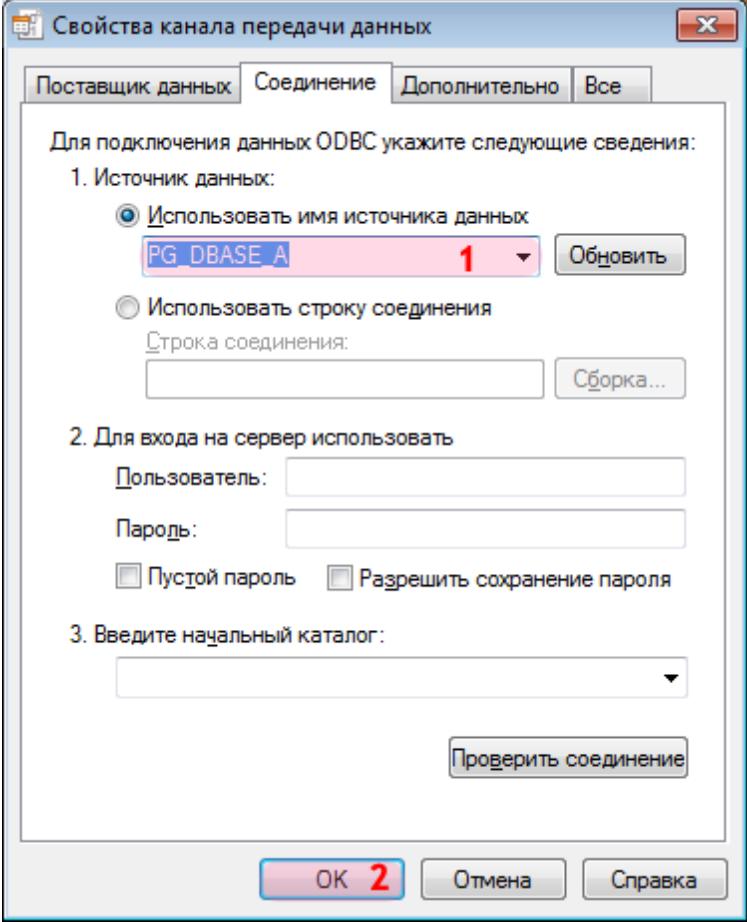

1. В поле «Имя источника данных» выберите из списка значений созданный ранее источник данных с ANSI-драйвером. В данном примере: «PG\_DBASE\_A». 2. Нажмите кнопку «ОК».

#### **Шаг 12.**

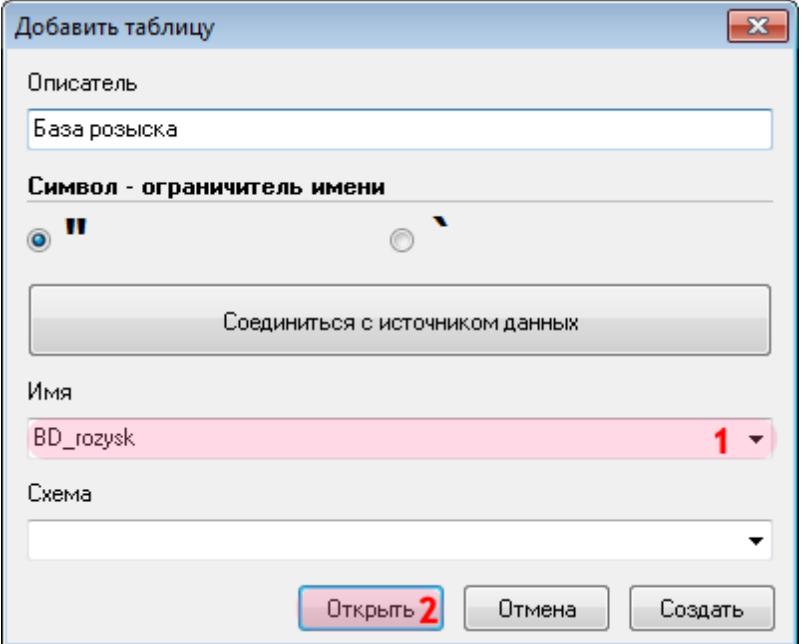

1. В поле «Имя» выберите из списка название нужной таблицы.

#### **На заметку**

Если процесс подключения и настройки базы розыска проводился согласно описанию, список названий таблиц в поле «Таблица» будет содержать только одно значение, аналогичное названию базы розыска DBF-формата, сконвертированной в PostgreSQL на соответствующем этапе. В данном примере: «BD\_rozysk».

2. Нажмите кнопку «Открыть».

### **Шаг 13.**

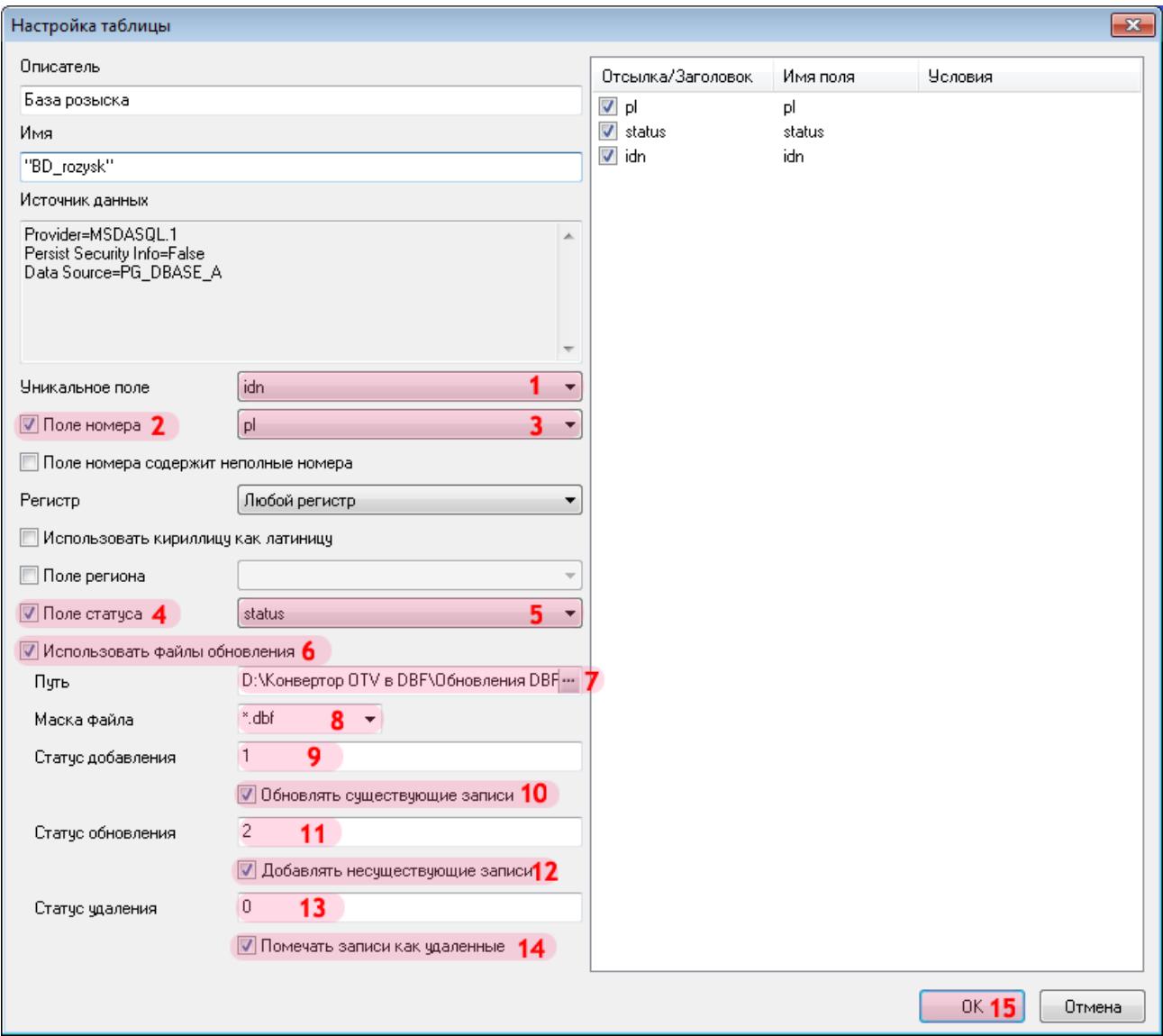

В открывшемся окне:

1. Напротив поля «Уникальное поле» выберите из списка значение, соответствующее уникальному полю в базе розыска.

2. Активируйте флажок «Поле номера».

3. Напротив поля «Поле номера» выберите из списка значение, соответствующее полю номерного знака в базе розыска.

4. Активируйте флажок «Поле статуса».

5. Напротив поля «Поле статуса» выберите из списка значение, соответствующее полю статуса записи в базе розыска.

6. Активируйте флажок «Использовать файлы обновления».

7. В поле «Путь» укажите путь к каталогу с файлами обновления DBF-формата.

#### **На заметку**

В данном примере это каталог **D:\Конвертор OTV в DBF\Обновления DBF\**, в который конвертор «tp2db» переносит конвертированные в DBF-формат обновления. Информация об определении данного каталога приведена в разделе <u>Настройка конвертора файлов [обновления](#page-52-0) базы розыска</u>| 53), шаг 9, пункт 6.

8. В поле «Маска файла» выберите значение «\*.dbf».

9. В поле «Статус добавления» укажите значение, которое соответствует коду добавления данной записи из файла обновления в базу розыска.

10. В зависимости от целей настройки, активируйте или деактивируйте флажок «Обновлять существующие записи».

#### **На заметку**

При этом, если в базе данных уже существует поле, подлежащее добавлению, оно будет обновлено. Рекомендуется активировать данный флажок для корректного обновления базы розыска.

11. В поле «Статус обновления» укажите значение, которое соответствует коду обновления данной записи в базе розыска.

12. В зависимости от целей настройки, активируйте или деактивируйте флажок «Добавлять несуществующие записи».

#### **На заметку**

При этом, если в базе данных не существует поля, подлежащего обновлению, оно будет добавлено. Рекомендуется активировать данный флажок для корректного обновления базы розыска.

13. В поле «Статус удаления» укажите значение, которое соответствует коду удаления данной записи из базы розыска.

14. В зависимости от целей настройки, активируйте или деактивируйте флажок «Помечать записи как удаленные».

#### **На заметку**

При этом поле, подлежащее удалению из базы данных, не будет физически удалено. Вместо этого оно будет лишь помечено, как удаленное. Этот способ позволяет при необходимости восстанавливать удаленные записи базы данных. Рекомендуется активировать данный флажок для корректного обновления базы розыска.

#### 15. Нажмите кнопку «ОК».

#### **Внимание**

Информацию о назначении и параметрах полей обновления базы розыска необходимо узнавать при получении файлов обновления базы розыска у сотрудников, их предоставляющих. На данный момент информация такого плана должна быть уже получена.

# **Шаг 14.**

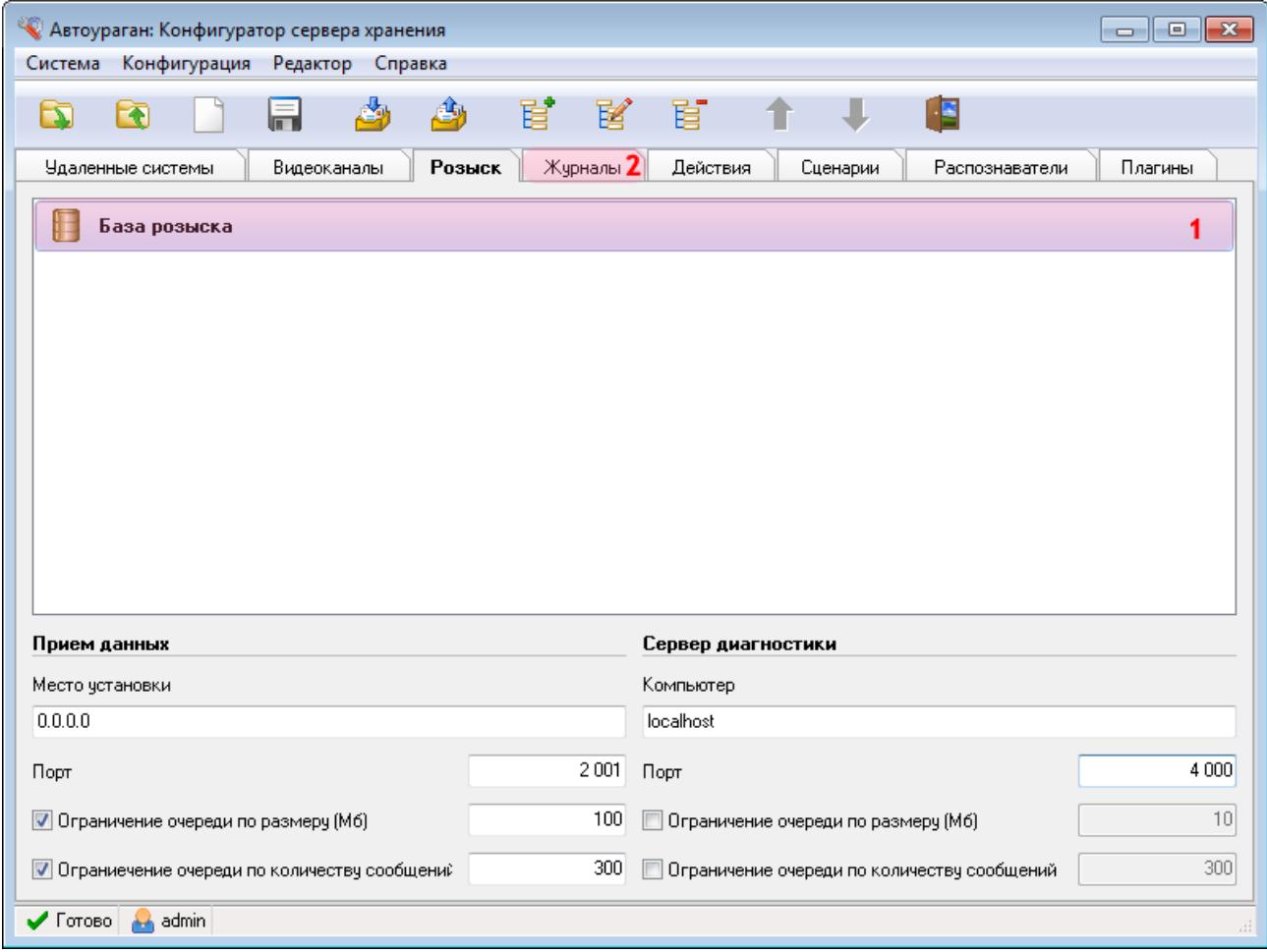

В главном окне программы:

1. Убедитесь, что во вкладке «Розыск» появилось название описанной таблицы розыска.

2. Перейдите во вкладку «Журналы».

# **Шаг 15.**

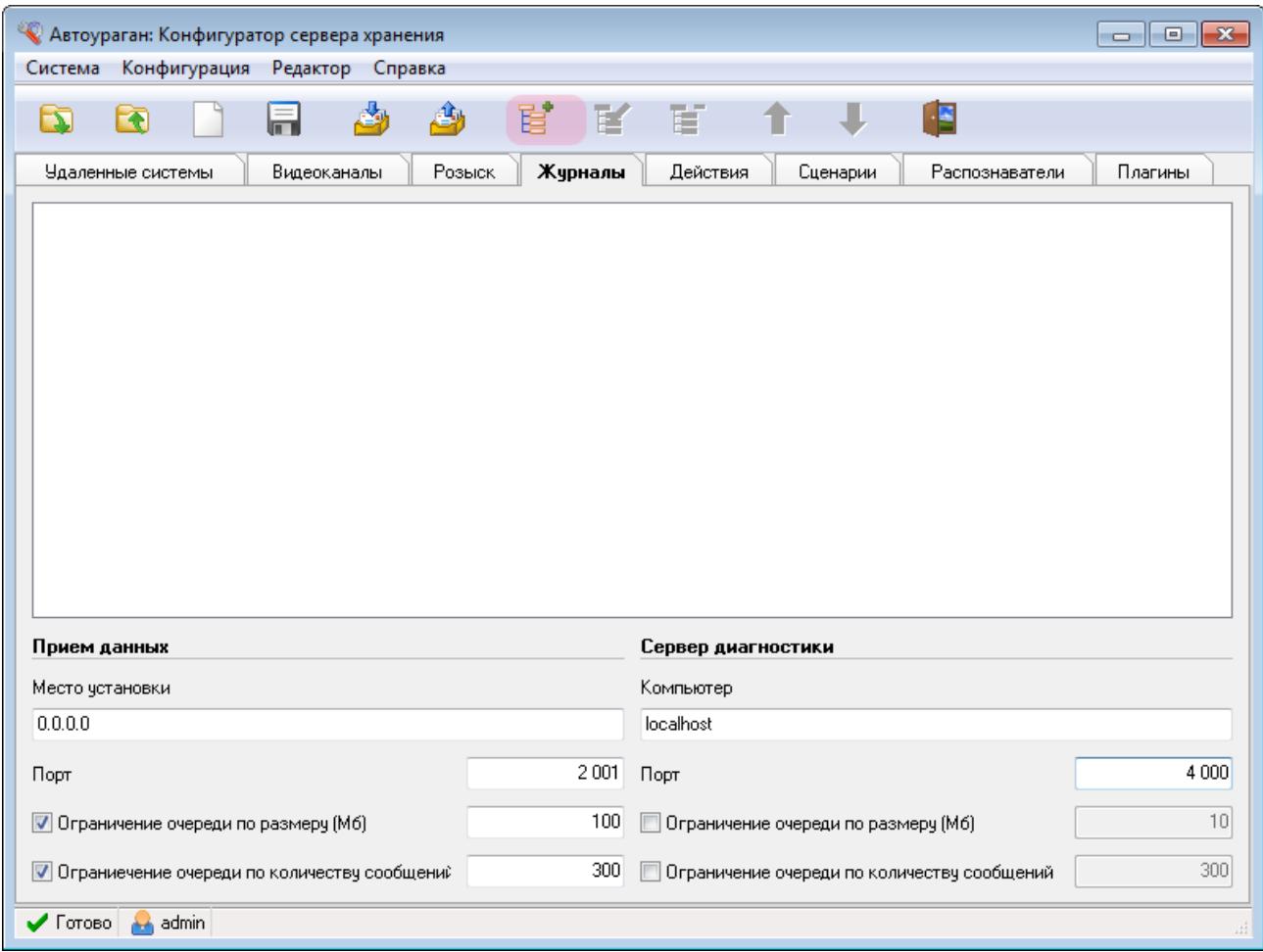

Нажмите кнопку «Добавить объект».

### **Шаг 16.**

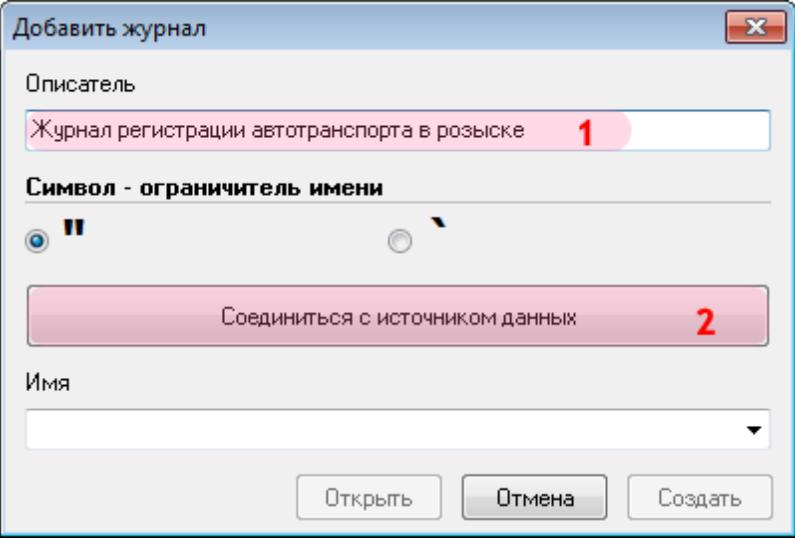

В открывшемся окне:

1. В поле «Описатель» введите название журнала регистрации автотранспорта, обнаруженного в базе розыска.

2. Нажмите кнопку «Соединиться с источником данных».

### **Шаг 17.**

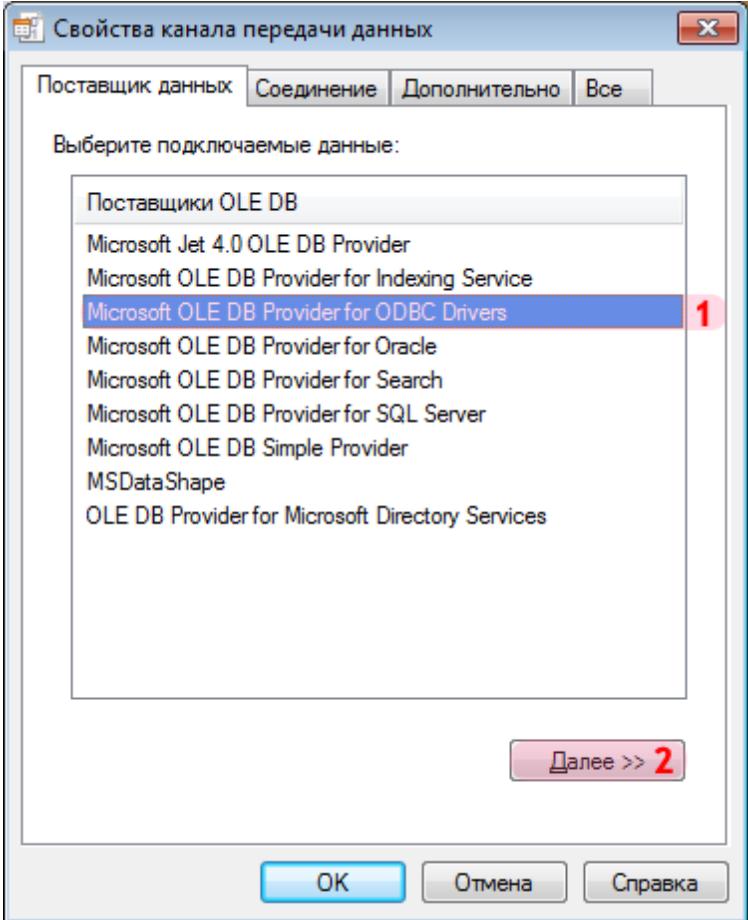

В окне свойств канала передачи данных:

- 1. Выберите поставщика данных «Microsoft OLE DB Provider for ODBC Drivers».
- 2. Нажмите кнопку «Далее».

#### **Шаг 18.**

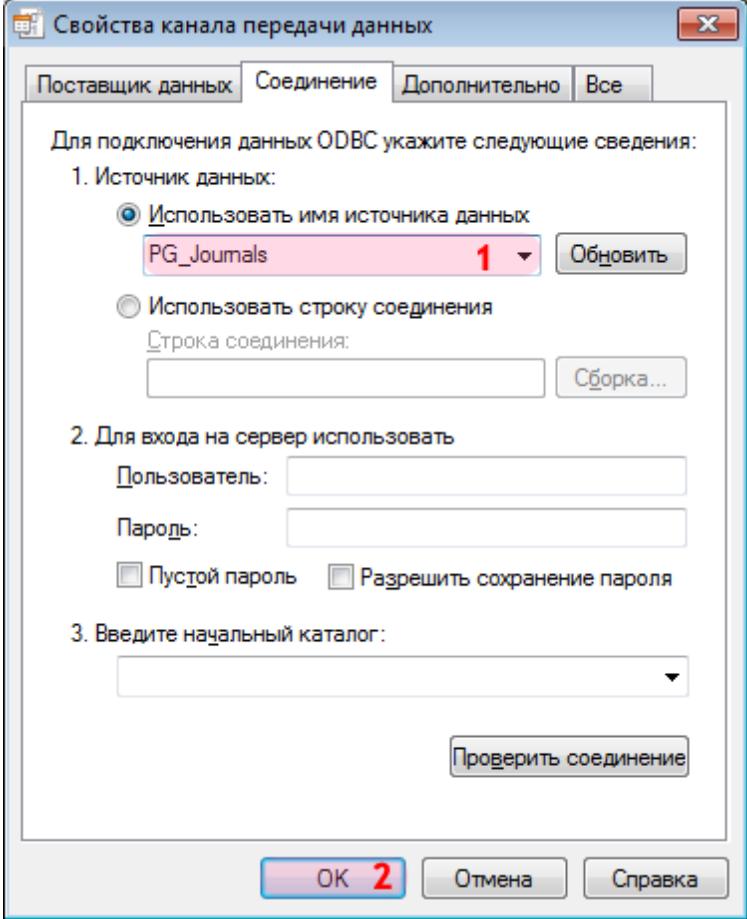

1. В поле «Использовать имя источника данных» выберите из списка значений созданный ранее соответствующий источник данных (в данном примере «PG\_Journals»).

#### **На заметку**

Процесс создания и настройки стандартных источников данных, задействованных в работе программных модулей системы «АвтоУраган», приведен в руководстве **Описание создания и настройки баз данных и источников данных**.

2. Нажмите кнопку «ОК».

#### **Шаг 19.**

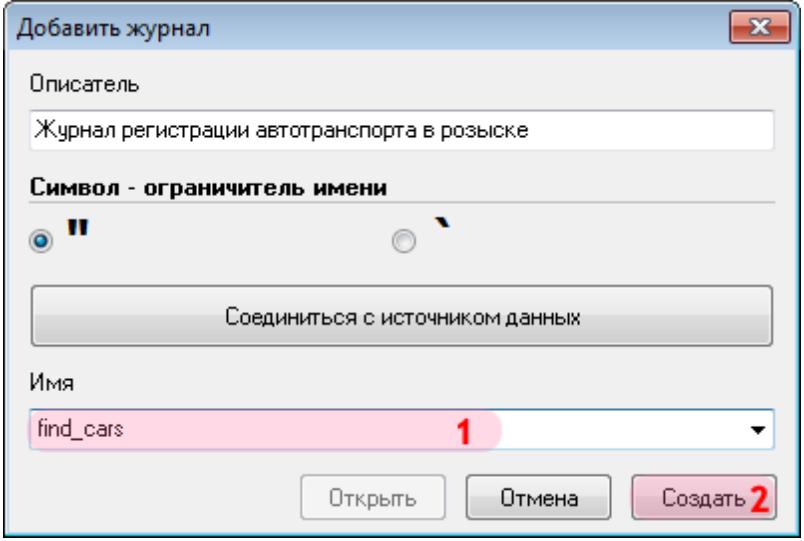

1. В поле «Имя» введите название нового журнала регистрации либо выберите из списка название существующего журнала регистрации.

2. Нажмите кнопку «Создать» (при создании нового журнала регистрации) либо кнопку «Открыть» (при выборе существующего журнала).

# **Шаг 20.**

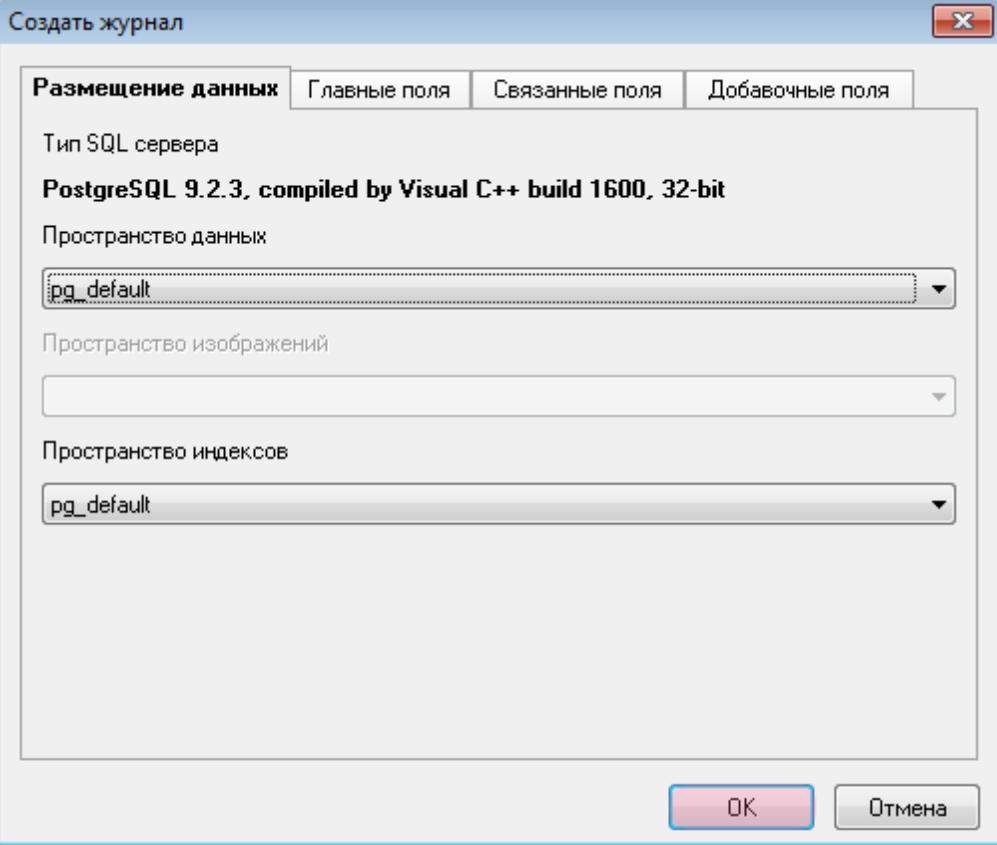

В открывшемся окне нажмите кнопку «ОК».

### **Шаг 21.**

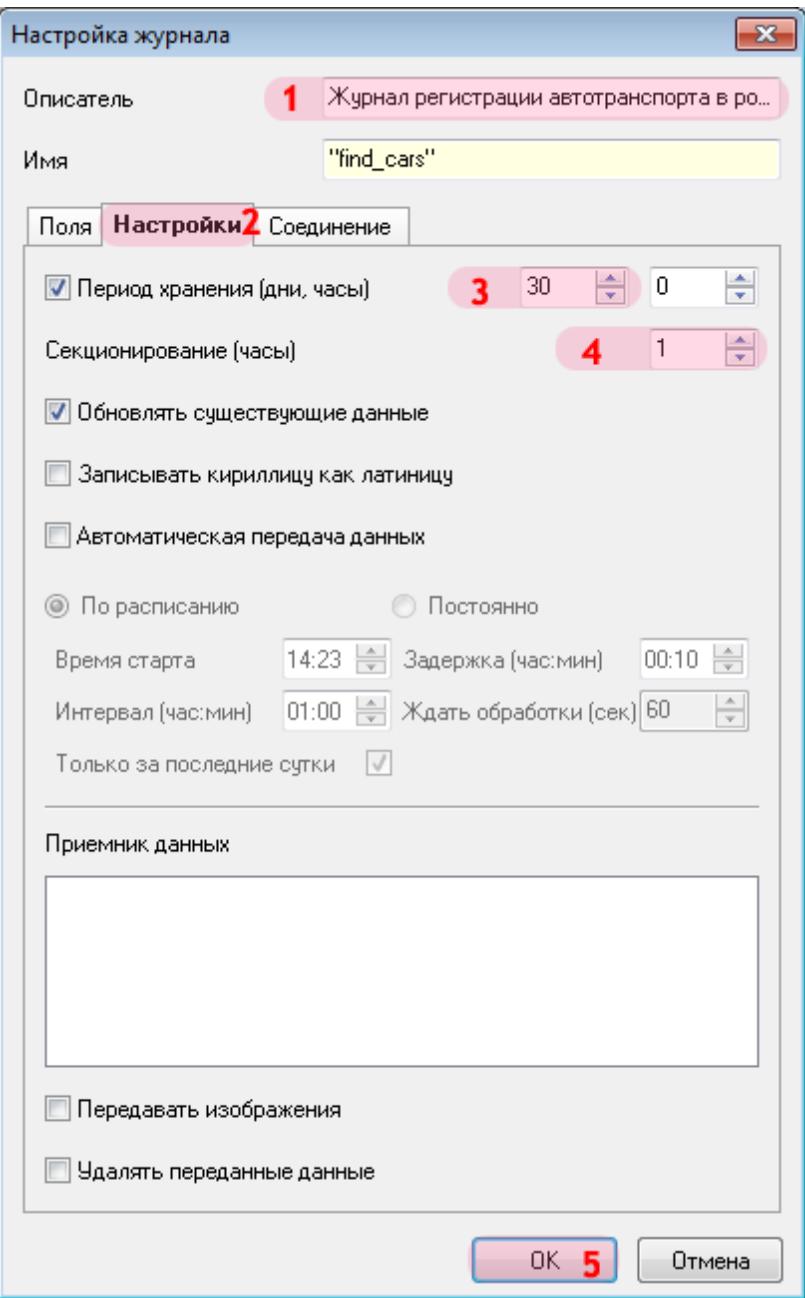

В открывшемся окне:

1. В поле «Описатель» введите (проверьте) название журнала регистрации.

2. Перейдите во вкладку «Настройки».

3. Активируйте флажок «Период хранения (дни, часы)» и введите значение «30» и «0» в соответствующие поля ввода.

- 4. В поле «Секционирование (часы)» выставьте значение «1».
- 5. Нажмите кнопку «ОК».

### **Шаг 22.**

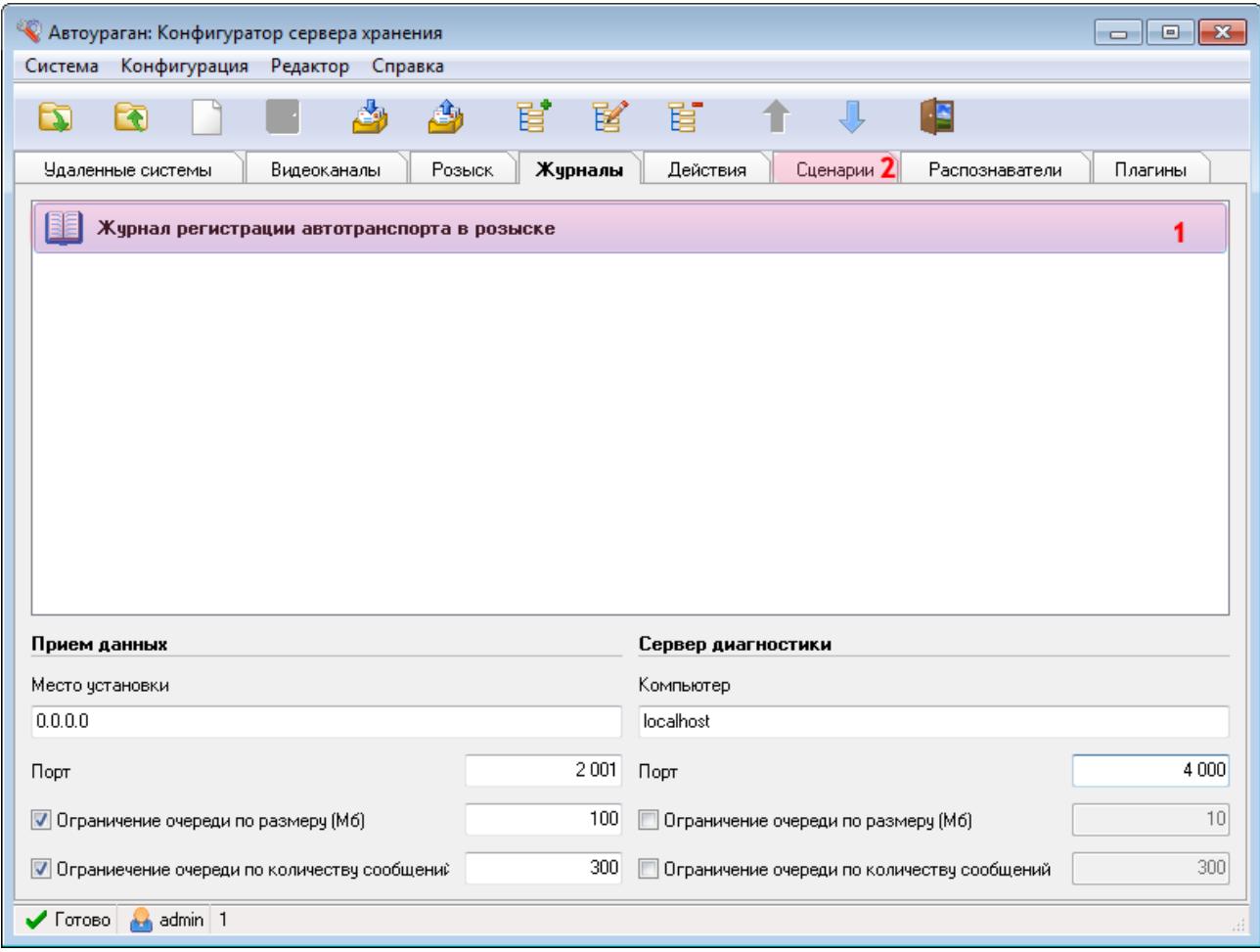

1. Убедитесь, что во вкладке «Журналы» появилось название описанного журнала регистрации.

2. Перейдите во вкладку «Сценарии».

# **Шаг 23.**

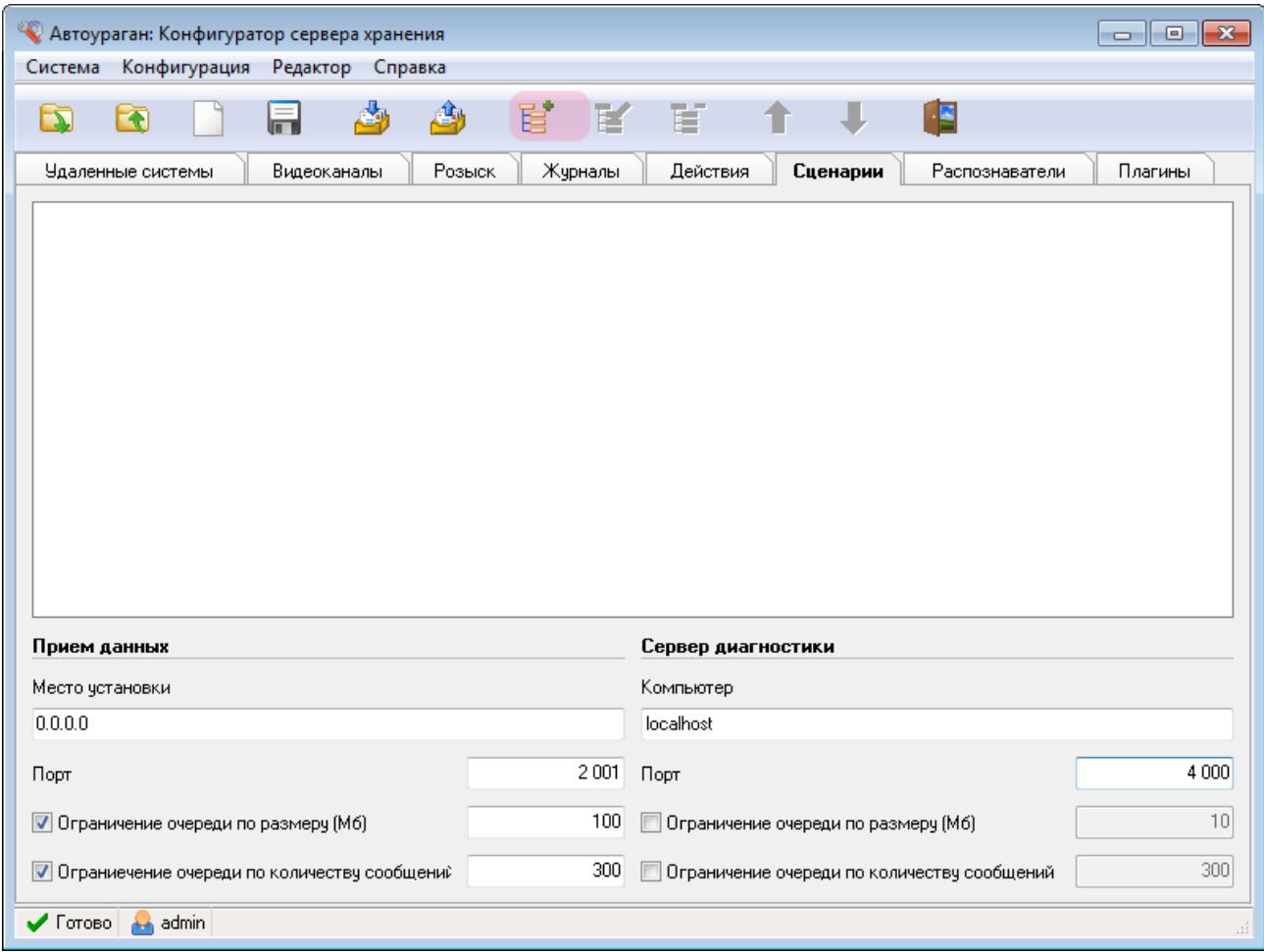

Нажмите кнопку «Добавить объект».

### **Шаг 24.**

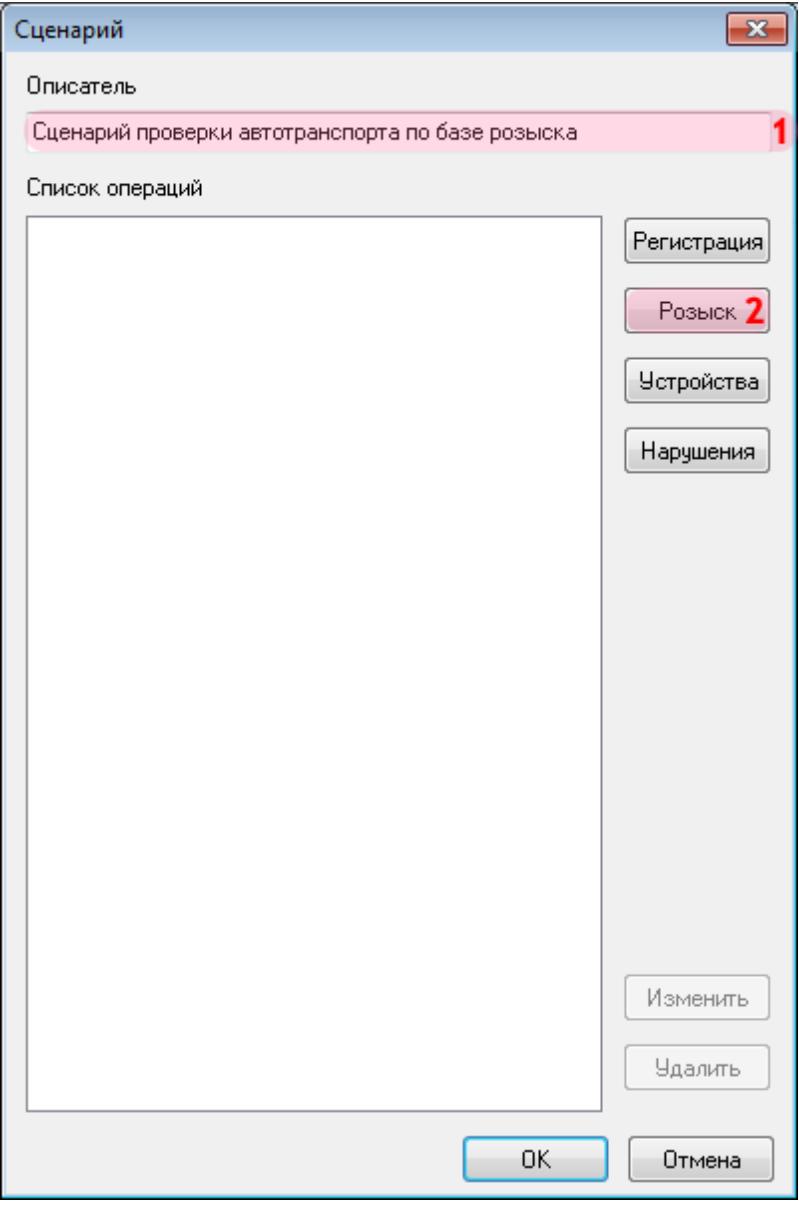

В открывшемся окне:

- 1. В поле «Описатель» введите название сценария обработки данных.
- 2. Нажмите кнопку «Розыск».

### **Шаг 25.**

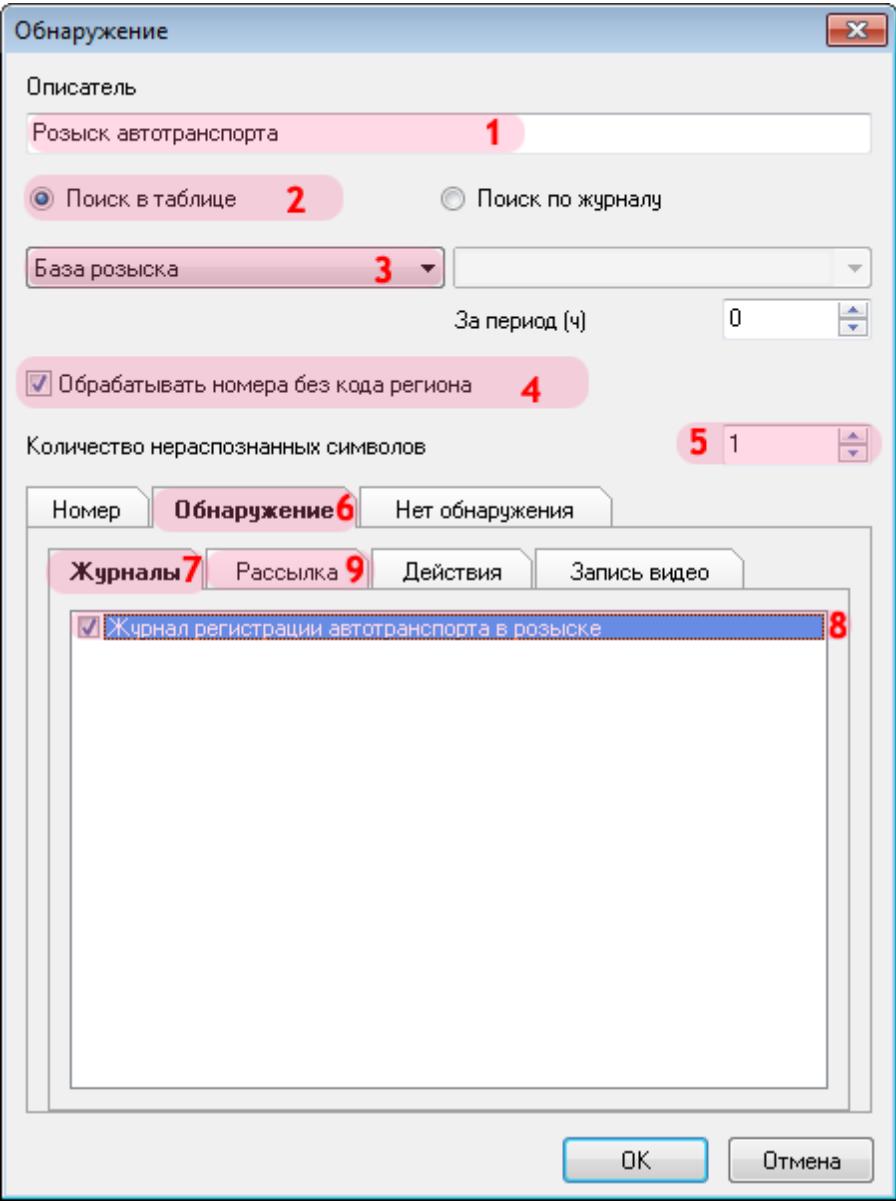

В открывшемся окне:

- 1. В поле «Описатель» введите название сценария розыска.
- 2. Активируйте флажок «Поиск в таблице».
- 3. Выберите из списка созданную ранее базу розыска.
- 4. Активируйте флажок «Обрабатывать номера без кода региона».
- 5. Введите число «1» в поле «Количество нераспознанных символов».
- 6. Перейдите во вкладку «Обнаружение».
- 7. В открытой вкладке перейдите во вкладку «Журналы».
- 8. Активируйте флажок напротив названия созданного ранее журнала регистрации.
- 9. В открытой вкладке перейдите во вкладку «Рассылка».

### **Шаг 26.**

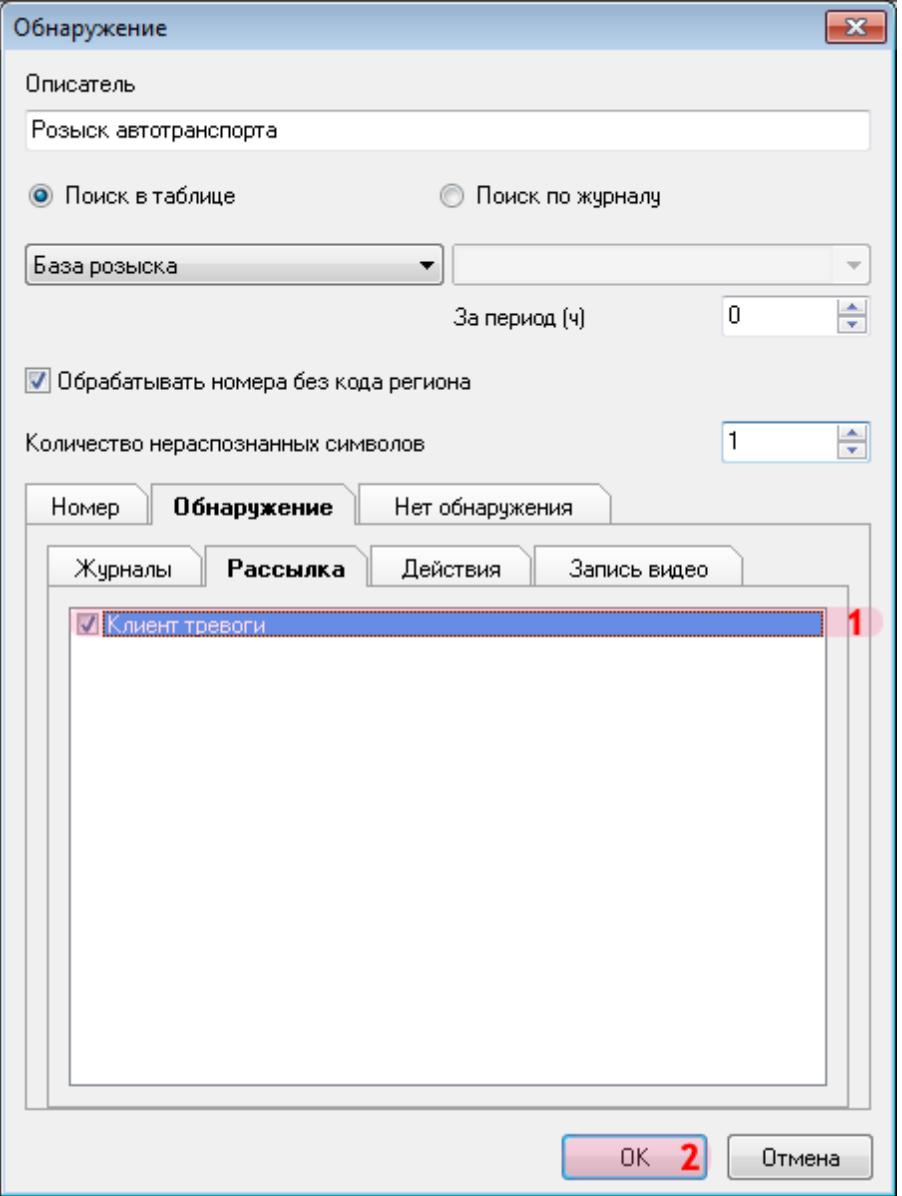

1. Активируйте флажок напротив названия описанного ранее клиентского модуля.

2. Нажмите кнопку «ОК».

### **Шаг 27.**

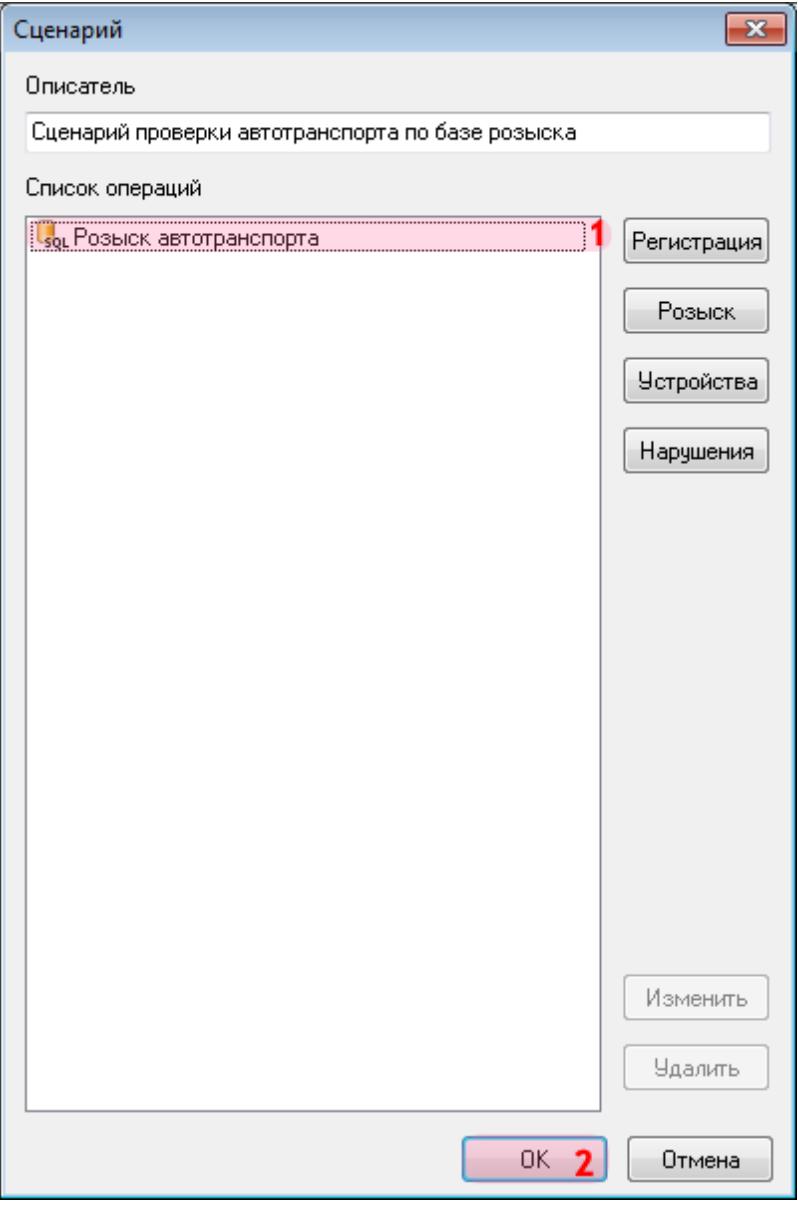

1. Убедитесь, что в списке операций появилось название описанного ранее сценария розыска.

2. Нажмите кнопку «ОК».

### **Шаг 28.**

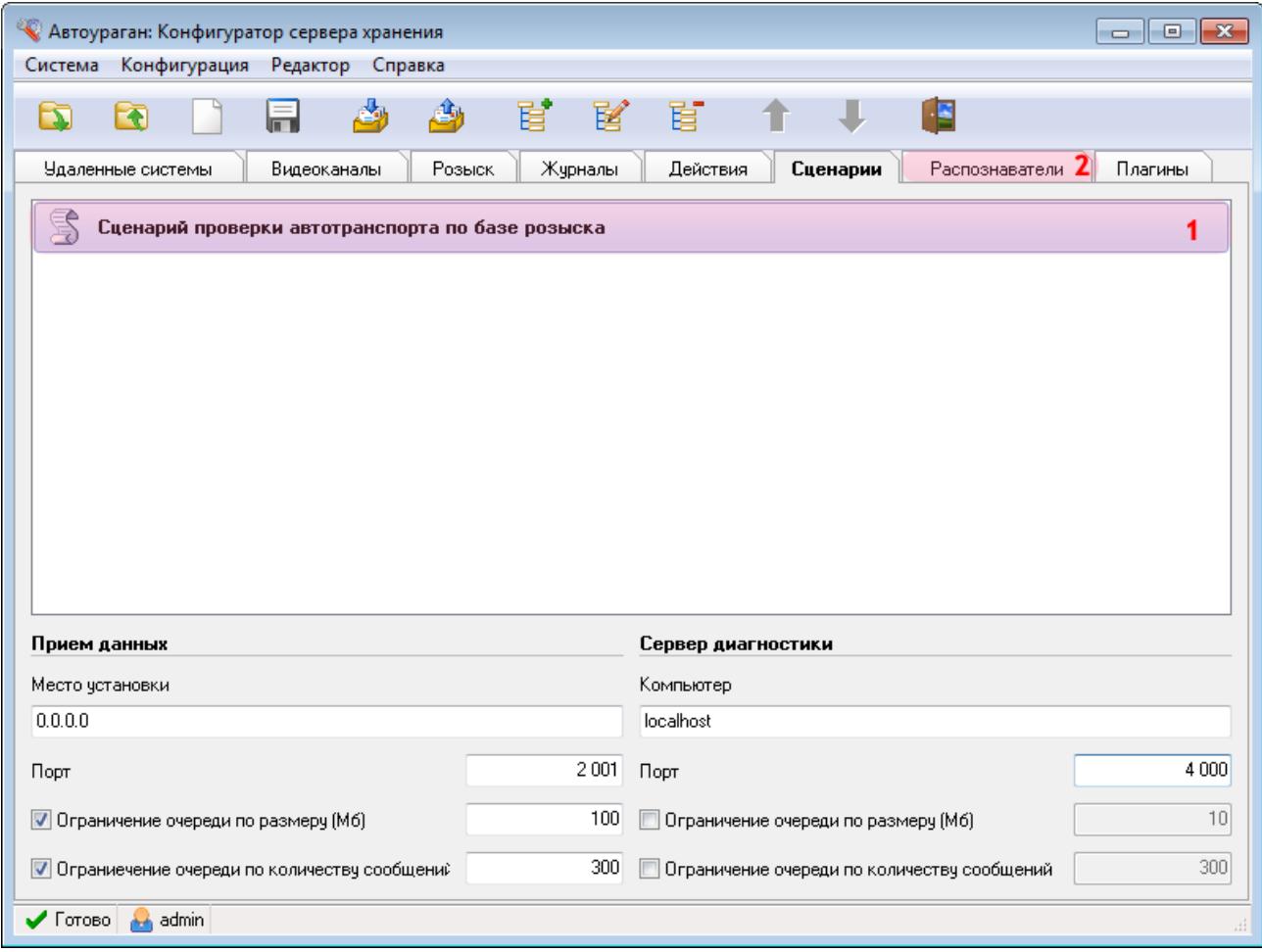

1. Убедитесь, что во вкладке «Сценарии» появилось название описанного сценария обработки данных.

2. Перейдите во вкладку «Распознаватели».

## **Шаг 29.**

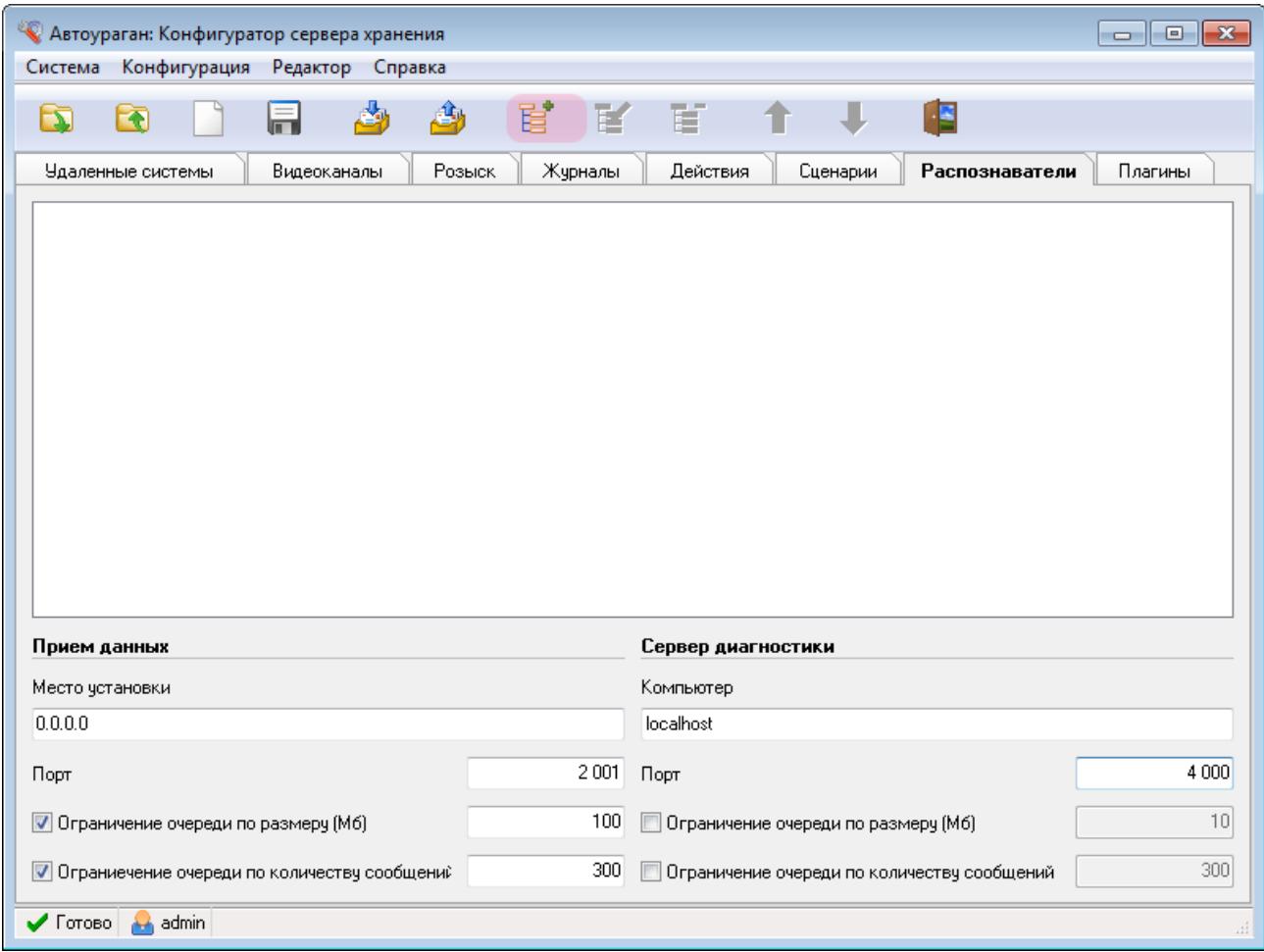

Нажмите кнопку «Добавить объект».

#### **Шаг 30.**

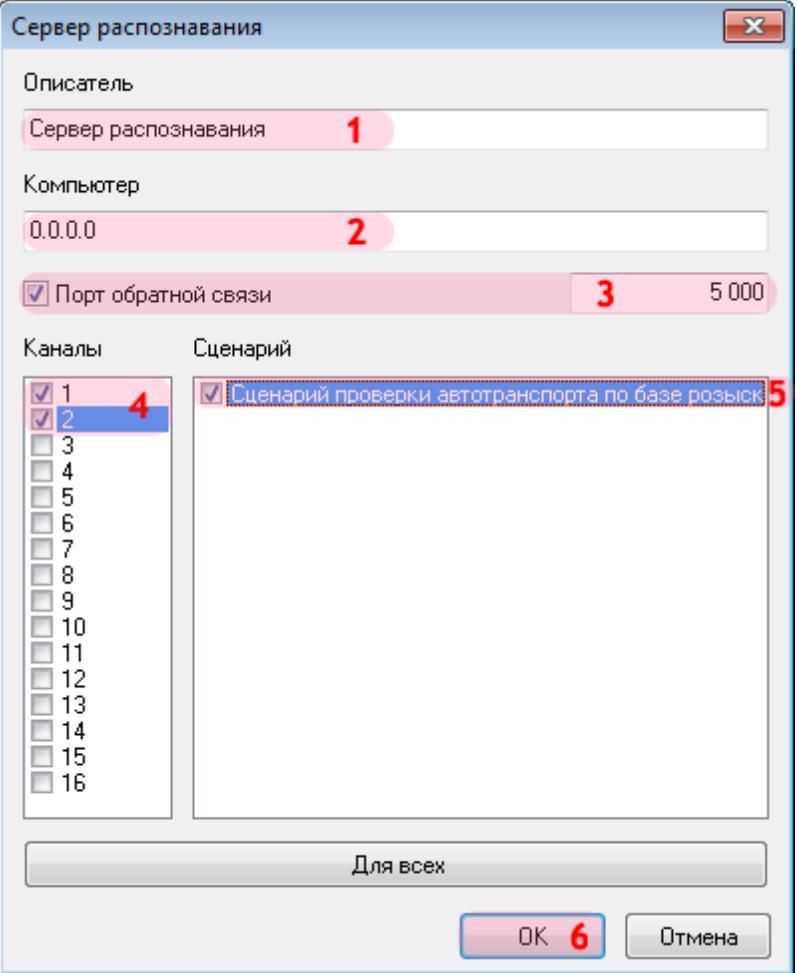

В открывшемся окне:

1. В поле «Описатель» введите название распознающего модуля.

2. В поле «Компьютер» введите сетевое имя или IP-адрес компьютера, на котором установлен сервер распознавания.

#### **На заметку**

В данном руководстве IP-адрес компьютера, на котором установлены все задействованные сервера ПО «АвтоУраган», для примера выбран произвольно: «0.0.0.0».

3. Активируйте флажок «Порт обратной связи» и введите значение порта для связи с модулем распознавания.

4-5. Алгоритм действий по данным пунктам следующий:

- Поставьте галочку рядом с каналом «1».
- Поставьте галочку рядом с соответствующим названием сценария обработки данных.
- Поставьте галочку рядом с каналом «2».
- Поставьте галочку рядом с соответствующим названием сценария обработки данных.

#### **На заметку**

В данной конфигурации сервера распознавания (взятой для примера) присутствуют две камеры, производящие распознавание номеров. Каждой из распознающих камер необходимо противопоставить сценарий обработки данных по базе розыска.

#### 6. Нажмите кнопку «ОК».

#### **Внимание**

Указанные значения для портов являются таковыми по умолчанию. Следует придерживаться рекомендованных в данной инструкции значений.

# **Шаг 31.**

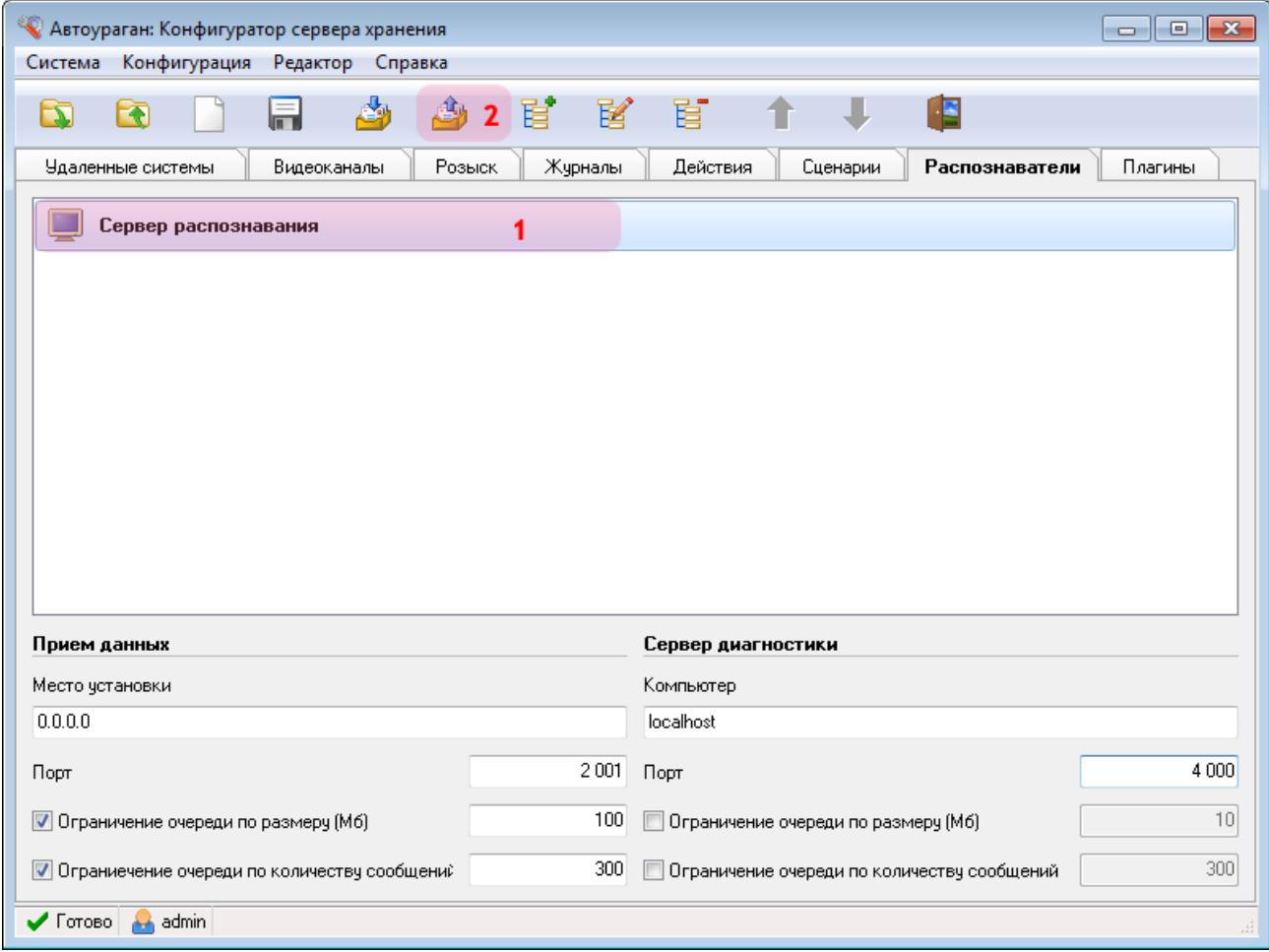

В главном окне программы:

1. Убедитесь, что во вкладке «Распознаватели» появилось название описанного распознавателя.

2. Нажмите кнопку «Отправить конфигурацию».

#### **Шаг 32.**

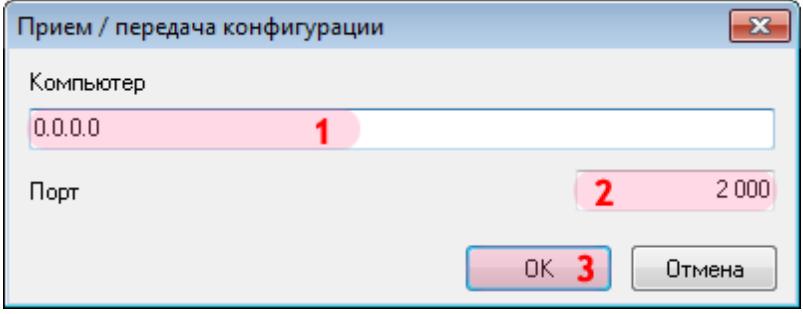

В открывшемся окне:

1. В поле «Компьютер» введите сетевое имя или IP-адрес компьютера, на котором установлен менеджер серверов.

#### **На заметку**

В данном руководстве IP-адрес компьютера, на котором установлены все задействованные модули ПО «АвтоУраган», для примера выбран произвольно: «0.0.0.0».

- 2. В поле «Порт» введите значение «2000».
- 3. Нажмите кнопку «ОК».

#### **Внимание**

Указанные значения для портов являются таковыми по умолчанию. Следует придерживаться рекомендованных в данной инструкции значений.

#### **Шаг 33.**

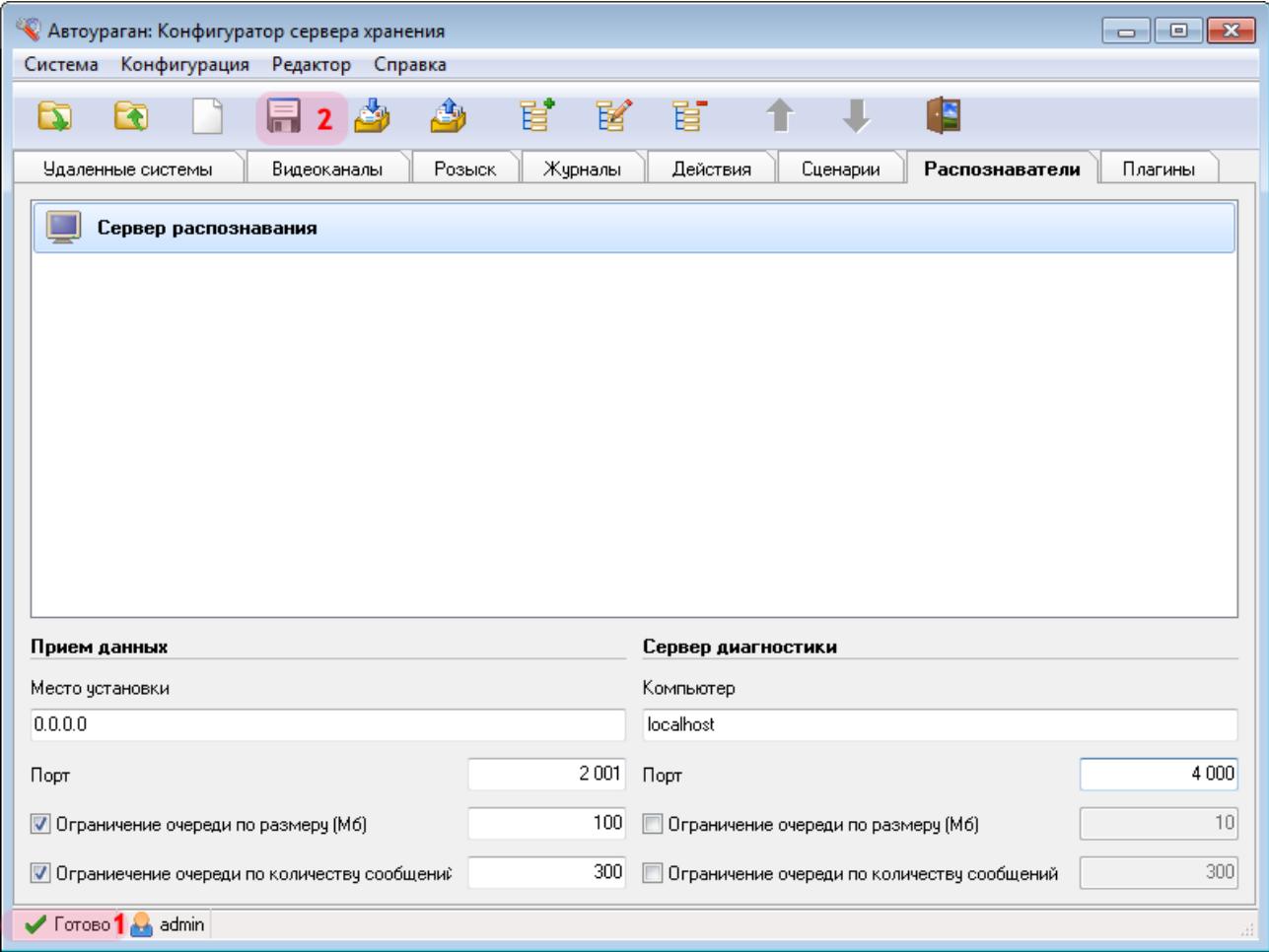

1. Дождитесь, когда в статусной строке в нижней части основного окна программы появится сообщение «Готово».

2. Нажмите кнопку «Сохранить» и сохраните данную конфигурацию под выбранным названием. После этого конфигуратор сервера обработки и хранения данных можно закрыть.

Настройка сервера обработки и хранения успешно завершена.

# **Настройка Клиентского модуля**

На данном этапе необходимо настроить клиентскую часть ПО «АвтоУраган».

#### **На заметку**

Описываемый этап настройки клиентского модуля может корректно дополнять общую настройку системы при использовании одной из следующих инструкций:

- **Стандартная настройка участка измерения средней скорости**.
- **Стандартная настройка перекрестка**.
- **Стандартная настройка пешеходного перехода**.
- **Стандартная настройка ж/д переезда**.

При этом необходимо выполнить одно условие относительно текущей инструкции по подключению базы розыска к ПО «АвтоУраган»:

Во вкладке «Сервер обработки» никаких объектов добавлять не нужно, так как указание Сервера обработки и хранения данных присутствует в каждой из инструкций выше.

# **Шаг 1.**

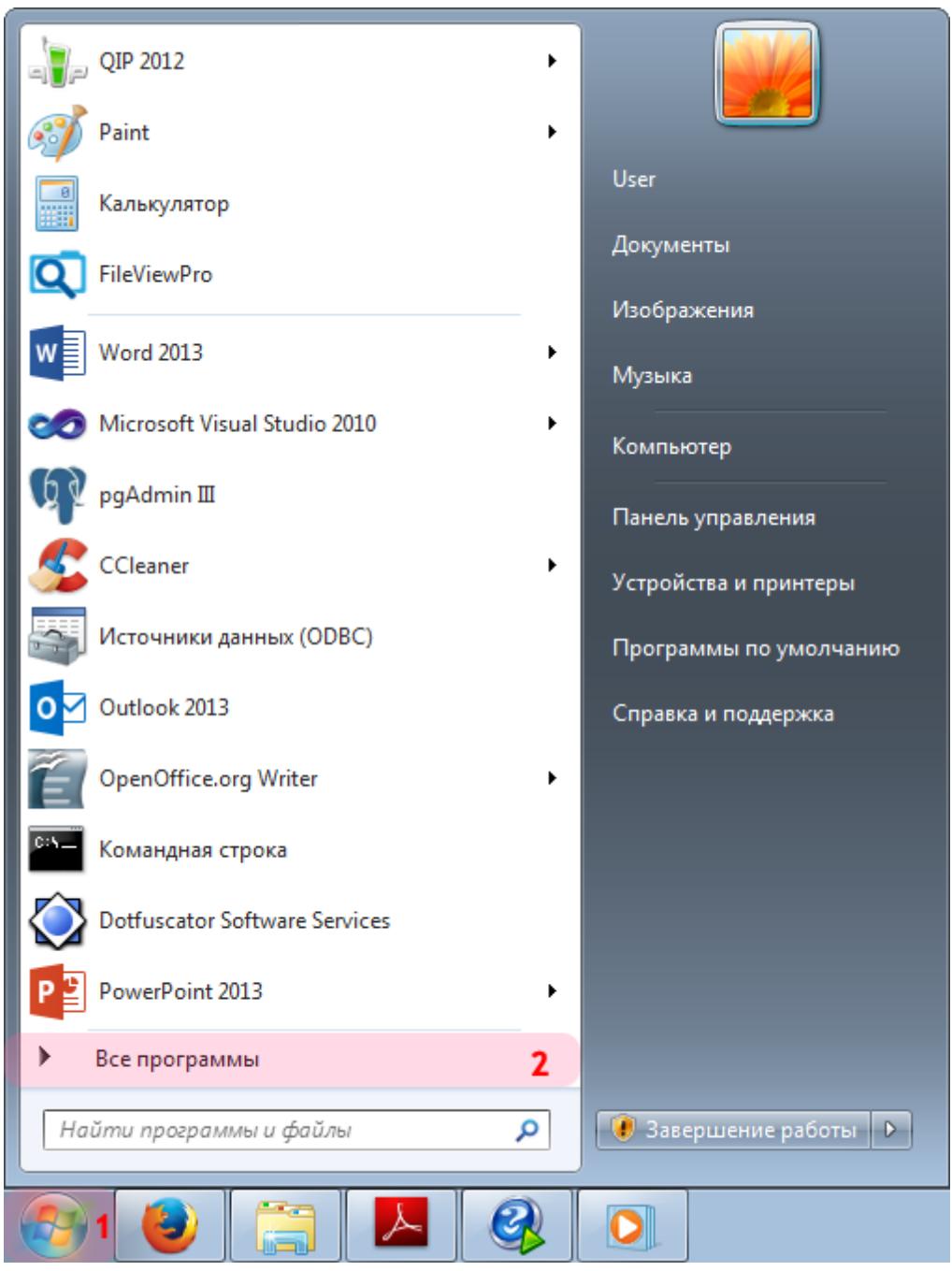

- 1. Откройте меню «Пуск» на рабочем столе.
- 2. Выберите пункт меню «Все программы».

#### **Шаг 2.**

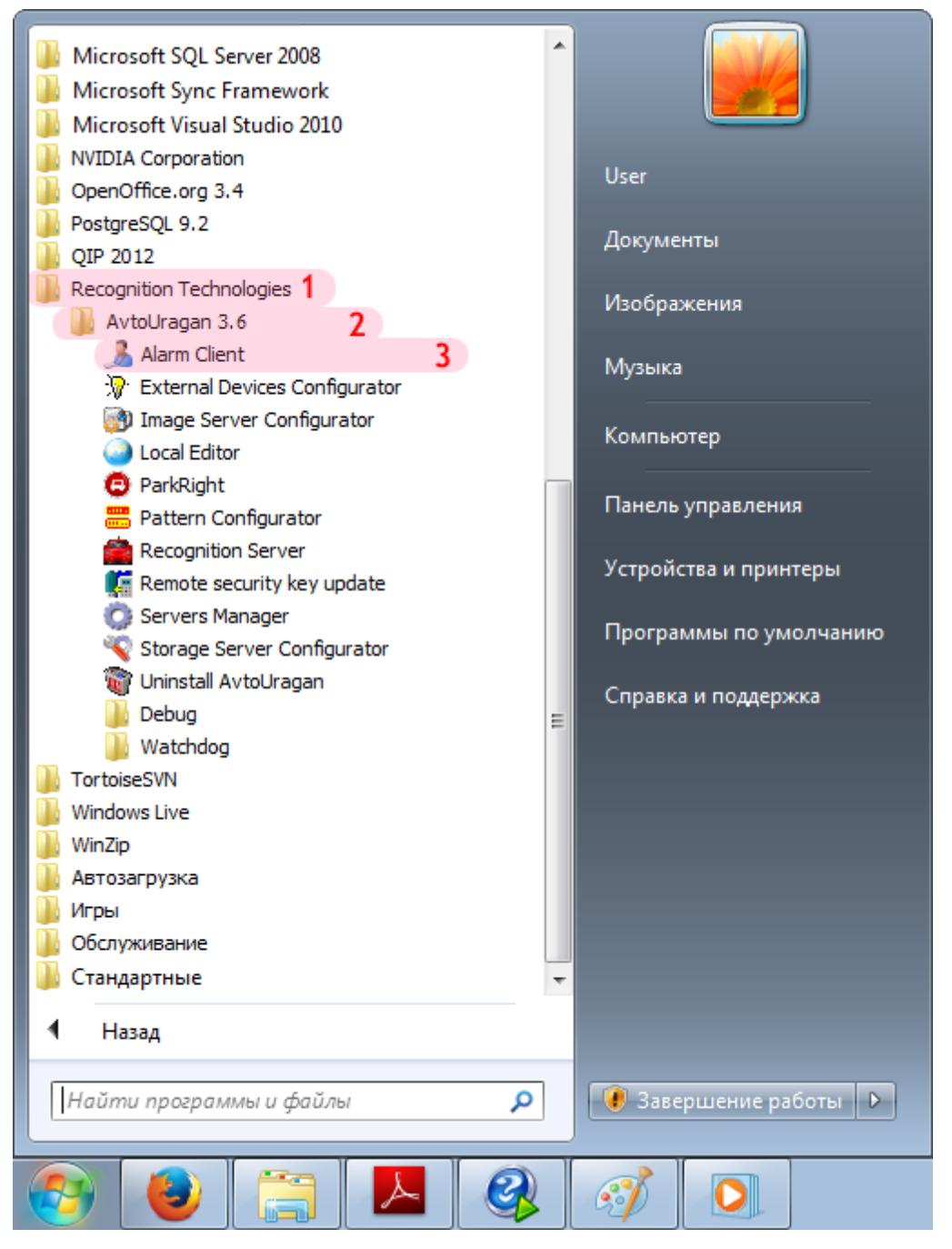

- 1. Перейдите в каталог «Recognition Technologies».
- 2. Далее перейдите в каталог «AvtoUragan X.X.X».
- 3. Запустите **Alarm Client**.

### **Шаг 3.**

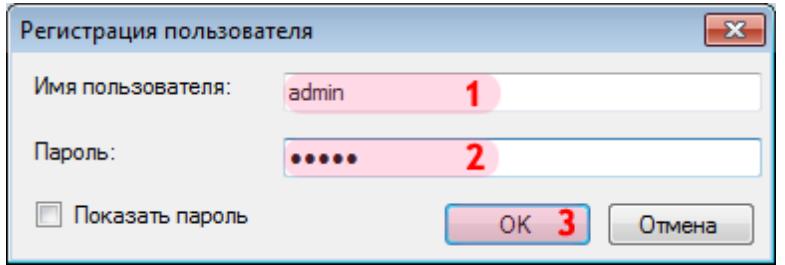

В окне ввода пароля:

1. В в поле «Имя пользователя:» введите «admin» (или иной действующий логин пользователя категории «Администратор»).

2. В поле «Пароль:» введите «admin» (или иной действующий пароль пользователя категории «Администратор»).

3. Нажмите кнопку «ОК».

### **Шаг 4.**

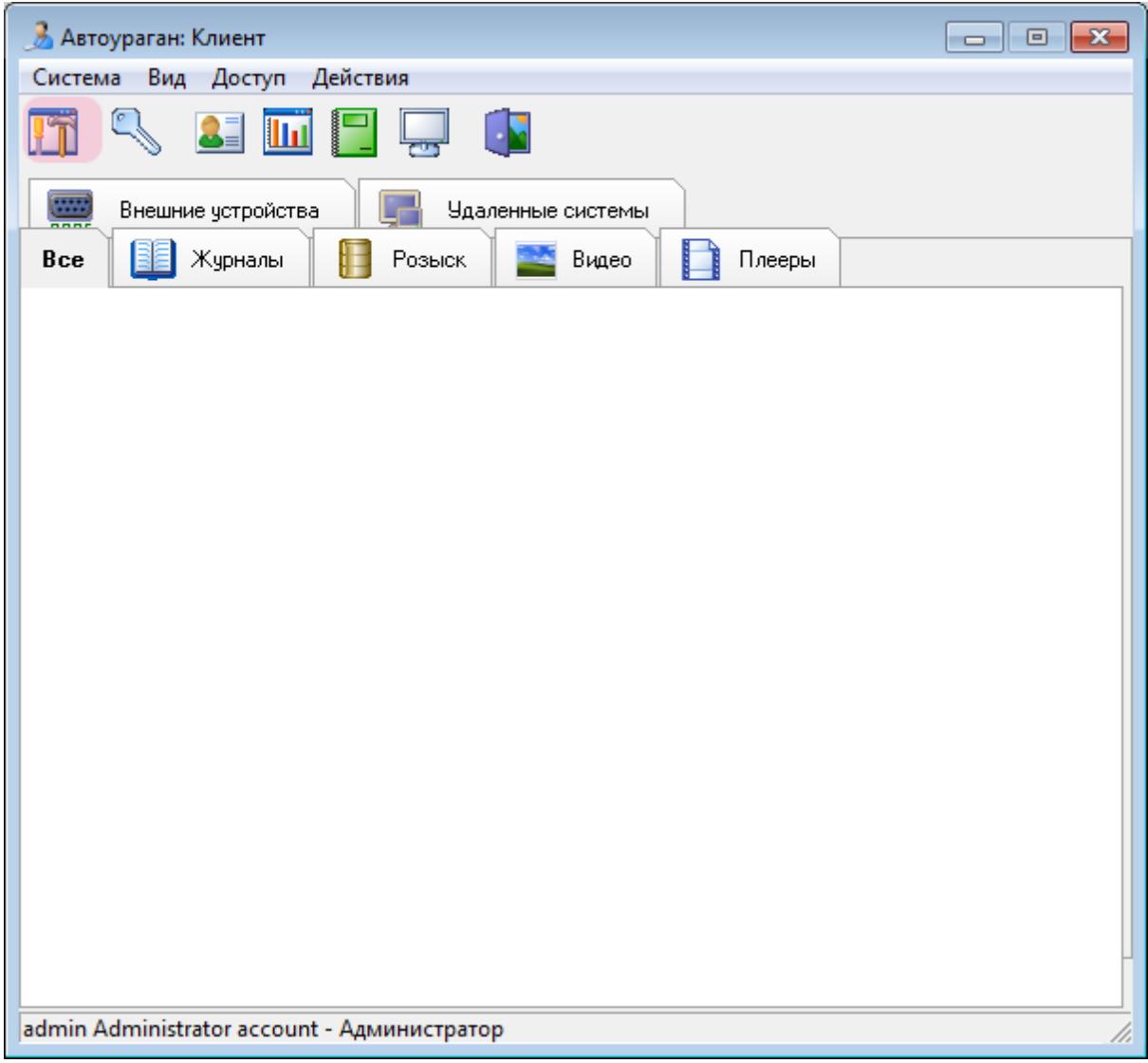

В главном окне клиентского модуля нажмите кнопку «Настройки».

### **Шаг 5.**

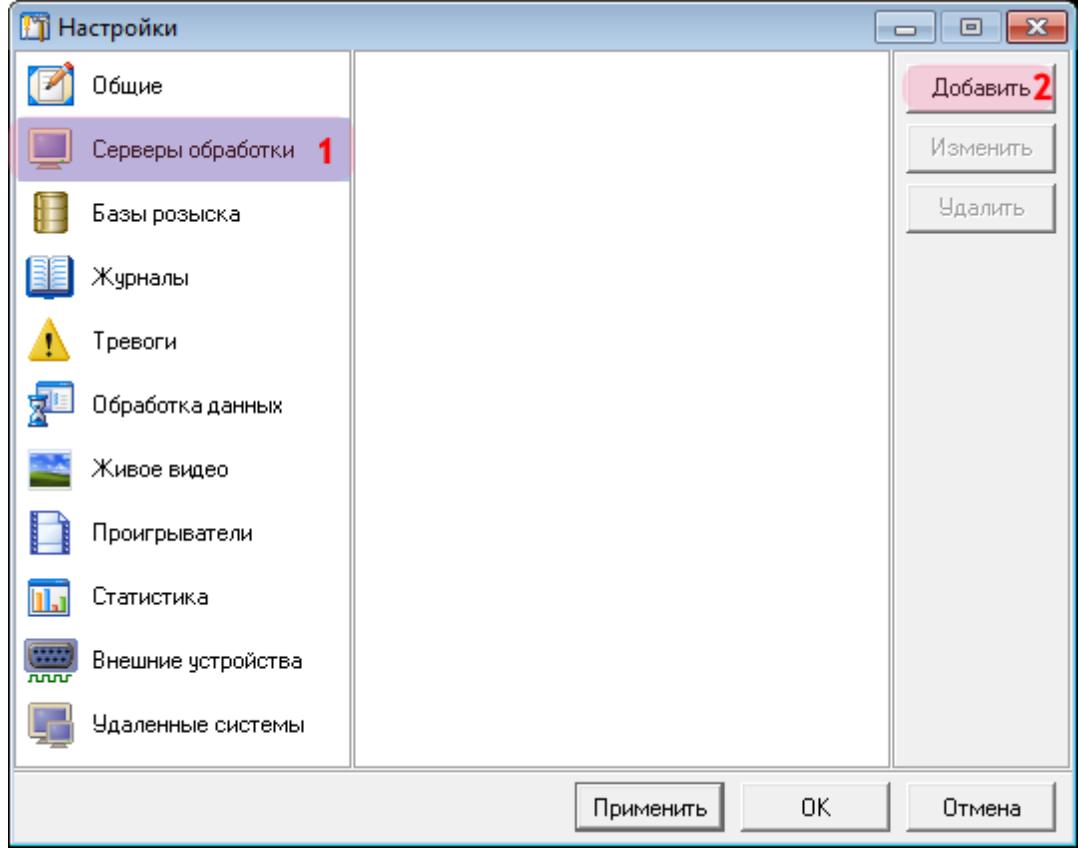

В окне настроек:

- 1. Выберите пункт меню настроек «Серверы обработки».
- 2. Нажмите кнопку «Добавить».

#### **Шаг 6.**

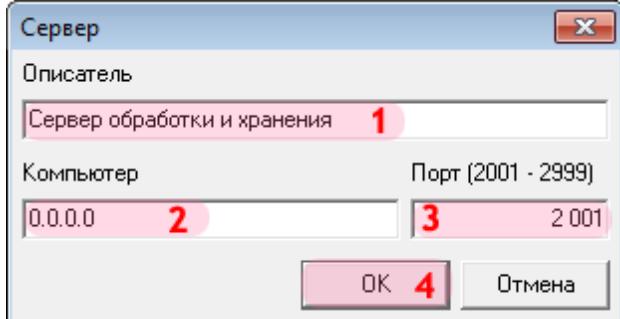

1. В поле «Описатель» введите название настроенного ранее сервера обработки данных.

2. В поле «Компьютер» введите сетевое имя или IP-адрес компьютера, на котором установлен указанный сервер обработки и хранения.

#### **На заметку**

В данном руководстве IP-адрес компьютера, на котором установлены все задействованные модули ПО «АвтоУраган», для примера выбран произвольно: «0.0.0.0».

- 3. В поле «Порт (2001 2999)» введите значение «2001».
- 4. Нажмите кнопку «ОК».

#### **Внимание**

Указанные значения для портов являются таковыми по умолчанию. Следует придерживаться рекомендованных в данной инструкции значений.

### **Шаг 7.**

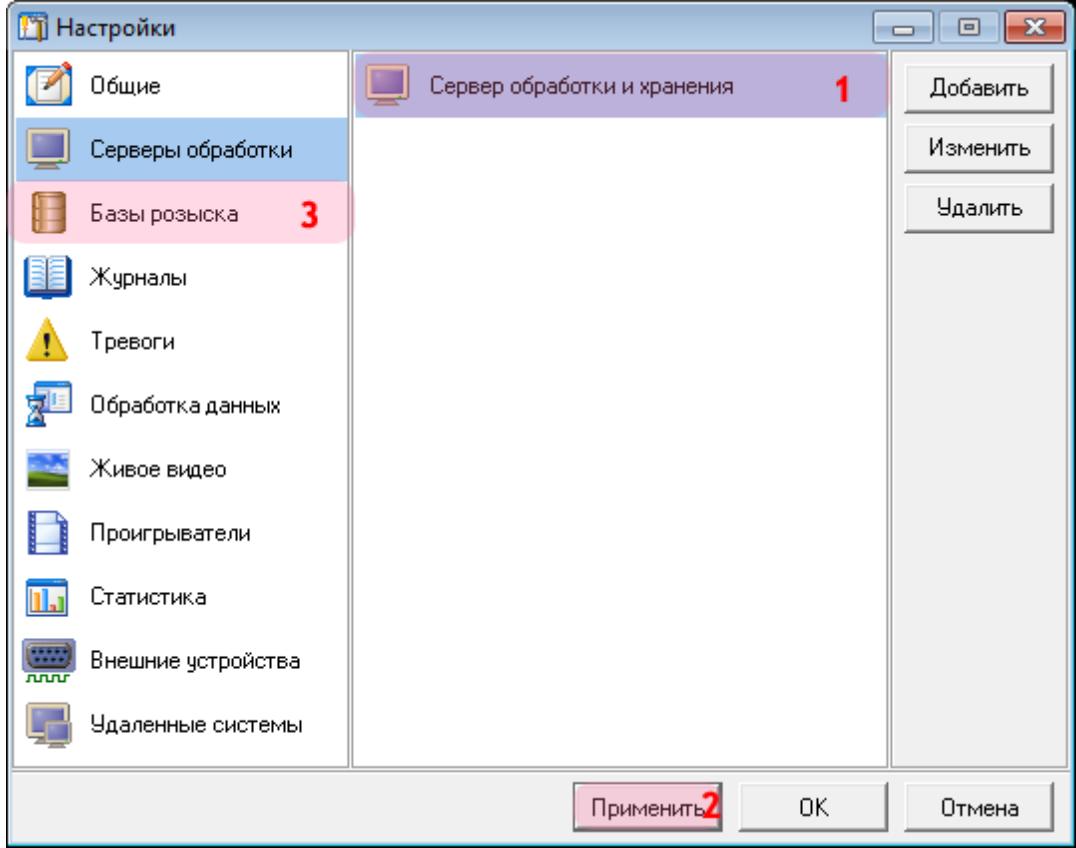

1. Убедитесь, что в списке серверов обработки появилось название выбранного сервера обработки и хранения.

2. Нажмите кнопку «Применить».

3. Выберите пункт меню настроек «Базы розыска».

# **Шаг 8.**

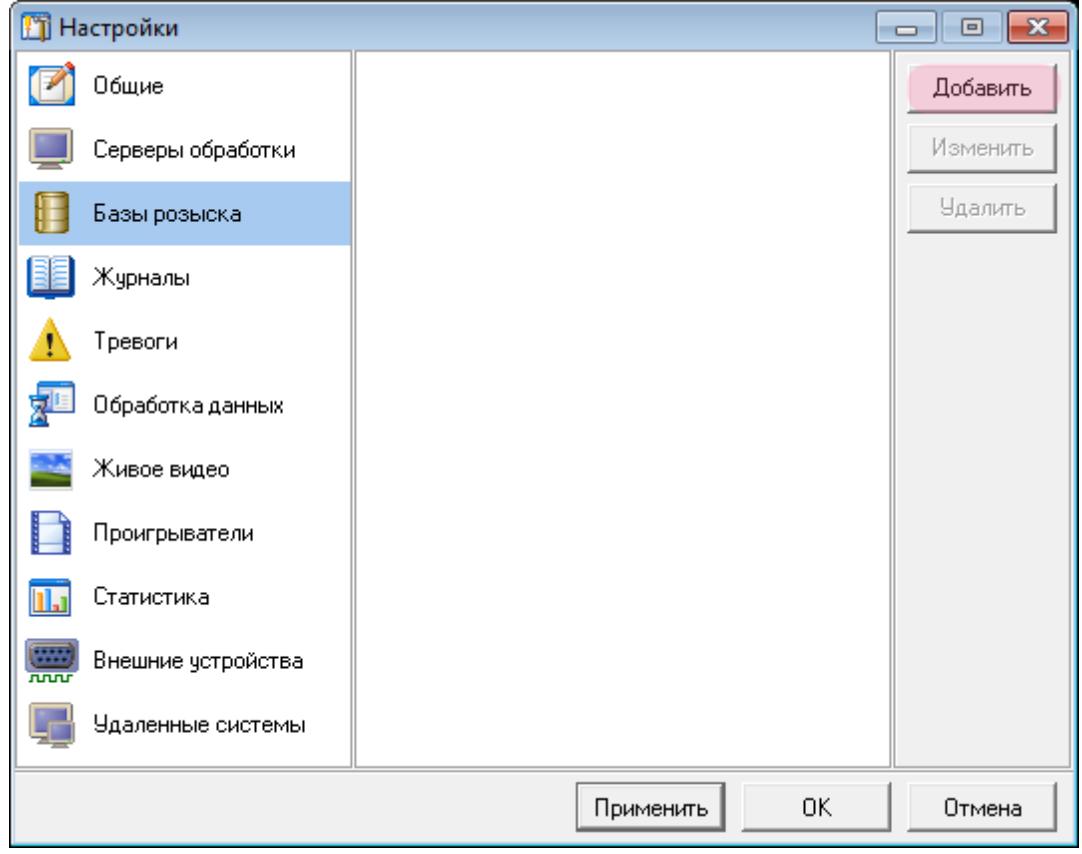

Нажмите кнопку «Добавить».
#### **Шаг 9.**

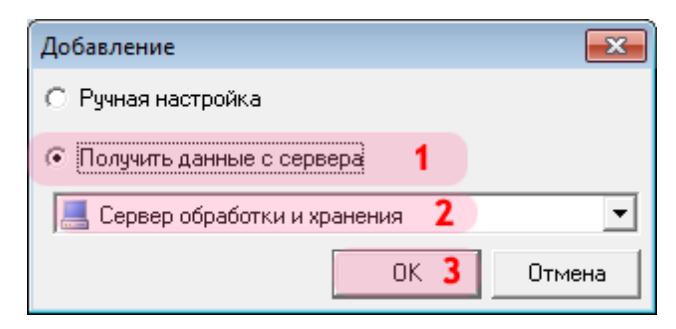

- 1. Выберите пункт «Получить данные с сервера».
- 2. Выберите название указанного ранее сервера обработки и хранения.
- 3. Нажмите кнопку «ОК».

# **Шаг 10.**

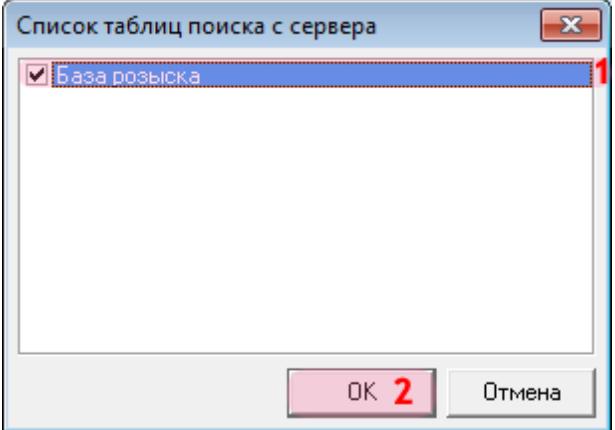

- 1. Поставьте галочку напротив названия базы розыска.
- 2. Нажмите кнопку «ОК».

# **Шаг 11.**

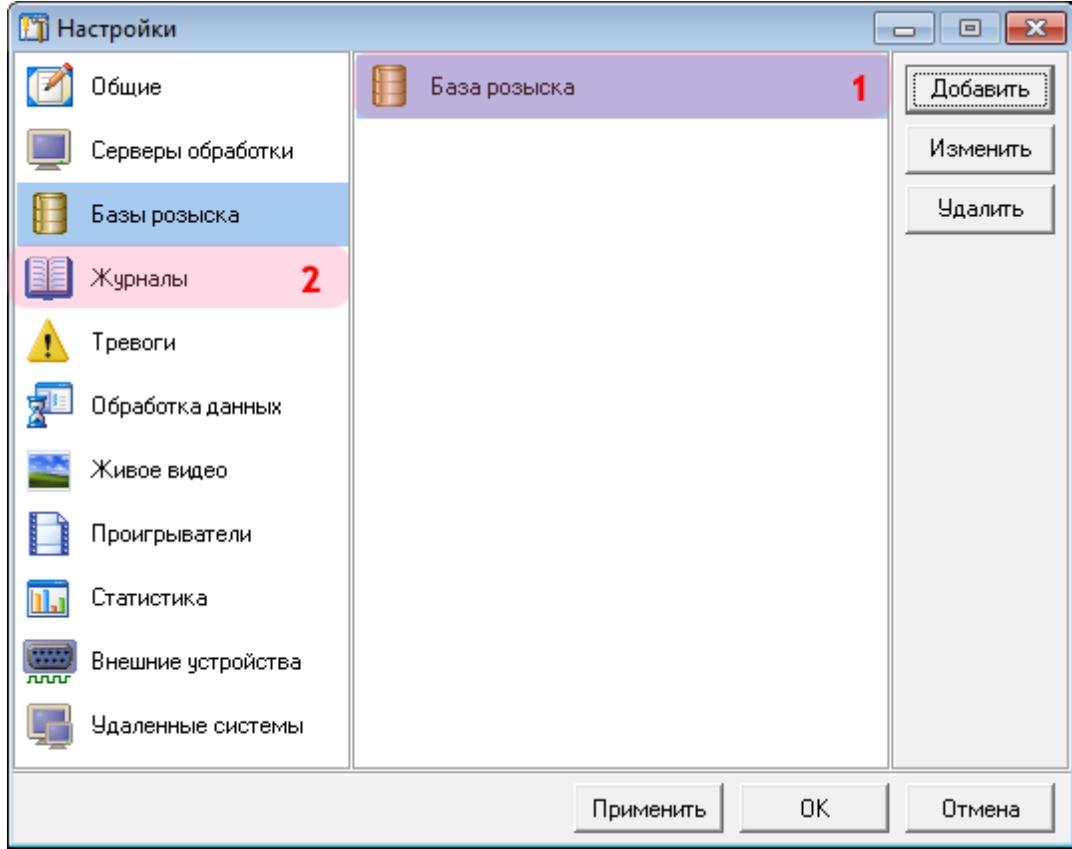

1. Убедитесь, что в списке появилось название выбранной базы розыска.

2. Выберите пункт меню настроек «Журналы».

# **Шаг 12.**

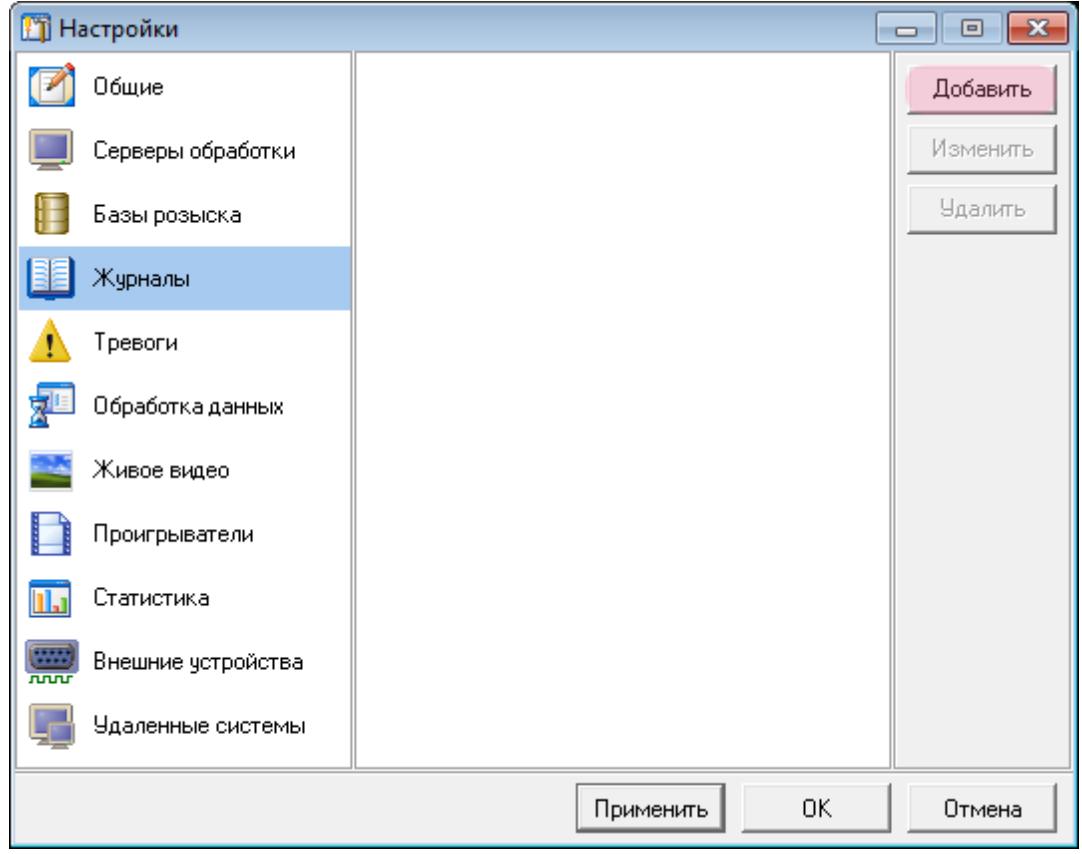

Нажмите кнопку «Добавить».

## **Шаг 13.**

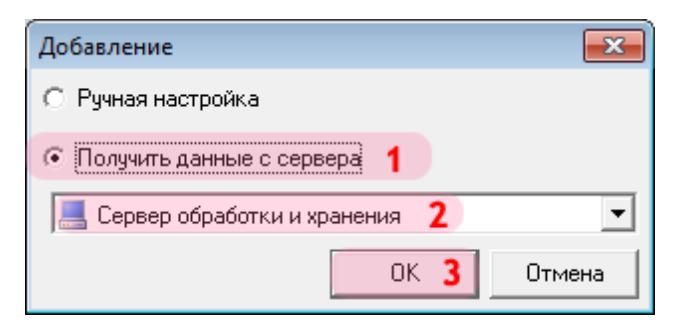

- 1. Выберите пункт «Получить данные с сервера».
- 2. Выберите название указанного ранее сервера обработки и хранения.
- 3. Нажмите кнопку «ОК».

## **Шаг 14.**

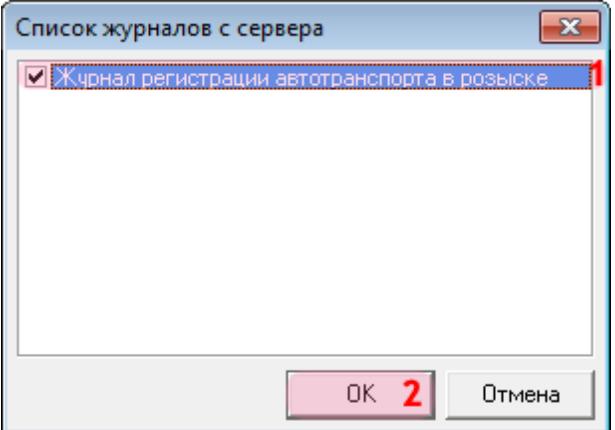

В открывшемся окне:

1. Поставьте галочку напротив названия журнала регистрации автотранспорта, находящегося

в розыске.

2. Нажмите кнопку «ОК».

## □Шаг 15.

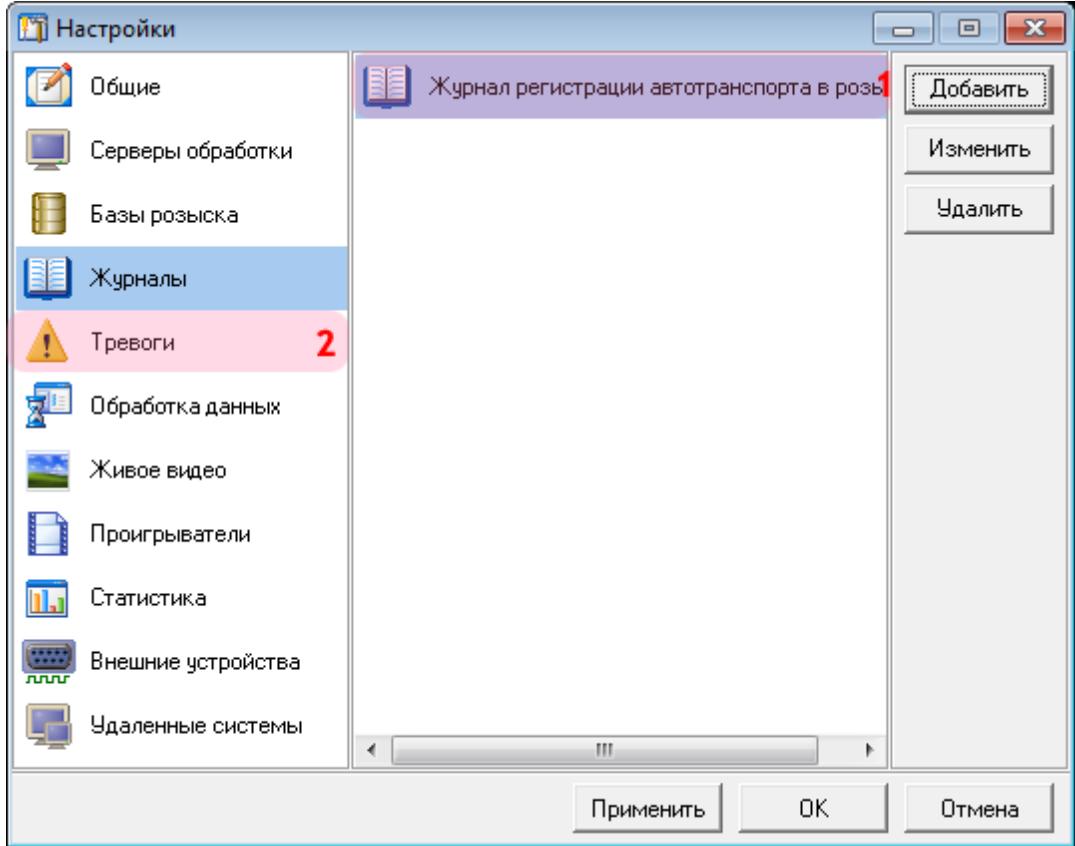

1. Убедитесь, что в списке журналов появилось название выбранного журнала регистрации.<br>2. Выберите пункт меню настроек «Тревоги».

# **Шаг 16.**

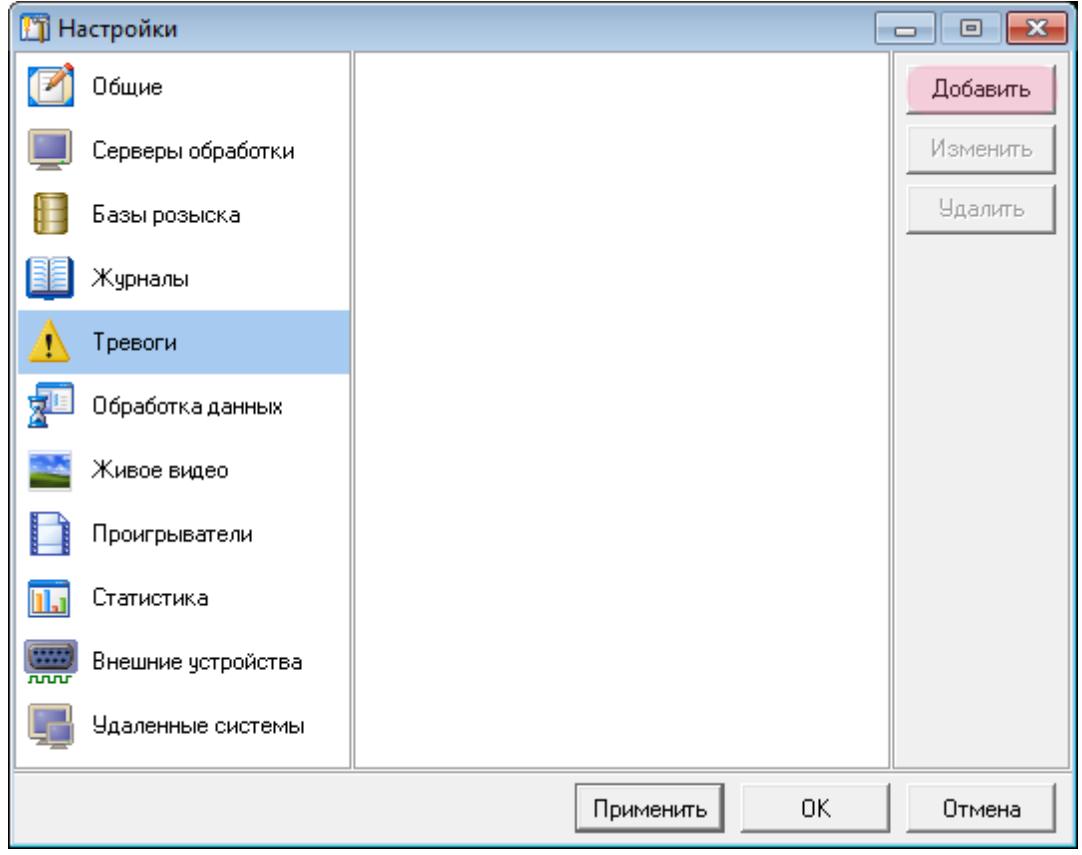

Нажмите кнопку «Добавить».

## **Шаг 17.**

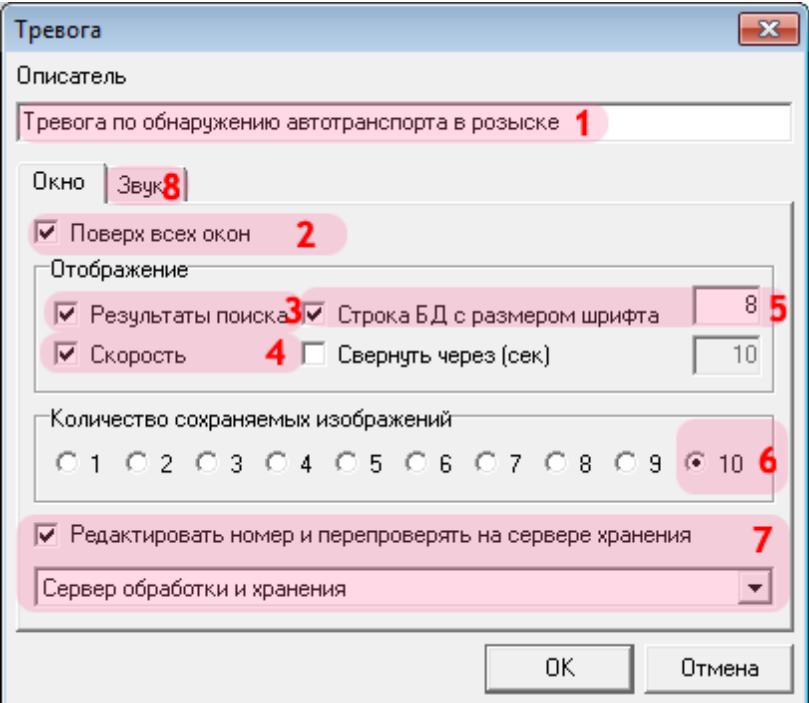

- 1. В поле «Описатель» введите название описываемой тревоги.
- 2. Активируйте флажок «Поверх всех окон».
- 3. Активируйте флажок «Результаты поиска».
- 4. Активируйте флажок «Скорость».
- 5. Активируйте флажок «Строка БД с размером шрифта» и выберите значение шрифта «8».
- 6. В поле «Количество сохраняемых изображений» выберите значение «10».
- 7. Активируйте флажок «Редактировать номер и перепроверять на сервере хранения» и выберите из списка настроенный ранее сервер хранения и обработки данных.
- 8. Перейдите во вкладку «Звук».

#### **Шаг 18.**

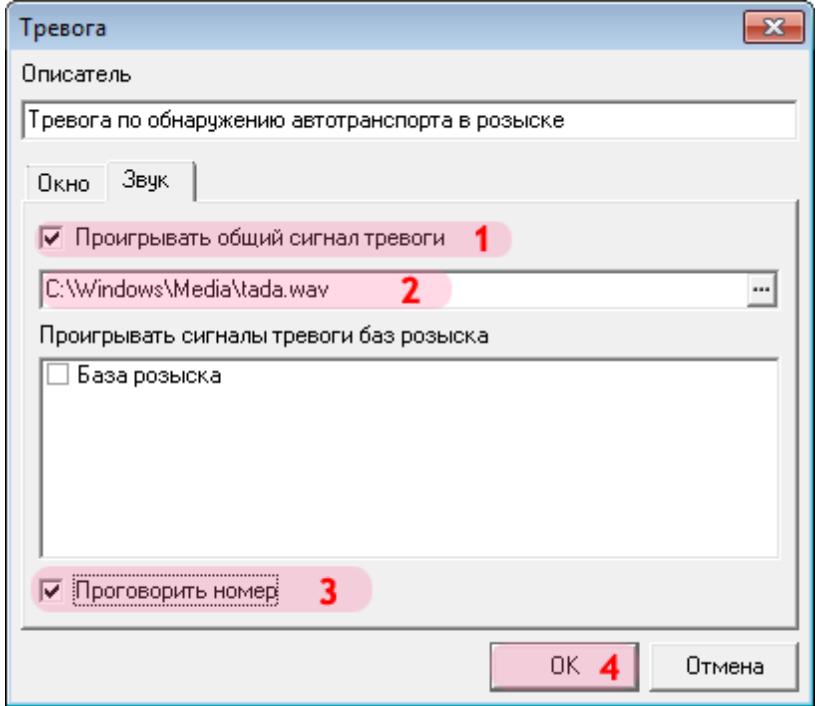

- 1. Активируйте флажок «Проигрывать общий сигнал тревоги».
- 2. Выберите звуковой файл из стандартной библиотеки: «C:\Windows\Media\tada.wav».
- 3. Активируйте флажок «Проговорить номер».
- 4. Нажмите кнопку «ОК».

# **□Шаг 19.**

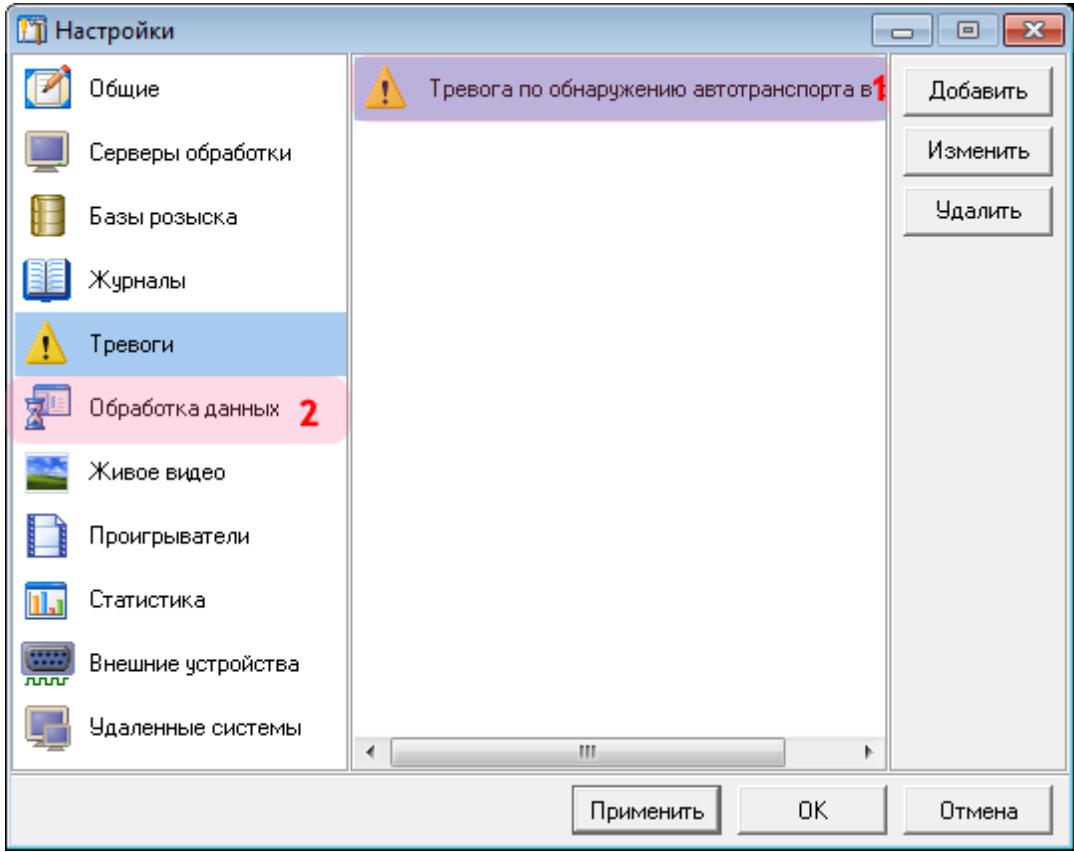

1. Убедитесь, что в списке тревог появилось название описанной тревоги по обнаружению.<br>2. Выберите пункт меню настроек «Обработка данных».

## **Шаг 20.**

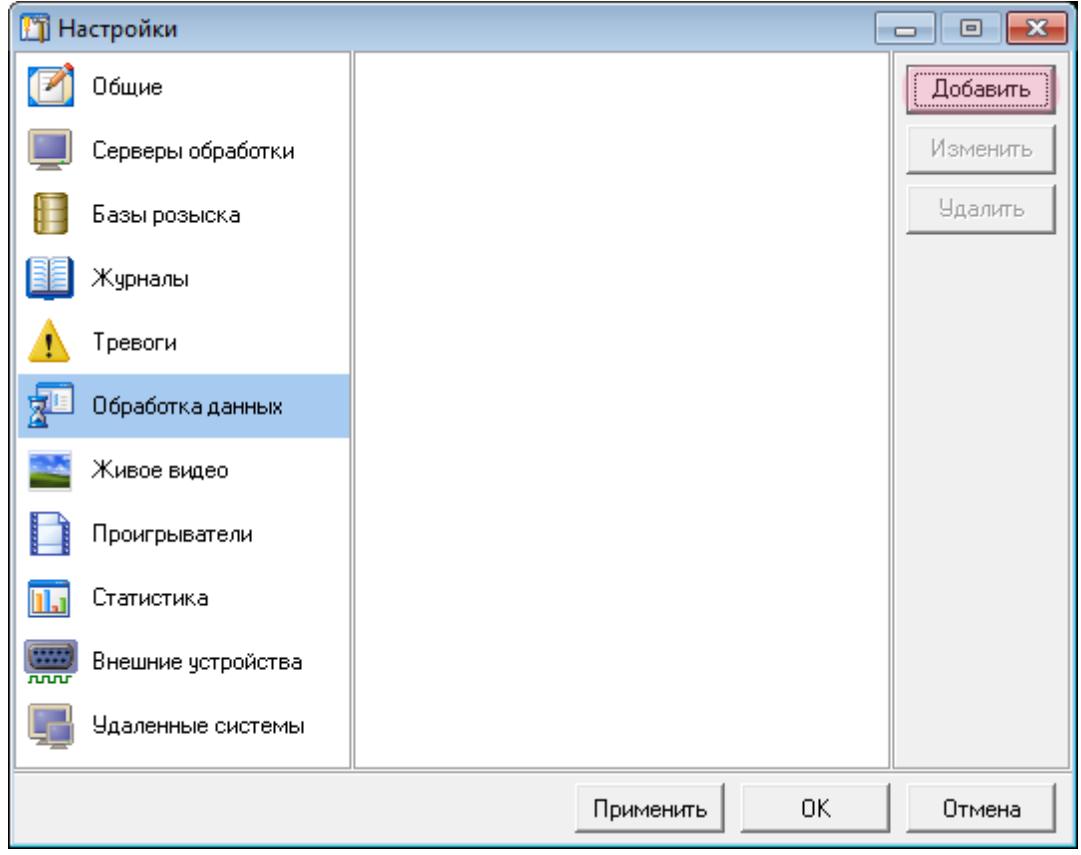

Нажмите кнопку «Добавить».

#### **Шаг 21.**

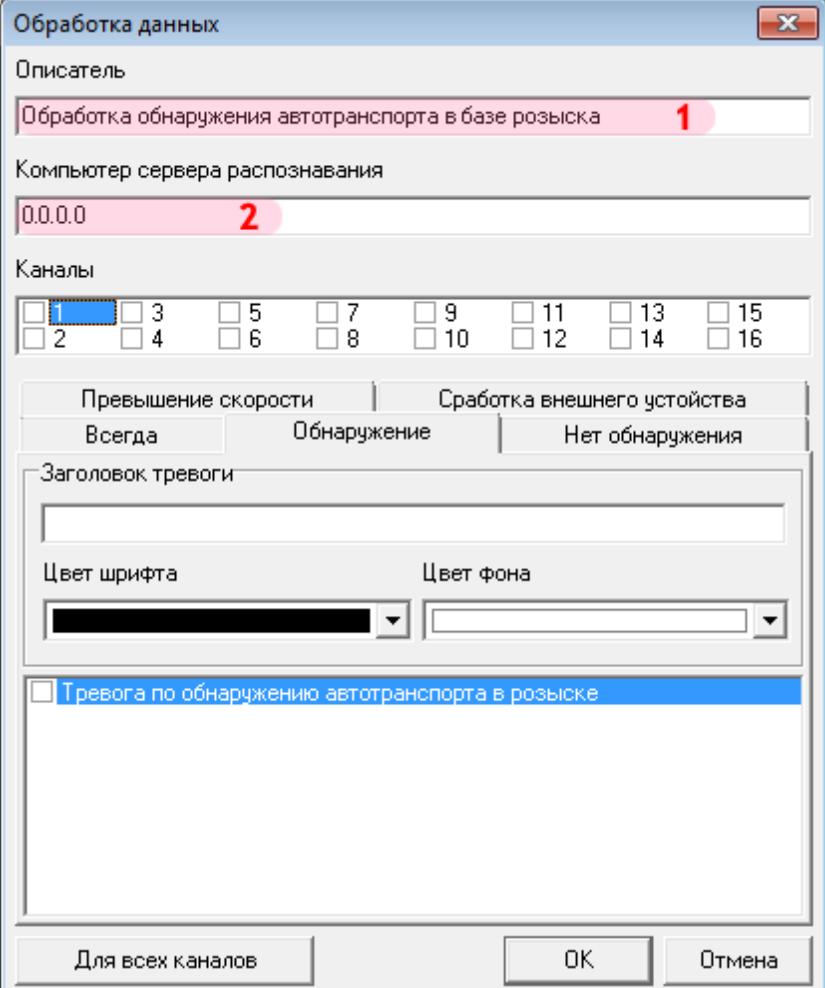

В открывшемся окне:

1. В поле «Описатель» введите название описываемого обработчика данных.

2. В поле «Компьютер сервера распознавания» введите сетевое имя или IP-адрес компьютера, на котором установлен нужный сервер распознавания.

#### **На заметку**

В данном руководстве IP-адрес компьютера, на котором установлены все задействованные модули ПО «АвтоУраган», для примера выбран произвольно: «0.0.0.0».

## **Шаг 22.**

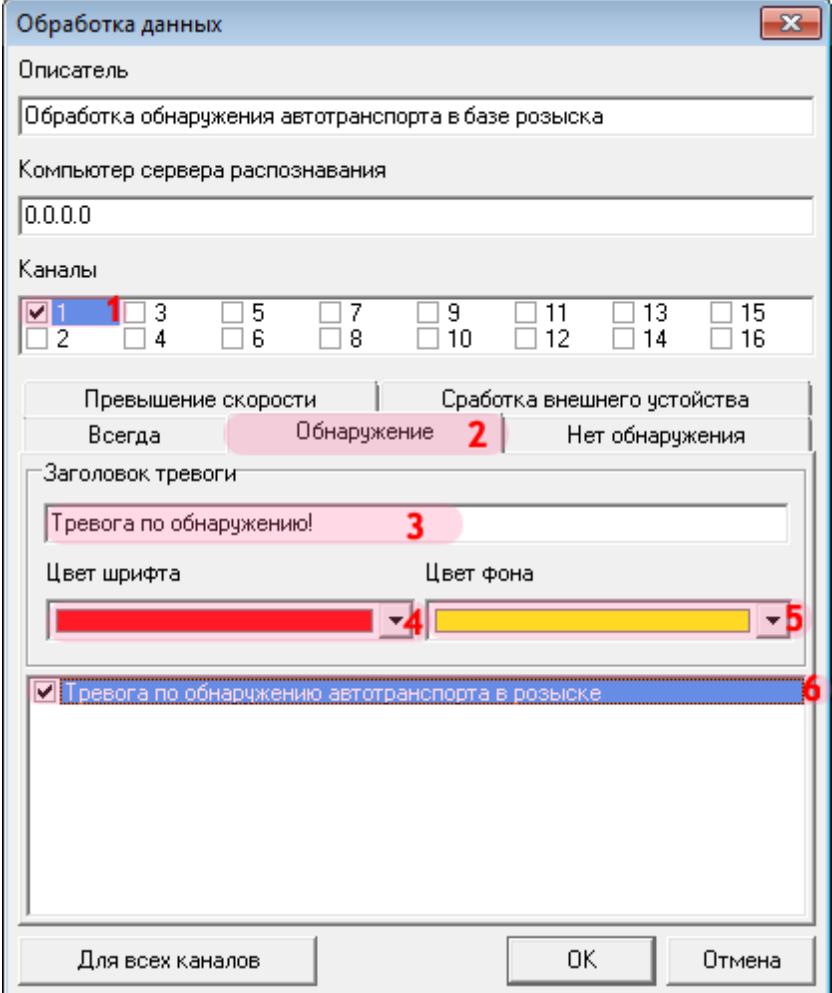

- 1. В списке «Каналы» активируйте флажок «1».
- 2. Перейдите во вкладку «Обнаружение».
- 3. В поле «Заголовок тревоги» введите название обработчика данных для данного канала.
- 4. В поле «Цвет шрифта» выберите из списка красный цвет.
- 5. В поле «Цвет фона» выберите из списка желтый цвет.
- 6. Поставьте галочку напротив названия настроенной ранее тревоги.

#### **Шаг 23.**

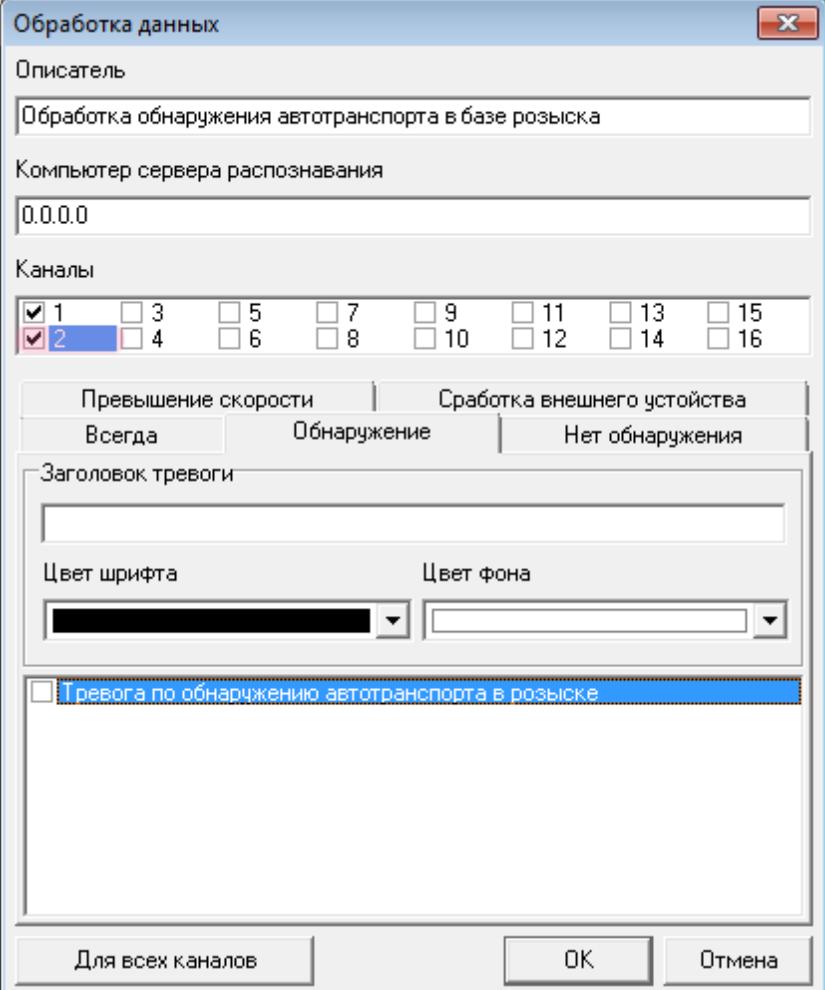

В списке «Каналы» активируйте флажок «2». Повторите для данного канала действия со 2-го по 6-е, описанные на этапе «Шаг 22».

#### **На заметку**

В данной конфигурации сервера распознавания (взятой для примера) присутствуют две камеры, производящие распознавание номеров. Для каждой из распознающих камер необходимо описать обработку данных на Клиентском модуле.

## **Шаг 24.**

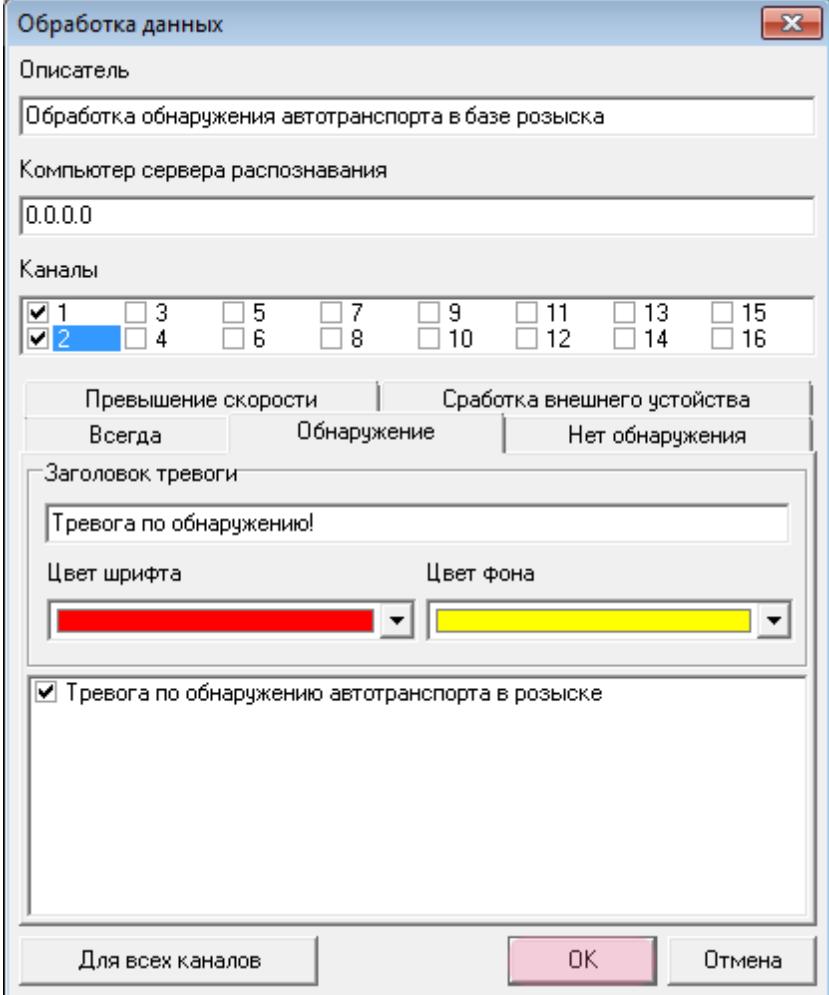

После того, как будут настроены оба канала, нажмите кнопку «ОК».

## $\square$ Шаг 25.

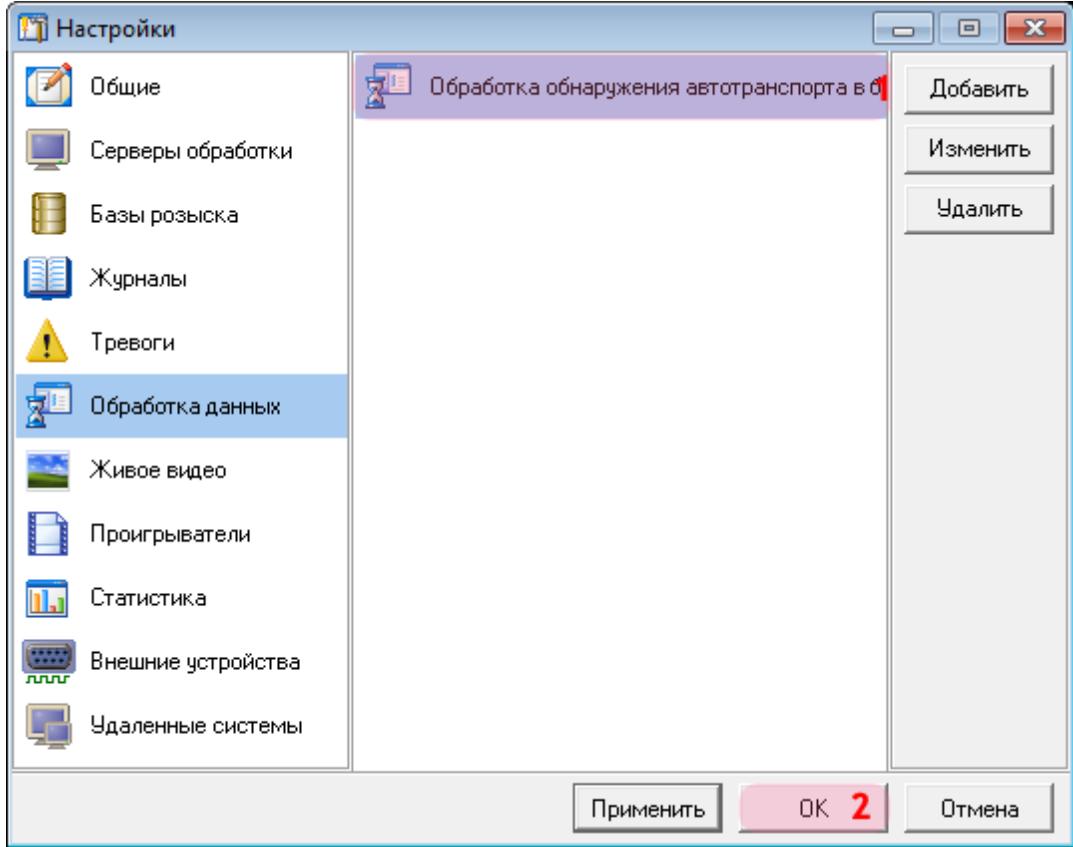

1. Убедитесь, что в списке обработчиков данных появилось название описанного обработчика.

2. Нажмите кнопку «ОК».

## **Шаг 26.**

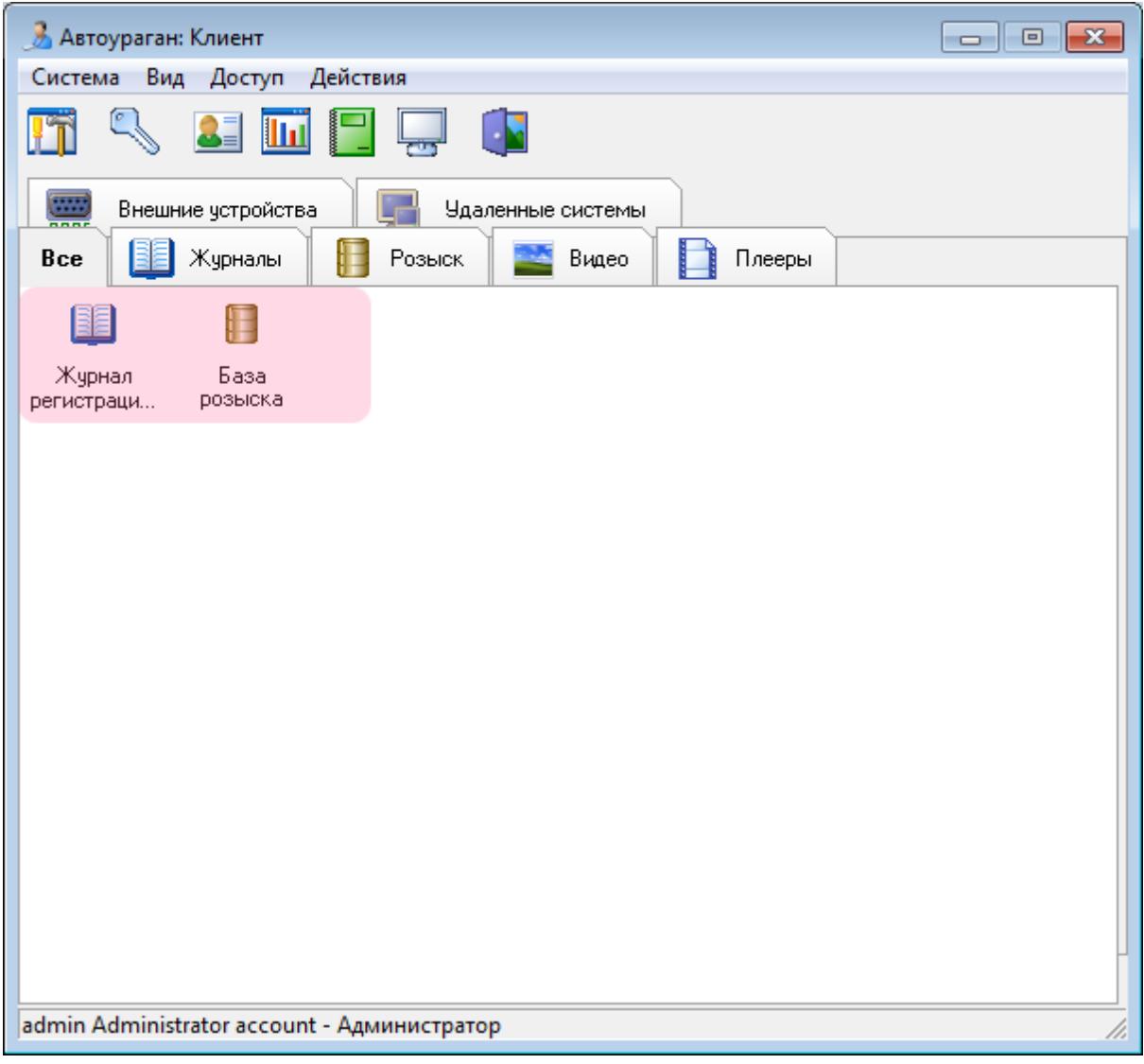

Убедитесь, что во вкладке «Все» в главном окне клиентского модуля появились обозначенные ранее журнал и база розыска.

Настройка клиентской части ПО «АвтоУраган» успешно завершена.